# Oracle Fusion Cloud Procurement

**Scheduled Processes for Procurement**

**23D**

#### Oracle Fusion Cloud Procurement Scheduled Processes for Procurement

23D

F85673-01

Copyright © 2022, 2023, Oracle and/or its affiliates.

#### Author: Sathyan Nagarajan

This software and related documentation are provided under a license agreement containing restrictions on use and disclosure and are protected by intellectual property laws. Except as expressly permitted in your license agreement or allowed by law, you may not use, copy, reproduce, translate, broadcast, modify, license, transmit, distribute, exhibit, perform, publish, or display any part, in any form, or by any means. Reverse engineering, disassembly, or decompilation of this software, unless required by law for interoperability, is prohibited.

The information contained herein is subject to change without notice and is not warranted to be error-free. If you find any errors, please report them to us in writing.

If this is software, software documentation, data (as defined in the Federal Acquisition Regulation), or related documentation that is delivered to the U.S. Government or anyone licensing it on behalf of the U.S. Government, then the following notice is applicable:

U.S. GOVERNMENT END USERS: Oracle programs (including any operating system, integrated software, any programs embedded, installed, or activated on delivered hardware, and modifications of such programs) and Oracle computer documentation or other Oracle data delivered to or accessed by U.S. Government end users are "commercial computer software," "commercial computer software documentation," or "limited rights data" pursuant to the applicable Federal Acquisition Regulation and agency-specific supplemental regulations. As such, the use, reproduction, duplication, release, display, disclosure, modification, preparation of derivative works, and/or adaptation of i) Oracle programs (including any operating system, integrated software, any programs embedded, installed, or activated on delivered hardware, and modifications of such programs), ii) Oracle computer documentation and/or iii) other Oracle data, is subject to the rights and limitations specified in the license contained in the applicable contract. The terms governing the U.S. Government's use of Oracle cloud services are defined by the applicable contract for such services. No other rights are granted to the U.S. Government.

This software or hardware is developed for general use in a variety of information management applications. It is not developed or intended for use in any inherently dangerous applications, including applications that may create a risk of personal injury. If you use this software or hardware in dangerous applications, then you shall be responsible to take all appropriate fail-safe, backup, redundancy, and other measures to ensure its safe use. Oracle Corporation and its affiliates disclaim any liability for any damages caused by use of this software or hardware in dangerous applications.

Oracle®, Java, and MySQL are registered trademarks of Oracle and/or its affiliates. Other names may be trademarks of their respective owners.

Intel and Intel Inside are trademarks or registered trademarks of Intel Corporation. All SPARC trademarks are used under license and are trademarks or registered trademarks of SPARC International, Inc. AMD, Epyc, and the AMD logo are trademarks or registered trademarks of Advanced Micro Devices. UNIX is a registered trademark of The Open Group.

This software or hardware and documentation may provide access to or information about content, products, and services from third parties. Oracle Corporation and its affiliates are not responsible for and expressly disclaim all warranties of any kind with respect to third-party content, products, and services unless otherwise set forth in an applicable agreement between you and Oracle. Oracle Corporation and its affiliates will not be responsible for any loss, costs, or damages incurred due to your access to or use of third-party content, products, or services, except as set forth in an applicable agreement between you and Oracle.

# **Contents**

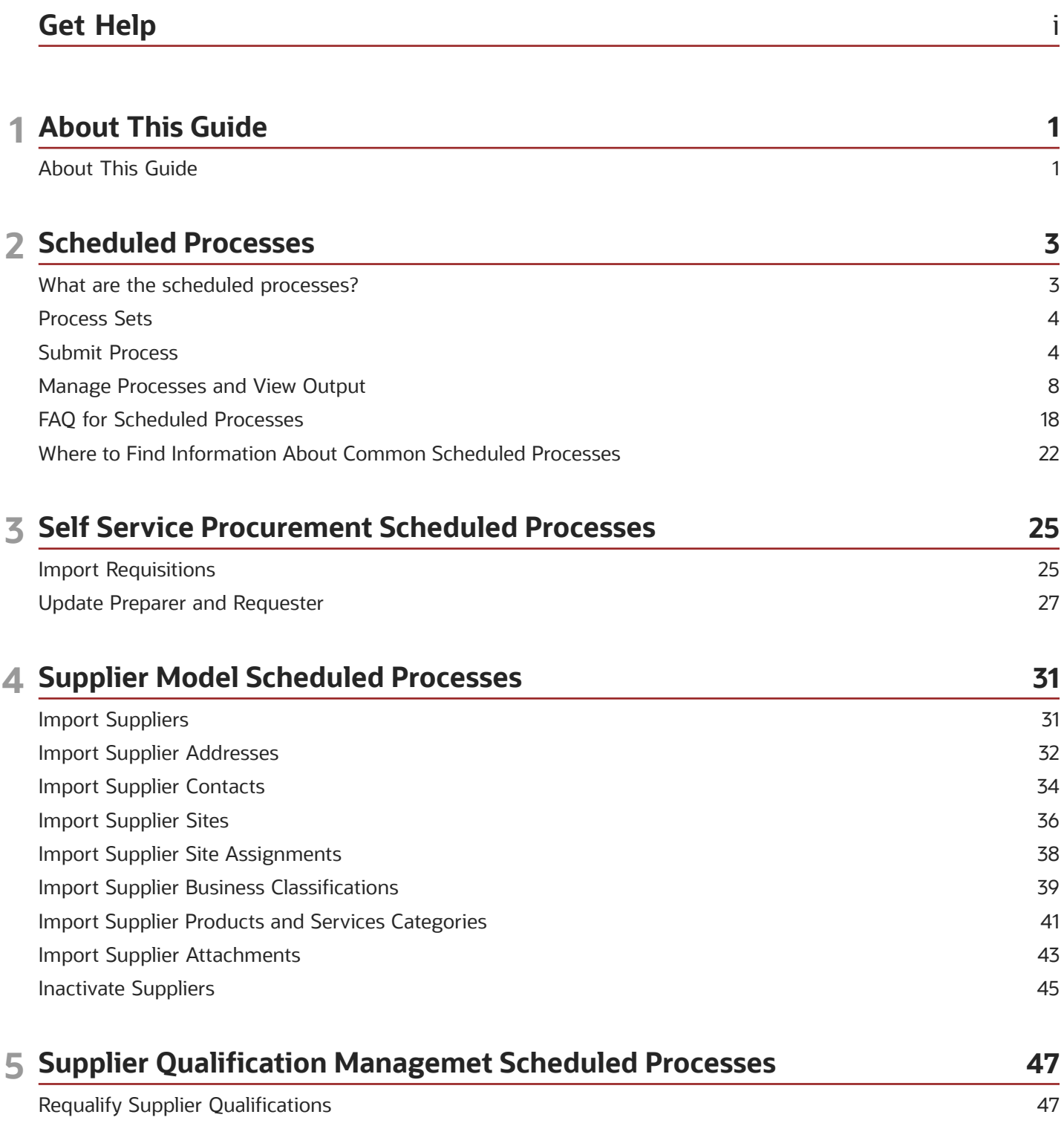

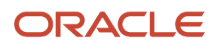

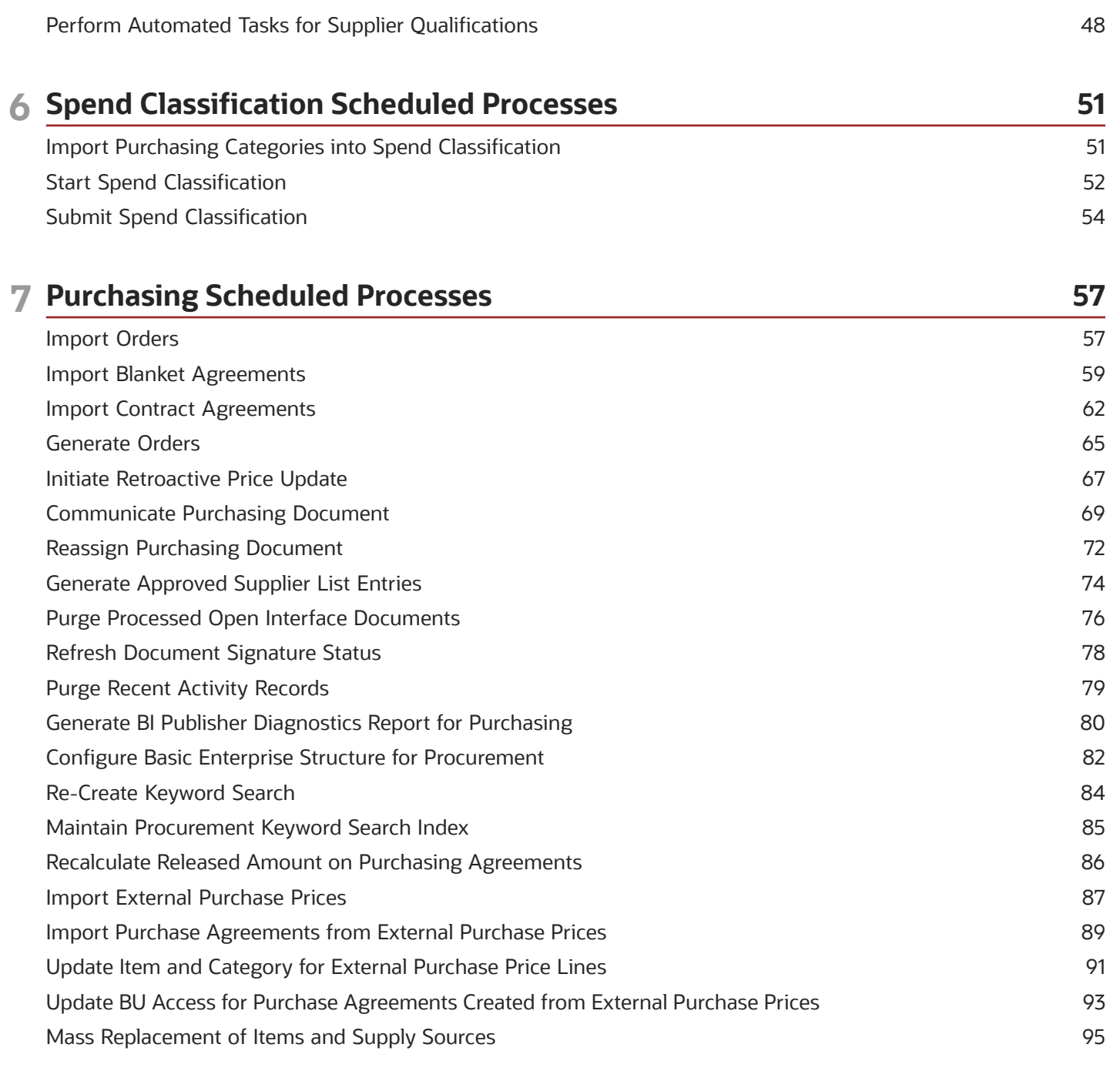

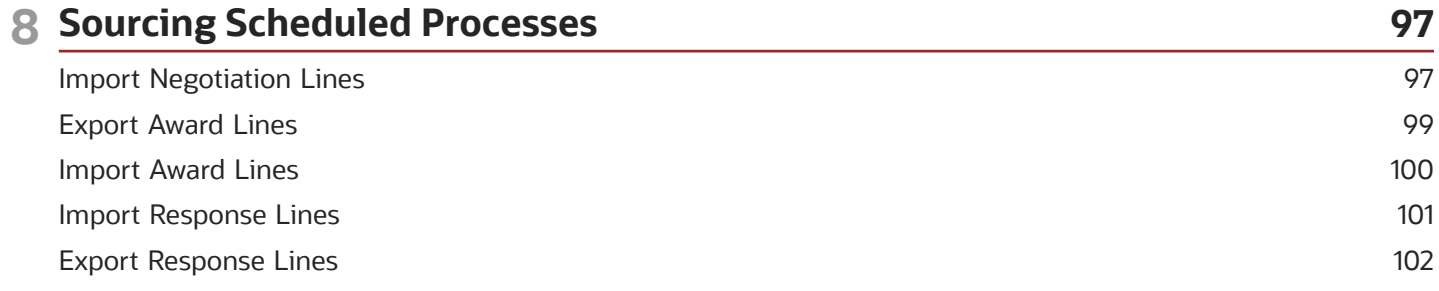

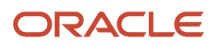

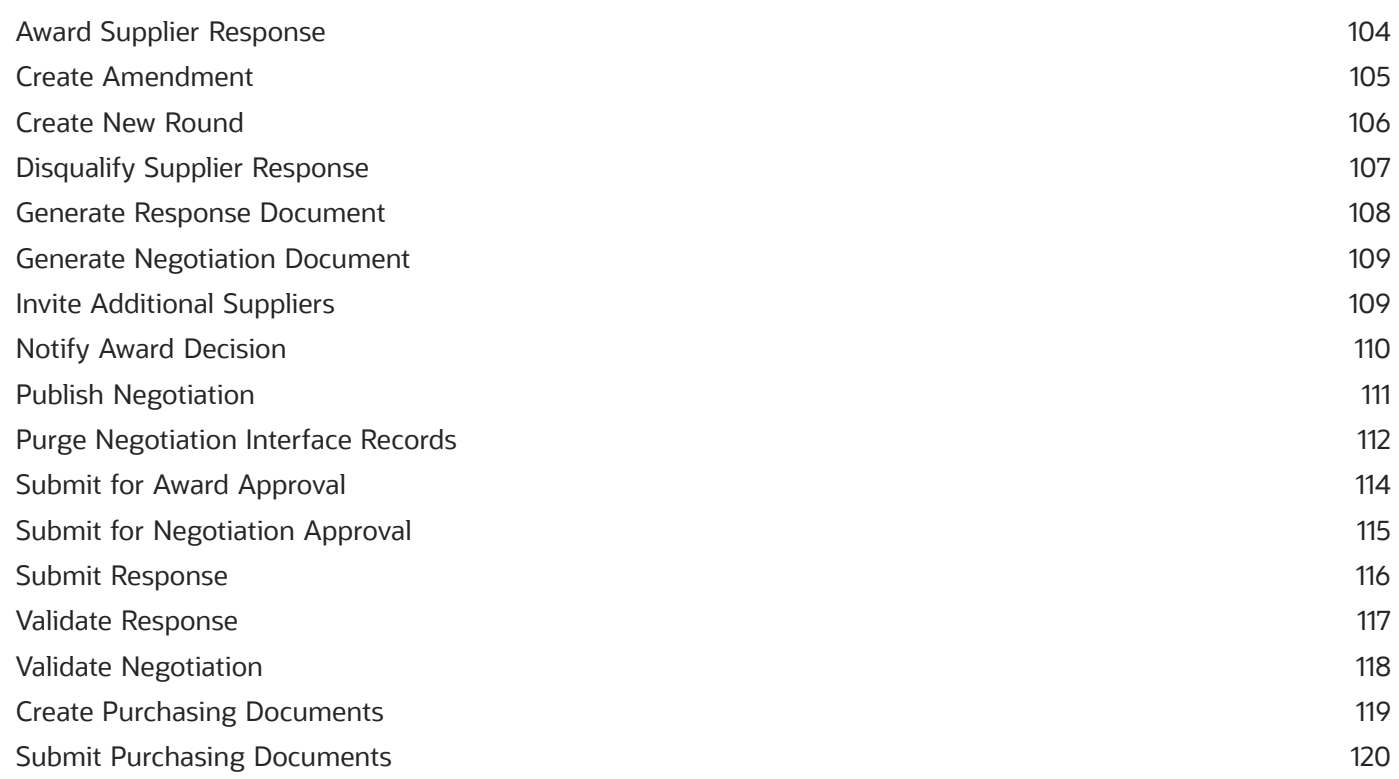

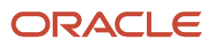

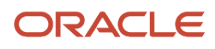

# <span id="page-6-0"></span>Get Help

There are a number of ways to learn more about your product and interact with Oracle and other users.

## Get Help in the Applications

Use help icons  $\odot$  to access help in the application. If you don't see any help icons on your page, click your user image or name in the global header and select Show Help Icons.

#### Get Support

You can get support at *[My Oracle Support](https://support.oracle.com/portal/)*. For accessible support, visit *[Oracle Accessibility Learning and Support](https://www.oracle.com/corporate/accessibility/learning-support.html#support-tab)*.

#### Get Training

Increase your knowledge of Oracle Cloud by taking courses at *[Oracle University](https://www.oracle.com/education/)*.

#### Join Our Community

Use *[Cloud Customer Connect](https://cloudcustomerconnect.oracle.com/pages/home)* to get information from industry experts at Oracle and in the partner community. You can join forums to connect with other customers, post questions, suggest *[ideas](https://community.oracle.com/customerconnect/categories/idealab-guidelines)* for product enhancements, and watch events.

#### Learn About Accessibility

For information about Oracle's commitment to accessibility, visit the *[Oracle Accessibility Program](https://www.oracle.com/corporate/accessibility/)*. Videos included in this guide are provided as a media alternative for text-based topics also available in this guide.

## Share Your Feedback

We welcome your feedback about Oracle Applications user assistance. If you need clarification, find an error, or just want to tell us what you found helpful, we'd like to hear from you.

You can email your feedback to *[oracle\\_fusion\\_applications\\_help\\_ww\\_grp@oracle.com](mailto:oracle_fusion_applications_help_ww_grp@oracle.com)*.

Thanks for helping us improve our user assistance!

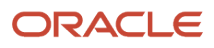

# **1 About This Guide**

# <span id="page-8-0"></span>About This Guide

Scheduled processes do tasks that are too complex or time-consuming to do manually, for example importing data or updating many records.

You can run scheduled processes on a recurring schedule and send notifications based on how the process ends.

This guide provides information on the scheduled processes available in procurement.

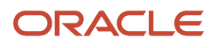

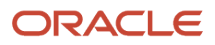

# **2 Scheduled Processes**

# <span id="page-10-1"></span><span id="page-10-0"></span>What are the scheduled processes?

Scheduled processes do tasks that are too complex or time-consuming to do manually, for example importing data or updating many records. You can run scheduled processes on a recurring schedule and send notifications based on how the process ends.

Some scheduled processes give you printable output. Those processes might have **Report** in their name.

Use the Scheduled Processes work area to run all the processes you have access to and to manage submissions. If you need access to this work area, ask your security administrator to assign you a role that gives you access, for example a custom role with the the Manage Scheduled Processes (FND\_MANAGE\_SCHEDULED\_PROCESSES\_PRIV) privilege. Other than the Scheduled Processes work area, you might be also able to run certain processes from other work areas.

#### Jobs and Job Definitions

Each scheduled process that you run is based on a job. The job is the executable that controls what the process does. Each job needs a job definition, which, for example, determines the parameters and other options you have for the process. You or your administrator can create job definitions for Oracle Analytics Publisher reports so that users can run the reports as scheduled processes.

#### Process Sets

A process set is a scheduled process that contains multiple processes or even other process sets. So, when you submit a process set, you're running more than process.

**Note:** When you submit certain scheduled processes, the job logic causes other processes to automatically run. But in this case, you're not submitting a process set that includes those other processes.

#### Submission

When you submit a scheduled process, you can use its parameters to control how, and which records are processed. For example, a process includes only the transactions that were edited by the person you select for a Last Updated By parameter. Some scheduled processes don't have parameters.

As part of the submission, you can also set up a schedule for the process, for example to run once a week for two months. Every time a process runs, there's a unique process ID.

#### **Output**

Some scheduled processes provide output in PDF, HTML, and other formats. For example, a process can import records and also produce output with details about those records. There are many types of output, for example a tax document or a list of transactions.

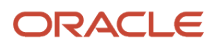

# <span id="page-11-3"></span><span id="page-11-0"></span>Process Sets

A process set is a scheduled process that contains at least two processes. So you can run many processes in one go, for a specific purpose.

Processes in process sets run in a certain order, in serial or parallel, or by some other logic. For example, let's say we have a process set with three processes to do these three tasks:

- Validate and clean up records.
- Import the records.
- Give a report on the imported records.

#### What They Contain

Process sets can have any number of individual scheduled processes and even other process sets. Sometimes, a single process set has multiple process sets that are nested. For example, a process set can include three processes and two process sets, one of which contains another process set.

*Related Topics*

- [Example of Process Details for a Process Set](#page-14-0)
- [Submit Scheduled Processes and Process Sets](#page-11-2)
- <span id="page-11-2"></span><span id="page-11-1"></span>• [What are the scheduled processes?](#page-10-1)

# Submit Process

## Submit Scheduled Processes and Process Sets

#### **[Watch video](http://apex.oracle.com/pls/apex/f?p=44785:265:0::::P265_CONTENT_ID:27730)**

Use the Scheduled Processes work area to run all the scheduled processes that you have access to, including process sets. You can also submit many processes from other work areas.

Some of the processes that give you output are also reports that you can view from the Reports and Analytics work area or panel tab. You can find that panel tab in some work areas. It's quick to submit a scheduled process with the bare minimum steps. But there are many additional options you can set, for example, if you want to run the process on a schedule.

#### Select the Scheduled Process and Define Parameters

Here's what you do:

- **1.** Click **Navigator** > **Tools** > **Scheduled Processes**.
- **2.** On the Scheduled Processes Overview page, click **Schedule New Process**.
- **3.** Leave the type as **Job**, select the process that you want to submit, and click **OK**.

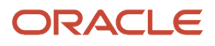

- **4.** In the **Process Details** dialog box, enter at least the required parameters, if any.
	- Some processes have no parameters at all.
	- Some parameters depend on other parameters. For example, date range parameters might appear only after you select **By Date** for another parameter.
- **5.** Click the Advanced button if you want to define the schedule, notifications, or output. Continue to the next steps. Or, just skip to the steps for finishing the submission, to run the process once as soon as possible with the default output.

#### Define the Schedule

Set up a schedule to run the process on a recurring basis or at a specific time. Use the Process Details dialog box in Advanced mode.

- **1.** Open the Schedule tab and select **Using a schedule** for the **Run** option.
- **2.** Select a frequency, for example **Daily** or **Monthly**.
	- Select **User-Defined** if you want to enter the exact dates and times to run the process.
	- You can select **Use a Saved Schedule** to use an existing schedule, if there are any.
- **3.** Depending on the frequency you selected, define when the process should run.

Some processes can't be run more often than a certain frequency, for example more than every 10 minutes. But there are some situations where that validation doesn't apply, for example, when different users run that same process less than 10 minutes apart. Or, if you use a saved schedule that has an individual run in addition to the regular frequency, for example a schedule that runs every 10 minutes and once at five minutes after the first run.

#### Define the Output

You can choose the layout, format, and destination for your output. Use the Process Details dialog box in Advanced mode.

- **1.** Open the Output tab, if available.
- **2.** Click **Add Output Document**.
- **3.** Change the name if you want. The name identifies this output document when you go to view output later.
- **4.** Select a layout if you have more than one to choose from.
- **5.** Select a format, for example one of these options:
	- **PDF:** Is the best option if you want to print the output.
	- **Excel:** Supports embedded images, such as charts and logos, but can be opened only in Excel 2003 or higher.
	- **Data:** Gives you report data in an XML file, which is used mainly for editing the report layout.
- **6.** Click **Add Destination** to send the output somewhere, for example to a printer or email address. You can add many destinations and send the output to all of them at the same time.

**Tip:** You can also print the output as part of the steps for finishing the submission, instead of adding a printer destination here.

**7.** To add more output documents, repeat steps 2 to 6.

#### Set Up Notifications

You can have notifications sent out depending on how the process ends. Use the Process Details dialog box in Advanced mode to set that up. These notifications are in English and they show times in UTC, no matter what language and time zone the recipient has in their preferences.

- **1.** Open the Notification tab.
- **2.** Click **Create Notification**.
- **3.** From the **Address Type** list, select whether you want to identify the recipient by their email address or user ID.
- **4.** In the **Recipient** field, enter either the email address or user ID of the person you want to send the notification to.
- **5.** In the **Condition** list, select when to send the notification, for example when the process ends in error.
- **6.** Click **OK**.
- **7.** To send notifications to more people, repeat steps 2 to 6.

#### Finish the Submission

Follow these steps in the Process Details dialog box:

- **1.** Click the **Process Options** button if you want to define settings that affect the data to be processed.
- **2.** If the process gives you output and you want to print it, select the **Print output** check box and a printer.
- **3.** Select the **Notify me when this process ends** check box if you want to get a notification. This notification is in English and shows times in UTC, no matter what language and time zone you have in your preferences.
- **4.** Enter submission notes to capture any information you want to associate with this submission. You can use your notes to find this submission later.
- **5.** Click **Submit**.
- **6.** Click **OK** to confirm.

**Tip:** Note down the process ID for your submission if you might need to easily find it later. For example, let's say you set the process to run once a week. If you later want to cancel all runs on this schedule, you need to cancel this original submission with the process ID you see.

#### Submit Process Sets

To submit a process set from the Scheduled Processes Overview page:

- **1.** Proceed with the steps that you would follow to submit any scheduled process, but select **Job Set** for the **Type** option.
- **2.** In the Process details dialog box, set parameters for individual processes in the set. A process set itself doesn't have parameters.
	- **a.** Select a process on the Processes tab.
	- **b.** Enter parameters for that process, if any.
	- **c.** Repeat for other processes in the set.
- **3.** Define the schedule, output, and notifications for the process set, as you would do for any scheduled process.
- **4.** Set any other options and click **Submit**.

Whether you use the Notifications tab or the **Notify me when this process ends** check box, or both, notifications are sent when the entire process set ends, not when each process within the set ends.

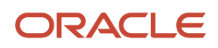

- [Examples of Process Options](#page-14-1)
- [Example of Process Details for a Process Set](#page-14-0)
- [View Status and Other Details for Scheduled Processes](#page-17-0)
- <span id="page-14-1"></span>• [View Analytics, Reports, and Dashboards](https://www.oracle.com/pls/topic/lookup?ctx=fa23d&id=s20061965)

## Examples of Process Options

When you submit scheduled processes, click the **Process Options** button in the Process Details dialog box to set options such as language and time zone.

Here are a few things to know:

- Your settings affect the data to be processed and what you get in the output.
- If the process is running on a schedule, your settings apply to every run.
- The settings override what's set in general preferences, which you can get to by clicking your user name in the global header and selecting **Set Preferences**.

Let's take a look at some examples of process options that you can set.

#### Language

You set the language process option to Spanish, while the Current Session field is set to Japanese in your general preferences. So, your output is in Spanish. If you don't set the language process option, the output is in Japanese.

#### **Currency**

You set the currency process option to Euro, while your general currency preference is set to Yen. The scheduled process makes calculations based on the Euro, and the output shows all monetary amounts in Euro.

## Example of Process Details for a Process Set

When you're submitting a process set with the Process Details dialog box, you can open the Processes tab to see what's in the process set. Here's the information you get for every process in the process set.

- <span id="page-14-0"></span>• Process Name: A process in the process set.
- Path: The step ID of the process, preceded by the step ID of the process set that the process is nested under, if any. Every process and nested process set in the process set that you're submitting is considered a step and has a unique step ID.

**Tip:** If a process shows up more than once in the process set you're submitting, use the path information to differentiate between those instances.

• Parent Process Set: The direct parent of the process, either the process set you're submitting or the process set that the process is nested under.

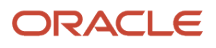

#### Scenario

Let's try to understand what we are looking at in the Processes tab. Say you're submitting a process set called Full Cleanse and Import, which contains a Clean Records process and a nested Quick Import process set. The nested process set has two processes, one of which is the same Clean Records process.

- Clean Records process (with a step ID of **CleanRec1**)
- Quick Import process set (**QuickImpo1**), which has two processes:
	- Import Records process (**ImpoRec1**)
	- Clean Records process again (**CleanRec1**)

This table shows what we see in the Processes tab for this example.

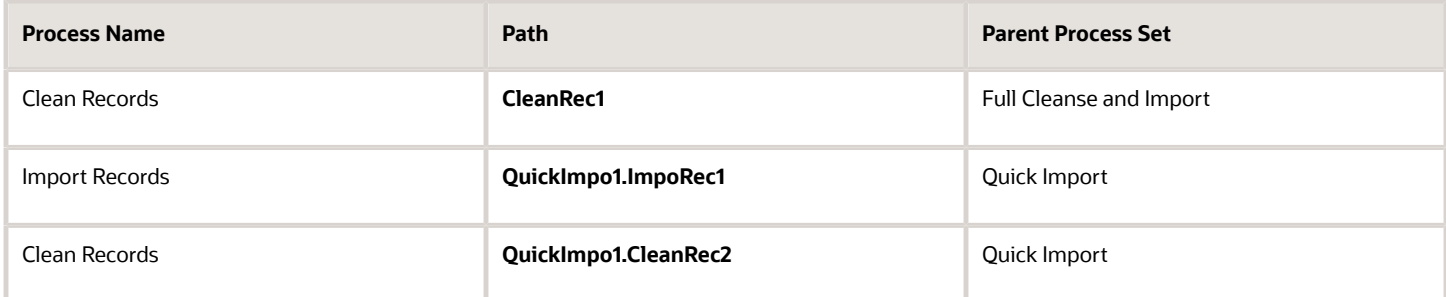

# Manage Processes and View Output

## Statuses of Scheduled Processes

After you submit a scheduled process, it can go through many statuses until it reaches a final state.

This table explains the statuses you might see. The Action Required column tells you if something can be done for the process:

- <span id="page-15-1"></span><span id="page-15-0"></span>• **No (in progress):** The process was submitted and hasn't reached a final state yet. But you or administrators don't need to do anything to move the process along.
- **Yes:** You or administrators need to do something to get the process to another status.
- **No (final):** The process has reached a final state, and nothing else can be done.

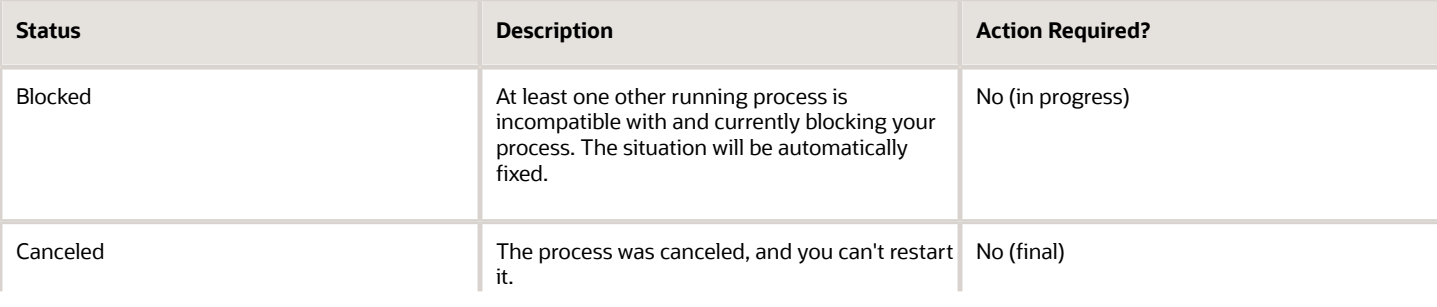

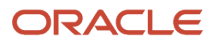

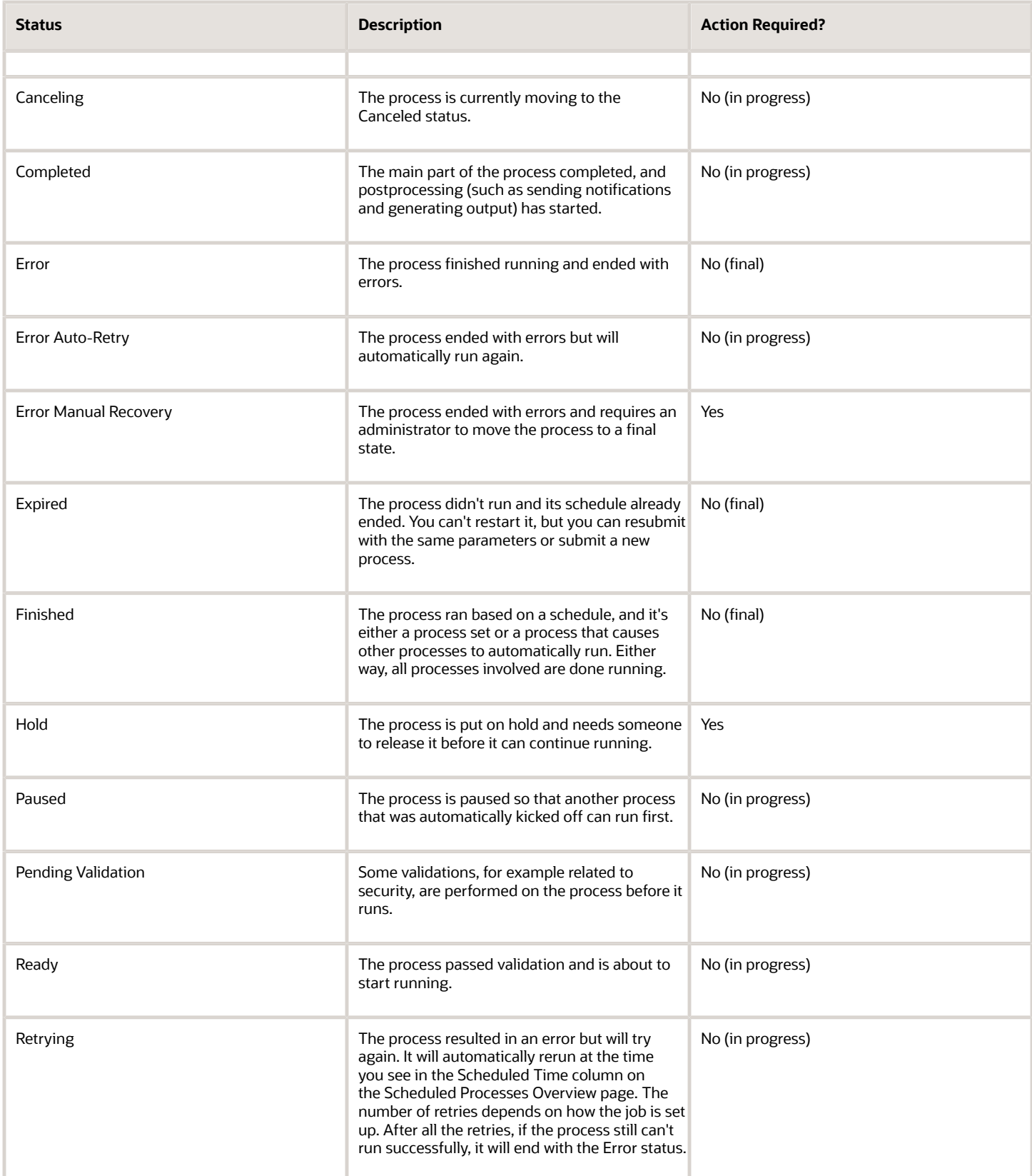

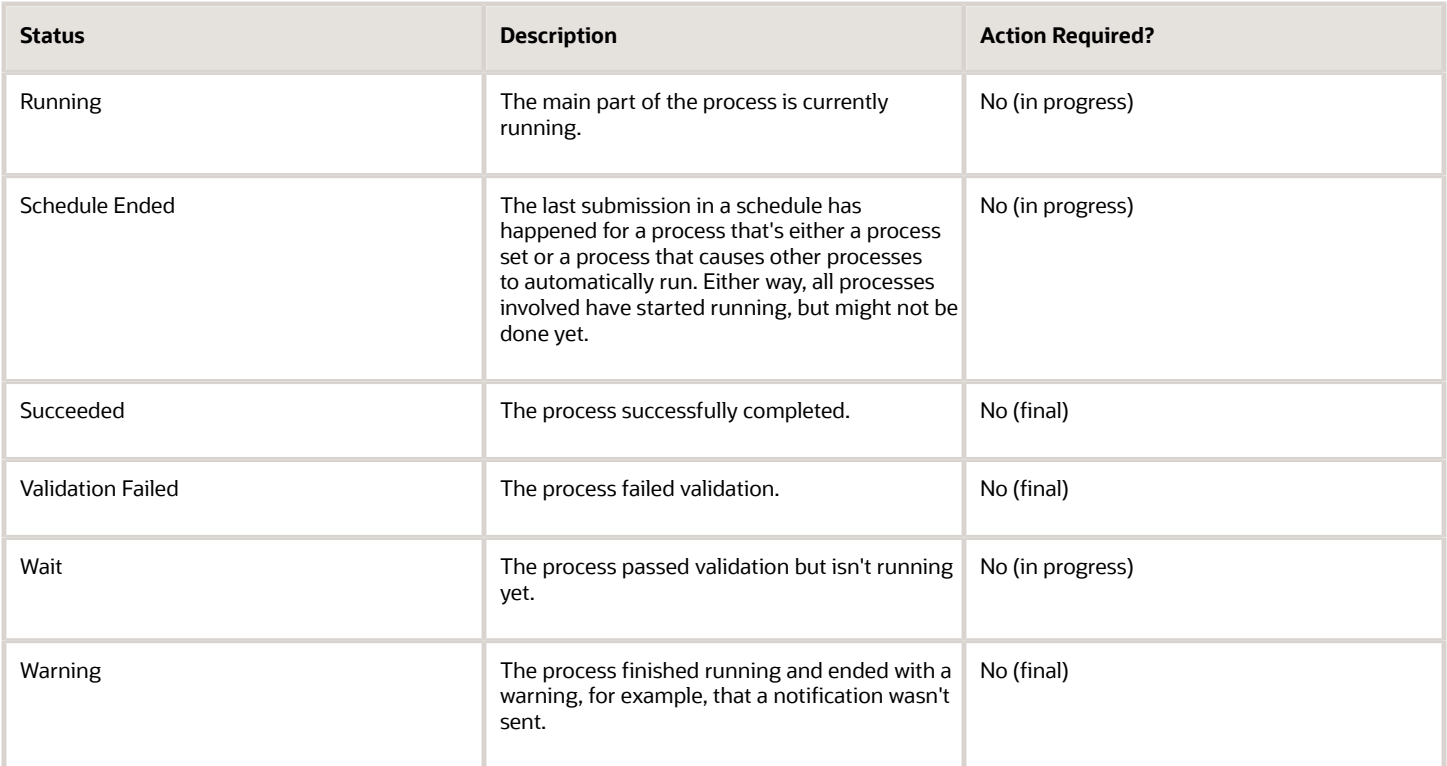

*Related Topics*

<span id="page-17-0"></span>• [View Status and Other Details for Scheduled Processes](#page-17-0)

## View Status and Other Details for Scheduled Processes

After you submit a scheduled process, you can track its progress. Processes can finish running in seconds, or a few minutes, or even longer.

If something interrupts a process while it's running, for example a server restarting, then the process automatically picks up where it left off. If you need to see all processes, not just the ones you submitted, ask your security administrator to assign you a custom role that has the ESS Monitor Role (ESSMonitor) or ESS Operator Role (ESSOperator).

Here's where you can find processes that were submitted:

• Scheduled Processes work area

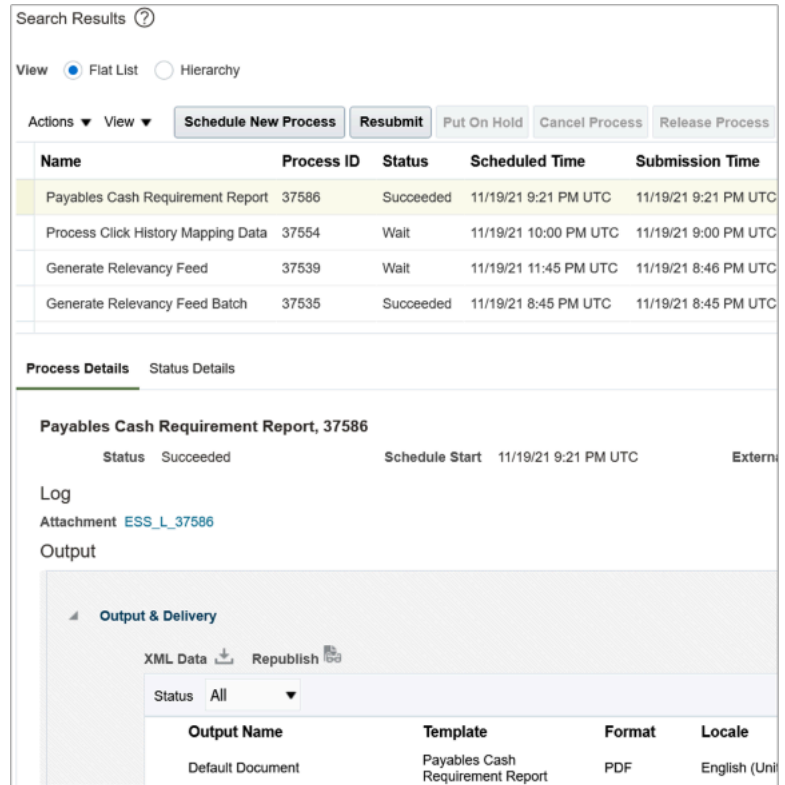

• Other work areas with a section for scheduled processes, if available.

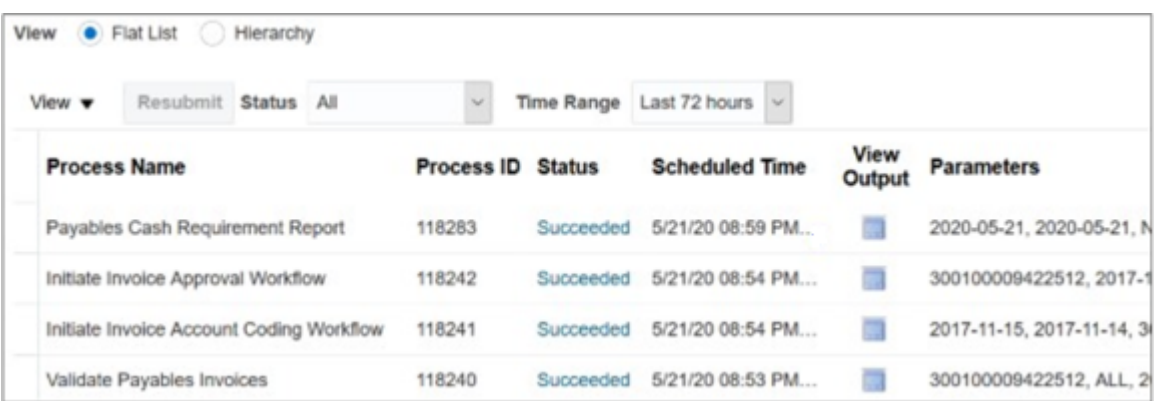

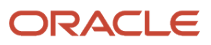

#### Check the Status in the Scheduled Processes Work Area

Here's how you find your scheduled process and see how it's doing.

**1.** Click **Navigator** > **Tools** > **Scheduled Processes**.

The Search Results table shows processes that were submitted in the last hour because the default saved search is **Last hour**. The table might be blank if nothing was submitted in the last hour.

- **2.** If you don't see the process, click the **Refresh** icon or run a search. For the search, enter your own criteria or select another saved search. Here are a few examples of saved searches you can use:
	- Last 24 hours
	- Last 72 hours
	- Cancelable Processes

**Tip:** In the search results, select **Hierarchy** for the **View** option to see, for example, the structure of nested processes or process sets within a process set. For processes running on a recurring schedule, the parent node is the original submission, the child nodes each run in the schedule.If submission notes were entered when submitting the process, you can use the **Submission Notes** column to help identify the process.

**3.** Refresh the search results at any time to see the latest status of the process in the **Status** column. You can also check the **Start Time** column to see if the process has started running yet.

**Note:** Times such as start time and scheduled time are shown in the time zone you set in your preferences. If you change your preferences, you can see the change in the Scheduled Processes work area next time you sign in.

#### **4.** To get more details about the status, select your process in the Search Results table and open the Status Details tab. Here's some of the information you might find:

- Status description, which explains what the current status means.
- The position of the process with the Ready status, in the sequence of submitted processes. For example, if your process is queued up for submission at position 5, there are four processes that need to start running before your process starts.
- Duration of a process, based on its current status.
	- **-** How long process has been blocked: If a process is blocked, you can see how long it has been in the blocked status. For blocked processes, you can also expand the Incompatibility section to get information about which incompatible processes are preventing yours from running.
	- **-** How long process has been running: If a process is running or completed, you can see how long it has been in the running status. If your process is in progress, and it's blocking other processes, you can also see IDs of those processes, which can't run until yours is done.
	- **-** How long process took to complete: If a process is completed, you can see how long it took to complete with Error, Finished, Warning, or Succeeded status.
- On the Status Details tab, you can also expand the Status of Items to Process section, if available. Here are a few things to know about the Status of Items to Process section:
	- **-** This section isn't available for process sets. But, it's available for individual processes, including those within process sets, that are in these statuses:
		- Running
		- Completed
		- Succeeded

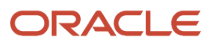

- Error
- Error Auto-Retry
- Error Manual Recovery
- Canceled
- Canceling
- Warning
- Hold
- Paused
- **-** If a specific process is predefined to show progress information through graphs, you can see that information in one or more graphs. For example, a process importing lines from a file might show a graph called Lines. You hover over parts of the graph to see how many lines are successfully imported, how many ended up in error, and how many are still pending. A process can have multiple graphs, depending on what it's working on.
- **5.** With your process still selected in the Search Results table, optionally click the **View Log** button (if available), especially if information isn't available in the Status of Items to Process section. The type of information in the log varies, depending on the process. You can open the log from here only if the process is currently running. When the process is done, you might want to also take a look at the final log, if any, from the Process Details tab.

#### View Other Details in the Scheduled Processes Work Area

To get more information about a scheduled process, select it in the Search Results table and see the Process Details tab that appears after the table. These are some of the details you might find:

- Completion text, which is automatically generated when the process reaches a final state. What you see depends on the process. For example, it might say that the process finished 1792 records in less than a second.
- The log attachment, for example for details about why the process ended in error.
- Report output that the process generated, if any.
- Parameters for the scheduled process.
	- Open the Parameter Names with Values subsection to see the parameters from the Process Details dialog box and the values that were entered when the process was submitted.
	- Use the All Parameter Values subsection for troubleshooting purposes, if you need to see the parameters and values in their actual, technical format. This subsection might have more parameters. For example, some processes run with additional parameter values that are derived from the parameter values you entered when you submitted the process.

#### Monitor Scheduled Processes in Other Work Areas

Some work areas have a section where you can monitor the scheduled processes that were already submitted.

- **1.** Go to the section if it's available, usually on the landing page of the work area.
- **2.** Click the **Refresh** icon if you don't see any processes or need to see the latest status.
	- If you still don't see the process you're looking for, try changing the filters. If that doesn't help, use the Scheduled Processes work area instead.
	- If submission notes were entered when submitting the process, you can use the **Submission Notes** column to help identify the process.

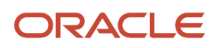

- **3.** Do either of these things to check on the progress of the process:
	- For more details about the status, click the status link. For example, if a process is in the Ready status, you can click the **Ready** link in the **Status** column to see where the process is in the submission queue.
	- Check the **Start Time** column to see if the process has started running yet. If it has, you can click the link in the **View Log** column to get information about how the process is running.

*Related Topics*

- [Statuses of Scheduled Processes](#page-15-1)
- [What do I get if I view scheduled processes in a hierarchy?](#page-26-0)
- [View Output from Scheduled Processes](#page-23-0)
- [Cancel or Make Changes to Scheduled Processes](#page-21-0)
- <span id="page-21-0"></span>• [Resubmit Scheduled Processes and Process Sets](#page-24-0)

## Cancel or Make Changes to Scheduled Processes

Life is full of second chances! After a schedule process is submitted, you can still cancel it or make other changes in the Scheduled Processes work area.

What you can do to the process depends on its status. Also, depending on what you have access to, you can even work on processes that someone else submitted. If you need to cancel processes that someone else submitted, ask your security administrator to assign you a custom role that has the ESS Administrator Role (ESSAdmin).

#### Make Changes to Processes

Select the scheduled process in the Search Results table. Here are some things you might be able to do.

- Edit Schedule: Change the submission schedule, for example to submit it biweekly instead of weekly.
	- From the Actions menu, select **Edit Schedule**.
	- $\circ$  This option is there only if you select the row with the process ID you got when you submitted the process to run on a schedule. The row should be the parent node when you view the search results in a hierarchy, and the status should be Wait.
- Edit Output: If the process generates output and hasn't started running yet, you can change output options, for example from HTML format to PDF. From the Actions menu, select **Edit Output**.
- Put On Hold or Release Process: You can click the **Put On Hold** button to pause the process, or **Release Process** so that a process that's on hold continues to run.
- Change Process Priority: If your implementor has enabled priorities for scheduled processes, and you have the ESS Administrator Role (ESSAdmin), you can click the **Change Process Priority** button. When there are many submitted processes, those with a lower number, for example 2, would usually run before those with a higher number, for example 7. You can change priorities only for processes that have the Blocked, Hold, Ready, or Wait status.

Even if the process hasn't started, you can't change the parameter settings. You can cancel the process and submit again with the parameter values you want.

#### Cancel a Process

Select the scheduled process in the Search Results table, and click **Cancel Process**.

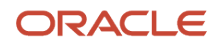

If you submitted a process to run on a schedule, for example once a day, you can cancel the scheduled runs even if some of the runs already happened. Find the original submission, the row with the process ID you got when you submitted the process. The row should be the parent node when you view the search results in a hierarchy, and the status should be Wait. When you cancel this original submission, you cancel any current and future runs based on the schedule you had set.

Sometimes it takes a while for a process to finish canceling. So, you can use the **Actions** menu to end it. The option you get depends on the process.

- Hard Cancel: To end the process shortly after you canceled it, without waiting for the cancellation to finish by itself.
- Force Cancel: To end a process that has been canceling for over 30 minutes but isn't done yet.

Some processes run on a remote server. If you click **Force Cancel**, even though the status is changed to Canceled, the process might still be running on the remote server. With the scheduled process still selected in the Search Results table, you check the status of the remote process on the Process Details tab that appears after the table. The **Remote Process Status** field might display any of these statuses for the remote process (not for your scheduled process):

- Completed Successfully: The remote process was successfully canceled within the 30 minute grace period.
- Running/Unknown: Your scheduled process is in a Canceled state, but the remote process is still running.
- Terminated: Your scheduled process is in a Canceled state, and the remote process is successfully canceled after the 30 minute grace period.

If you click **Hard Cancel**, you can also check the Process Details tab for the remote status, if any. You would see the **External Job Status** field instead:

- Completed Successfully: The remote process has successfully canceled.
- Running/Unknown: Your scheduled process is in a Canceled state, but the remote process is still running.

#### Cancel Processes in Bulk

You can cancel up to 100 processes at once, as long as the processes haven't reached a final state.

- **1.** Click **Navigator** > **Tools** > **Scheduled Processes**.
- **2.** In the Search section, select **Cancelable Processes** from the **Saved Search** list.
- **3.** Make sure that what you get in the Search Results table meets these requirements:
	- No more than 100 processes
	- Only processes with a cancelable status:
		- **-** Wait
		- **-** Ready
		- **-** Running
		- **-** Completed
		- **-** Blocked
		- **-** Hold
		- **-** Paused
		- **-** Pending Validation
		- **-** Schedule Ended
		- **-** Error Auto-Retry
- **4.** Use the Search section to change your search results, if you need to.

#### **5.** Select **Cancel Processes in Bulk** from the **Actions** menu.

#### *Related Topics*

- [View Status and Other Details for Scheduled Processes](#page-17-0)
- [Allow Updates to Scheduled Process Priority](https://www.oracle.com/pls/topic/lookup?ctx=fa23d&id=u30006668)

## Resolve Blocked or Incompatible Processes

If your scheduled process has a Blocked status, that means another process that's currently running is incompatible with your process and preventing your process from starting. Incompatible processes can't be running at the same time.

A process can be self-incompatible, which means it can't start if another submission for the same process is currently running. For example, if you get an error in the log saying that one or more requests are currently pending for definition, that means the process is self-incompatible.

There are two types of incompatibilities:

- Global: Incompatible processes can never run at the same time, including self-incompatible processes.
- Domain-Specific: Processes are incompatible only if they also have another matching criterion. So you might see that two processes are shown as incompatible, but notice that other submissions for the same two processes are running at the same time.

If you were able to submit a process but it's now blocked, here's how you can find what's incompatible:

- **1.** Click **Navigator** > **Tools** > **Scheduled Processes**.
- **2.** Select your process in the Search Results table and open the Status Details tab.
- **3.** Expand the Incompatibility section to see which processes are incompatible with yours.

When you have a blocked process, you can go with one of these options:

- Wait for the incompatible process to finish running so that yours can start. Optionally find that process in the Search Results table and track its status.
- Cancel the incompatible process. For processes running on a schedule, view search results in a hierarchy and cancel the child node the represents what's currently running. Even after you cancel, it's possible your process won't start immediately, depending on how many other submissions there are.
- <span id="page-23-0"></span>• Put the incompatible process on hold so that your process can run. You might need to resubmit your process. For processes running on a schedule, view search results in a hierarchy and put on hold the child node the represents the next run. Release the process after yours is done running.

## View Output from Scheduled Processes

Other than processing records, some scheduled processes also give you output. When you submit the process, you can select the output layout and format, and set other output options.

In the Scheduled Processes work area, you can view the output and even republish it in a different format without resubmitting the process. You might be able to see the output from other work areas too.

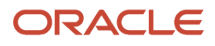

#### When You're In the Scheduled Processes Work Area

Here's what you do:

- **1.** Click **Navigator** > **Tools** > **Scheduled Process**.
- **2.** Find your scheduled process and, if you need to, refresh the search results to see the latest status.
- **3.** Select the scheduled process.
- **4.** Go to the Output subsection on the Process Details tab.
- **5.** Click the link in the **Output Name** column to view or download the output, which you can then print.
- **6.** To view or export the output in a different format, follow these steps:
	- **a.** Click the **Republish** button.
	- **b.** Click the **Actions** icon.
	- **c.** Select **Export**, and then select a format.

If you want the Data format, you can also just click the **XML Data** icon instead.

**Note:** On the Process Details tab, if you don't see an Output subsection, look for a Log and Output subsection. The output might be there instead as an attachment. This is likely if the Output tab isn't available when you submitted the process in Advanced mode.

#### When You're In Other Work Areas

Some other work areas have a section, usually on the landing page of the work area, where you can monitor the scheduled processes that were already submitted. In the table there, find your process and click the **Output** icon in the **View Output** column.

*Related Topics*

<span id="page-24-0"></span>• [Submit Scheduled Processes and Process Sets](#page-11-2)

## Resubmit Scheduled Processes and Process Sets

You can easily resubmit scheduled process using the exact same parameter values, if the process has a Succeeded status and wasn't part of a submission involving other processes.

For process sets, you can also resubmit after changing any of the parameters or other options.

#### Resubmit Processes

In the Scheduled Processes work area, here's how you resubmit processes using the same parameters:

- **1.** Click **Navigator** > **Tools** > **Scheduled Processes**.
- **2.** In the Search Results table, select your process and take a look at its details, including parameter values.
- **3.** Click **Resubmit**.

Some other work areas have a section, usually on the landing page of the work area, where you can monitor the processes that were already submitted. In the table there, you can also select your process, see its parameter values, and click the **Resubmit** button.

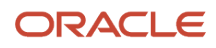

#### Resubmit Process Sets

Resubmit process sets from the Scheduled Processes work area, not other work areas.

- **1.** Click **Navigator** > **Tools** > **Scheduled Processes**.
- **2.** See process details, including parameter values, for the processes that ran as part of your process set.
- **3.** In the Search Results table, select your process set.
- **4.** Click **Resubmit**, and you're done. Or, click the **Resubmit** drop-down button and select **Resubmit with Changes**.
	- **a.** In the Process Details dialog box, select a process on the Processes tab.
	- **b.** Change any of the parameters.
	- **c.** Repeat and change parameters for any of the other processes in the process set.
	- **d.** Define anything else as part of the submission, for example the schedule.
	- **e.** Click **Submit**.

Both options to resubmit are available for process sets in either of these situations:

- The process set has any of the statuses in a final state, for example Succeeded or Canceled.
- The process set ran on a schedule and has either the Wait or Schedule Ended status. The option applies only to the original submission, the row with the process ID you got when you submitted the process to run on a schedule. The row would be the parent node when you view the search results in a hierarchy.

*Related Topics*

- [Submit Scheduled Processes and Process Sets](#page-11-2)
- <span id="page-25-0"></span>• [View Status and Other Details for Scheduled Processes](#page-17-0)

# FAQ for Scheduled Processes

## What do I do if I can't find scheduled processes that were already submitted?

Some of the work areas where you do your business tasks might have a section you can use to monitor scheduled processes.

If the process you're looking for here was submitted before anything in the Time Range filter, then go to the Scheduled Processes work area (**Navigator** > **Tools** > **Scheduled Processes**). There, you can set the Submission Time criterion, for example, to search for processes that were submitted after a certain date or between the dates you specify.

If you're in the Scheduled Processes work area and still can't find your process, check if you've noted somewhere when the process was submitted or when it ran. Processes that finished a while ago might not be available any more. Processes can be kept for at most 60 days, but it might be much shorter, for example 7 or 15 days.

### Which role gives me access to the Scheduled Processes work area?

Any that has the Manage Scheduled Processes (FND\_MANAGE\_SCHEDULED\_PROCESSES\_PRIV) privilege. Ask your security administrator to assign you a custom role with this privilege.

### Why can't I see Scheduled Processes in the Navigator or home page?

If you have a role that should give you access, but you still can't see Scheduled Processes in the Navigator or on the home page, it's possible that the work area isn't currently available to anyone.

Your administrator should make sure in the Structure work area that **EL Expression** is selected for the **Show on Navigator** list, and the EL expression is this:

**#{(securityContext.userGrantedResource**

**['resourceType=FNDResourceType;resourceName=FND\_Scheduled\_Processes\_Menu;action=launch'])}**

## Why can't I find the scheduled process that I need to run?

It's possible that you don't have access to it. Ask your security administrator to assign you a role with the privilege that gives you access to that process. This is especially likely for custom processes.

When your administrator creates a new job definition, a new privilege is automatically created, and it's not assigned to anyone by default.

## What's the maximum number of scheduled processes that can run at the same time?

It depends on the setup for your cloud service. If you need more information, contact your help desk.

### <span id="page-26-0"></span>What do I get if I view scheduled processes in a hierarchy?

When you select **Hierarchy** for the **View** option, you might see some search results in a hierarchical structure. Here are some possibilities for what the hierarchy can represent.

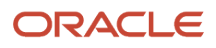

#### *Hierarchy View*

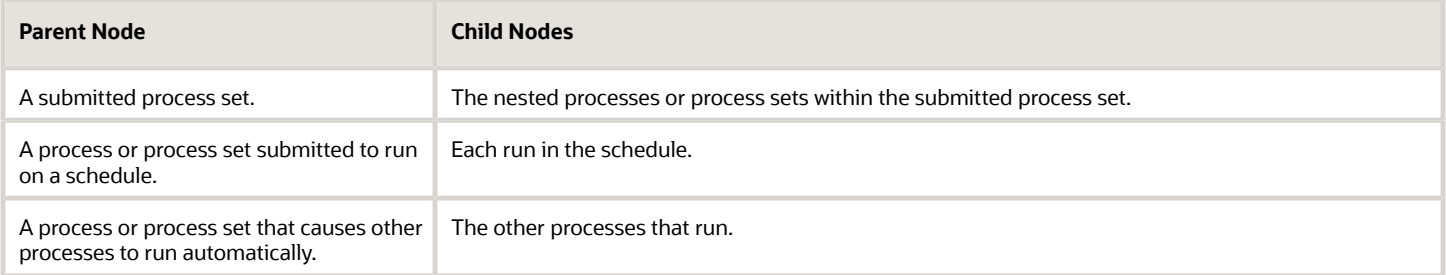

#### *Related Topics*

• [Process Sets](#page-11-3)

## How do I cancel or make changes to scheduled processes that are submitted to run on a recurring schedule?

First, if you can, find the process that was submitted on a recurring schedule by its process ID.

If you don't have the process ID, here's how you find it:

- **1.** In the Scheduled Processes work area, search by the process name, the Wait status, and a submission time before the current date.
- **2.** For the search results, select **Hierarchy** for the **View** option.
- **3.** Select the parent node that represents the process submitted to run on a schedule.

With the process selected in the Search Results table, select what you want to do from the Actions menu. For example, **Edit Schedule** to change the end date or frequency, or **Cancel Process** to cancel the original submission and all remaining runs.

If the **Edit Schedule** option isn't available, it's likely that the process was submitted outside the application, for example through a SOAP web service. And, the schedule was defined with iCalendar in a way that doesn't map to what you can define on the Edit Schedule page.

#### Why can't I force cancel a scheduled process?

The **Force Cancel** option is available only if the process has already been canceling for more than 30 minutes.

For some processes, you get a **Hard Cancel** option instead, which is available soon after you cancel the process. Which option you get depends on the process.

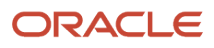

## How can I export search results for scheduled processes to a spreadsheet?

Here's what you do:

- **1.** Click **Navigator** > **Tools** > **Scheduled Processes**.
- **2.** On the Overview page, expand the Search section and run your search.
- **3.** If you're happy with the search results, click the **Download Results** button in the Search section.
- **4.** In the Download Results dialog box, select the number of records you want to export.
- **5.** Select the **Include Job's item counts** check box to include an **Items to Process (Success/Error/Total)** column in the spreadsheet.
- **6.** Click **Download**.

**Tip:** If you see any difference between the spreadsheet and the Search Results table, refresh the table and then compare again.

## Why doesn't the time zone for a submitted process match the time zone I used to submit or search for the process?

When you submit a process, you can select the time zone to use to define a recurring schedule.

You can also click the **Process Options** button and set a time zone just for that submission, which affects for example any parameters and output. When you search by submission time in the Scheduled Processes work area, you can also select a time zone.

But, when showing information about processes that were already submitted, the work area always reflects the time zone you set in your preferences. For example, this applies to the scheduled start time you see in the Search Results table and the Process Details tab. If you change your preferences, you can see the change in the Scheduled Processes work area next time you sign in.

## Why don't notifications reflect my language or time zone?

All notifications for scheduled processes are in English and show times in UTC, no matter what language and time zone you have in your preferences.

This applies to notifications you get when you select the **Notify me when this process ends** check box. Or, when you set up notifications in the Notifications tab when you're submitting the process in Advanced mode.

## Can I get notified every time a process within a process set ends?

No, notifications are sent only when the entire process set ends, not when each process within the set ends.

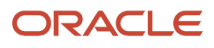

## What happens to processes scheduled by a user who is no longer here?

If a user is inactive, for example because they left the company, the processes they submitted on a recurring schedule won't run.

For security reasons, it's best that you cancel that submission and schedule a new one if still needed. The same situation applies to users who are locked or failed to authenticate.

# <span id="page-29-0"></span>Where to Find Information About Common Scheduled Processes

Here are many of the scheduled processes that are available as part of common features.

#### Approvals and Workflow

- Archive Transaction Console Completed Transactions See: *[Archive and Purge Transactions](https://www.oracle.com/pls/topic/lookup?ctx=fa23d&id=u30236413)*
- Employee Vacation and Delegation Rules Report See: *[Review Employee Vacation and Delegation Rules](https://www.oracle.com/pls/topic/lookup?ctx=fa23d&id=u30226981)*
- Extract Workflow Tasks for Archive See: *[How Workflow Tasks Are Archived and Purged](https://www.oracle.com/pls/topic/lookup?ctx=fa23d&id=s20058910)*
- Process Translations for Workflow Tasks Archive See: *[How Workflow Tasks Are Archived and Purged](https://www.oracle.com/pls/topic/lookup?ctx=fa23d&id=s20058910)*
- Refresh Transaction Administrator Console Transaction Status See: *[Automatically Refresh Transaction Statuses](https://www.oracle.com/pls/topic/lookup?ctx=fa23d&id=u30236412)*
- Run Reassign Pending Approvals for Terminations and Correct Invalid Supervisor Assignments Process See: *[How You Can Regularly Reassign Pending Approvals for Workers That Become Inactive](https://www.oracle.com/pls/topic/lookup?ctx=fa23d&id=s20072168)*
- Synchronize Notifications in Global Header See: *[Synchronize Notifications in the Global Header and Home Page with Workflow Tasks](https://www.oracle.com/pls/topic/lookup?ctx=fa23d&id=s20060664)*
- Upload Workflow Task Attachments for Archive See: *[How Workflow Tasks Are Archived and Purged](https://www.oracle.com/pls/topic/lookup?ctx=fa23d&id=s20058910)*

#### Business Intelligence

• Create Rules XML File for BI Extender Automation

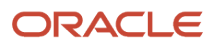

See: *[Overview of the Essbase Rule File and Cubes](https://www.oracle.com/pls/topic/lookup?ctx=fa23d&id=s20056864)*

• Import Oracle Fusion Data Extensions for Transactional Business Intelligence See: *[Overview of Flexfield Change Import](https://www.oracle.com/pls/topic/lookup?ctx=fa23d&id=s20056873)*

#### Diagnosis and Synchronization of Application Data

• Diagnose and Synchronize Application Data See: *[Diagnose and Synchronize Application Data](https://www.oracle.com/pls/topic/lookup?ctx=fa23d&id=u30239726)*

#### Flexfields

- Upload Comma-Separated Value Files for Import Process See: *[Upload Comma-Separated Value Files for Import Process](https://www.oracle.com/pls/topic/lookup?ctx=fa23d&id=u30235375)*
- Upload Value Set Values See: *[Upload Value Set Values Process](https://www.oracle.com/pls/topic/lookup?ctx=fa23d&id=s20046731)*

#### Import

• Load Interface File for Import See: *[Load Interface File for Import Process](https://www.oracle.com/pls/topic/lookup?ctx=fa23d&id=s20034965)*

#### **Security**

- Import User and Role Application Security Data See: *[Configure the Security Console](https://www.oracle.com/pls/topic/lookup?ctx=fa23d&id=s20050658)*
- Import User Login History See: *[Schedule the Import User Login History Process](https://www.oracle.com/pls/topic/lookup?ctx=fa23d&id=s20057256)*
- Inactive Users Report See: *[Inactive Users Report](https://www.oracle.com/pls/topic/lookup?ctx=fa23d&id=s20053937)*
- Locked Users See: *[View Locked Users and Unlock Users](https://www.oracle.com/pls/topic/lookup?ctx=fa23d&id=s20070161)*
- Password Expiry Report See: *[Password Expiry Report](https://www.oracle.com/pls/topic/lookup?ctx=fa23d&id=u30230609)*
- Retrieve Latest LDAP Changes See: *[Retrieve Latest LDAP Changes](https://www.oracle.com/pls/topic/lookup?ctx=fa23d&id=s20045329)*
- Send User Name and Password Email Notifications See: *[How can I notify users of their user names and passwords?](https://www.oracle.com/pls/topic/lookup?ctx=fa23d&id=s20034741)*

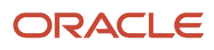

• User and Role Access Audit Report

See: *[User and Role Access Audit Report](https://www.oracle.com/pls/topic/lookup?ctx=fa23d&id=s20053959)*

• User Password Changes Audit Report

See: *[User Password Changes Audit Report](https://www.oracle.com/pls/topic/lookup?ctx=fa23d&id=s20057331)*

• User Role Membership Report

See: *[User Role Membership Report](https://www.oracle.com/pls/topic/lookup?ctx=fa23d&id=s20053138)*

#### **Trees**

• Manage All Trees Operations Centrally

See: *[Copy, Audit, and Flatten Tree Versions Using a Scheduled Process](https://www.oracle.com/pls/topic/lookup?ctx=fa23d&id=u30238483)*

*Related Topics*

• [Best Practices for Scheduled Processes in Fusion Applications](https://docs.oracle.com/pls/topic/lookup?ctx=fa-latest&id=FABPS)

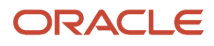

# **3 Self Service Procurement Scheduled Processes**

# <span id="page-32-0"></span>Import Requisitions

Use the Import Requisitions scheduled process to import requisitions from other systems into Oracle Fusion Cloud Procurement.

#### When to Use

Use this process periodically when you want to import requisitions from other Oracle applications or external systems into Oracle Fusion Cloud Procurement. Submit the scheduled process from the Purchasing work area.

#### Privileges Required

- Import Requisition (POR\_IMPORT\_REQUISITION\_PRIV)
- Import Approved Requisition (POR\_IMPORT\_APPROVED\_REQUISITION\_PRIV)

#### **Specifications**

Review the following before setting up this scheduled process:

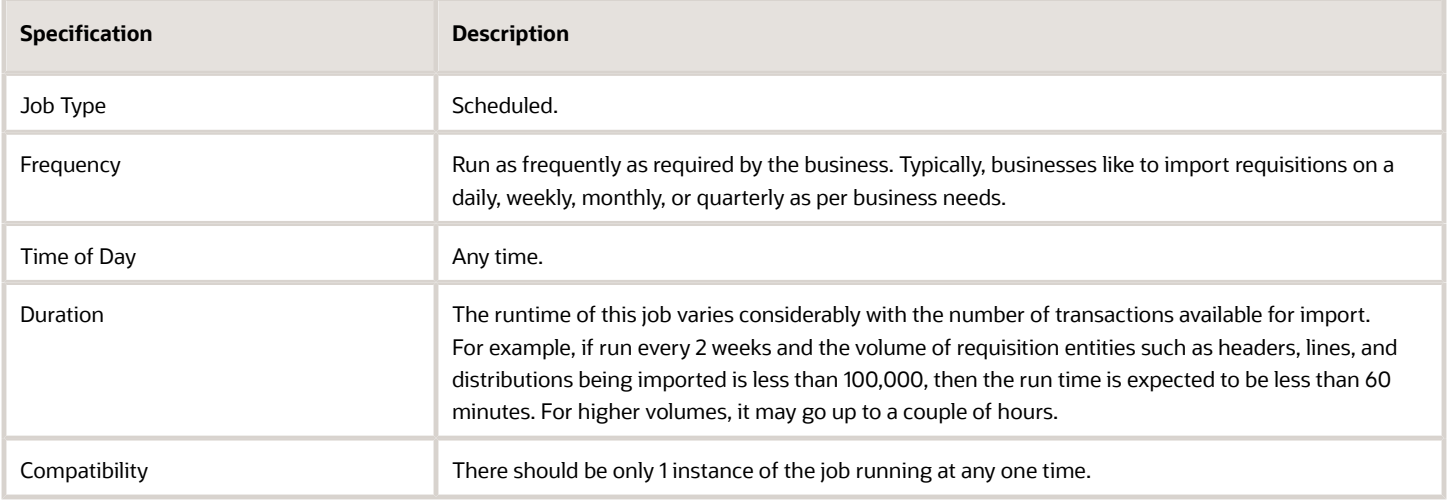

## Parameters

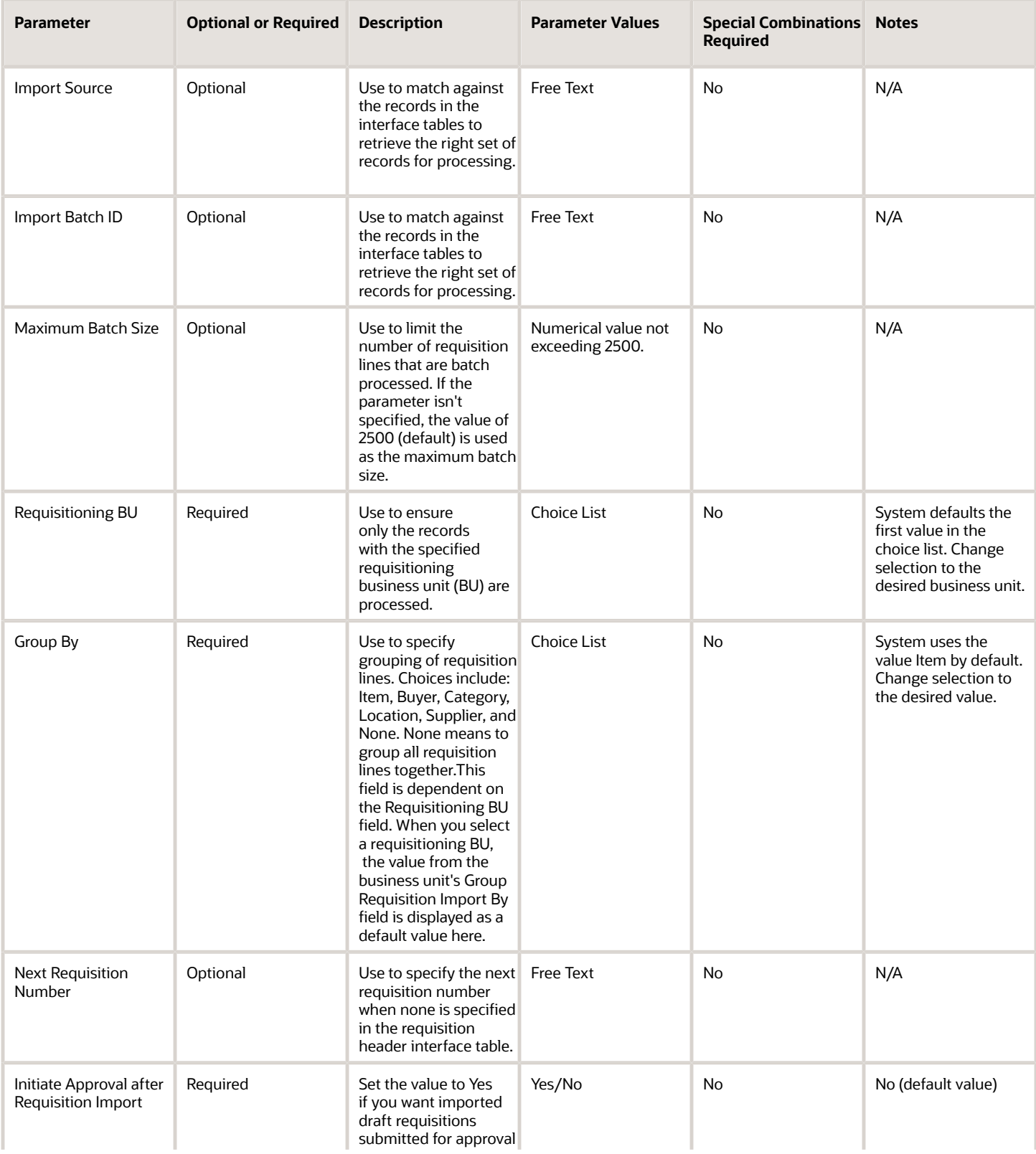

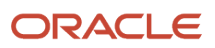

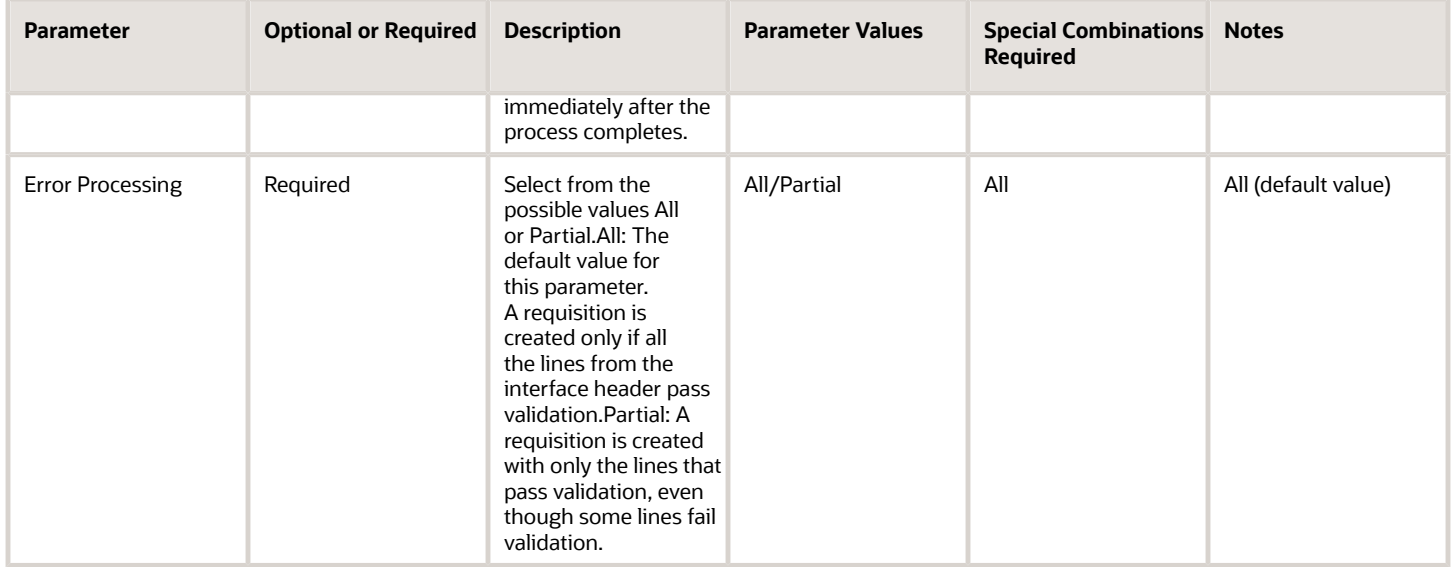

#### Troubleshooting Information

- You can view the status of the process on the scheduled processes UI.
- The validation error messages that prevented the successful import of requisitions is displayed in the error log.
- When the program is submitted, you can Resubmit, Put on Hold, Cancel Process, Release Process as provided by the scheduled processes UI.

#### *Related Topics*

<span id="page-34-0"></span>• [Import Requisitions](https://www.oracle.com/pls/topic/lookup?ctx=fa23d&id=s20031186)

# Update Preparer and Requester

Use the Update Preparer and Requester scheduled process to update the Preparer (Entered By) user and/or the Requester on requisitions.

#### When to Use

Use this process when you want to replace the Preparer and / or the Requester on your requisitions due to the fact that the existing assignees on those requisitions are no longer valid (perhaps changed their role or left the organization). You can use this process to:

- Replace a preparer if the requisition contains at least one line that's pending approval.
	- Replace a requester if the these conditions are met:
		- Requisition line is pending approval.
		- Approved requisition line that's not associated with a purchase or transfer order.
		- Approved requisition line that's associated with a Purchase Order line schedule with status not finally closed, or canceled

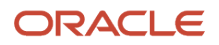

- Purchase Order Distribution line with schedule status not finally closed, or canceled.
- Purchase Order Distribution line that's a part of a change order with status not canceled or processed.
- Replace a change initiator on Purchase Orders with status not canceled or processed, and that were initiated by a preparer.

#### Privileges Required

• Manage Requisitions (POR\_MANAGE\_REQUISITION\_PRIV)

#### Specifications

Review the following before setting up this scheduled process:

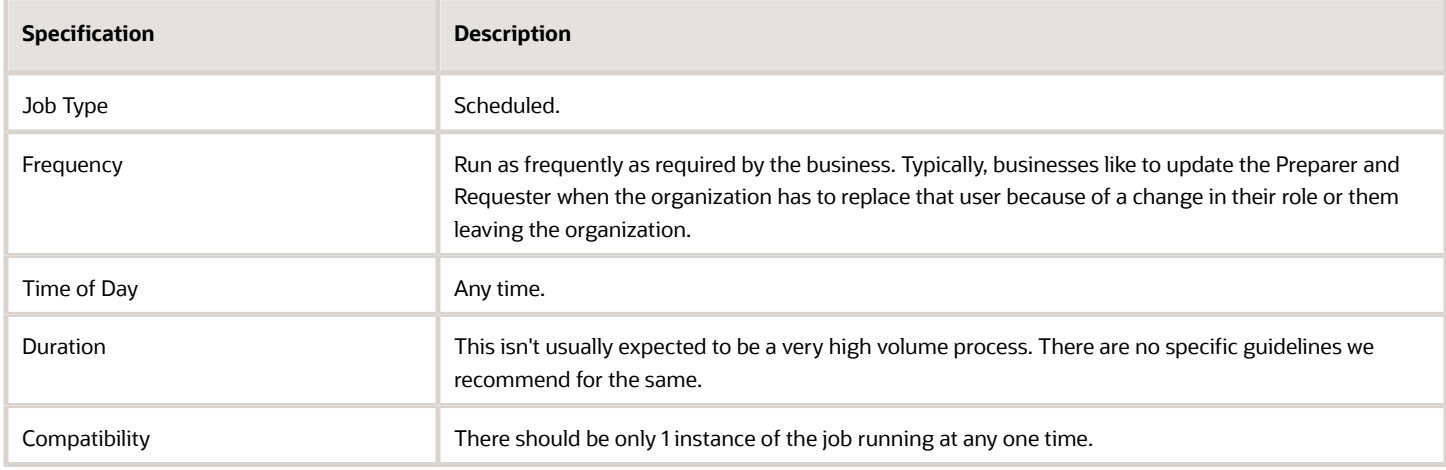

#### Parameters

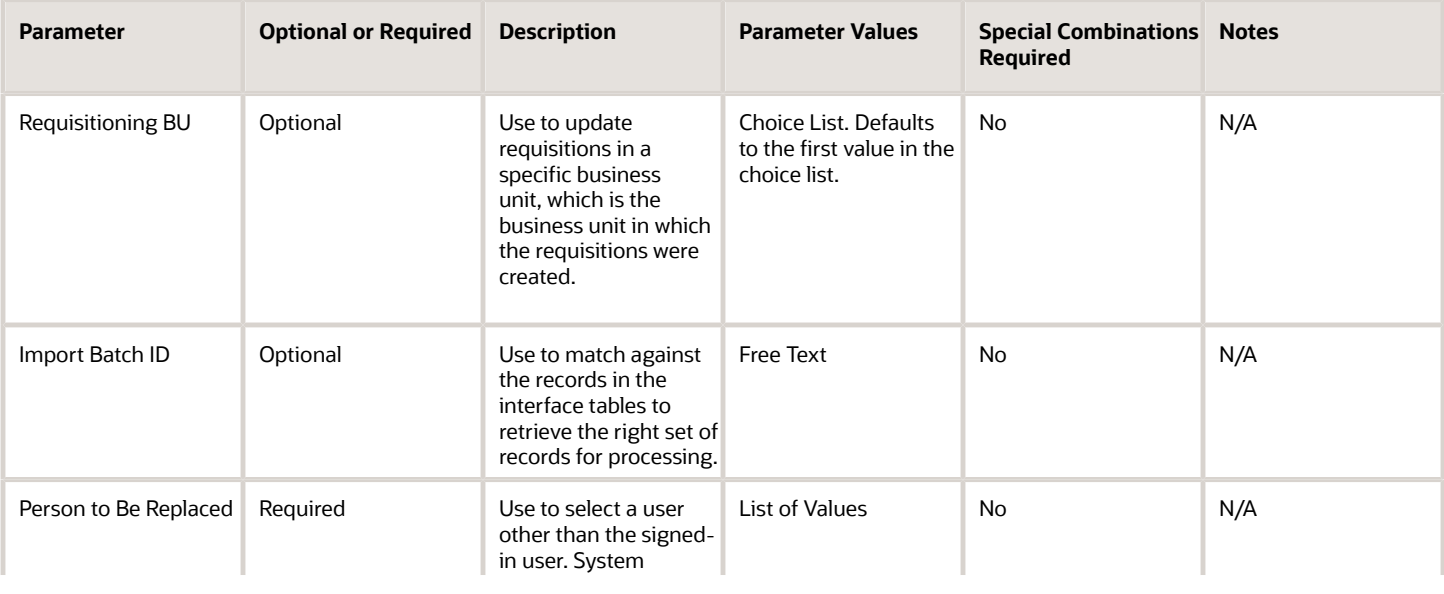

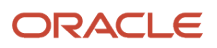
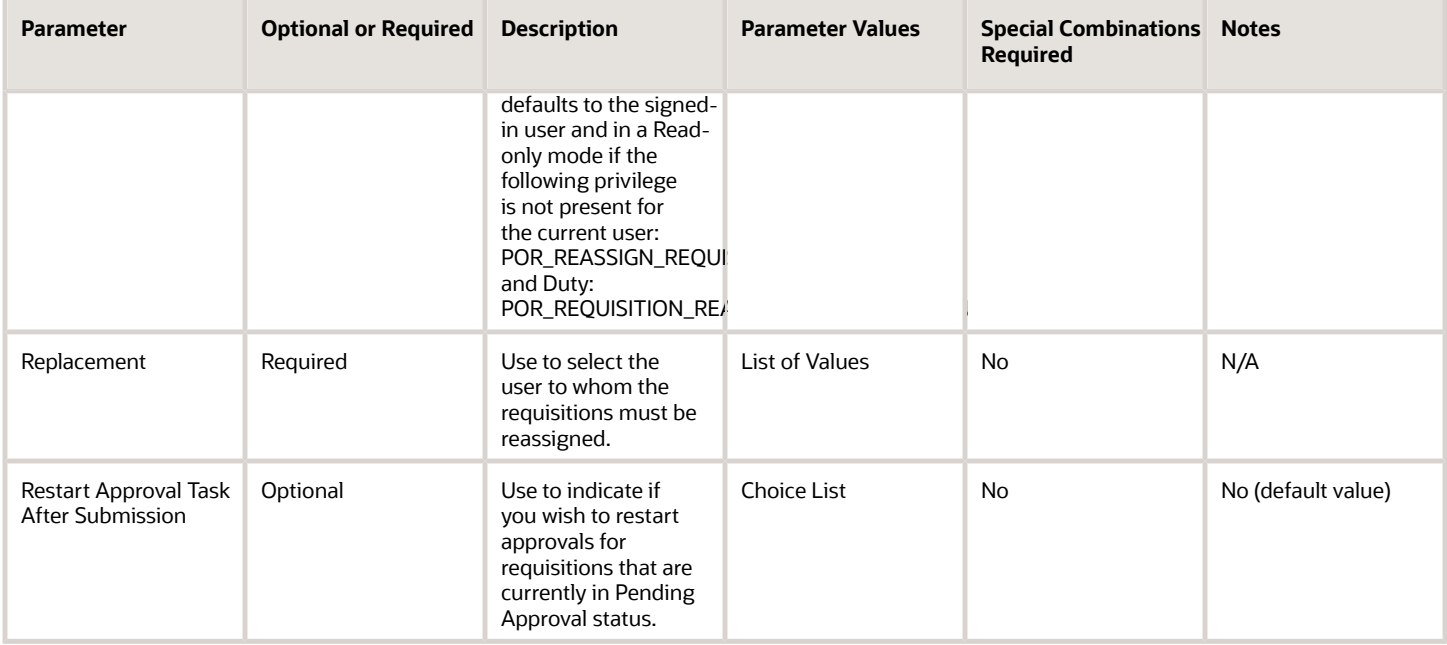

- You can view the status of the process on the scheduled processes UI.
- The validation error messages that prevented the successful import of requisitions is displayed in the error log.
- When the program is submitted, you can Resubmit, Put on Hold, Cancel Process, Release Process as provided by the scheduled processes UI.

#### *Related Topics*

• [How You Update Preparer and Requester](https://www.oracle.com/pls/topic/lookup?ctx=fa23d&id=s20046533)

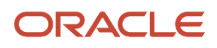

# **4 Supplier Model Scheduled Processes**

# Import Suppliers

File Based Data Import uses this scheduled processes to create or update suppliers.

Import Suppliers: To create or update suppliers profile.

#### When to Use

For the initial load of suppliers from legacy application to Oracle Cloud to create a large number of suppliers, or to update the profile for large number of suppliers, the File Based Data Import uses the import suppliers job that will do the following:

- Create suppliers and child objects, or
- Update suppliers and child objects.

## Privileges Required

To import suppliers, you must have this privilege (POZ\_IMPORT\_SUPPLIER\_PRIV) or this privilege (FND\_MANAGE\_SCHEDULED\_PROCESSES\_PRIV). If you don't have either of these privileges assigned already, check with your administrator.

## **Specifications**

Review the following before setting up this scheduled process:

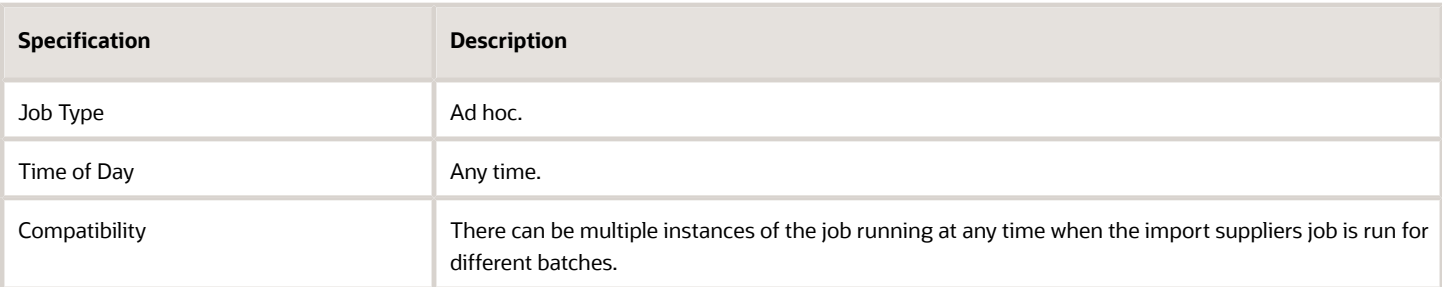

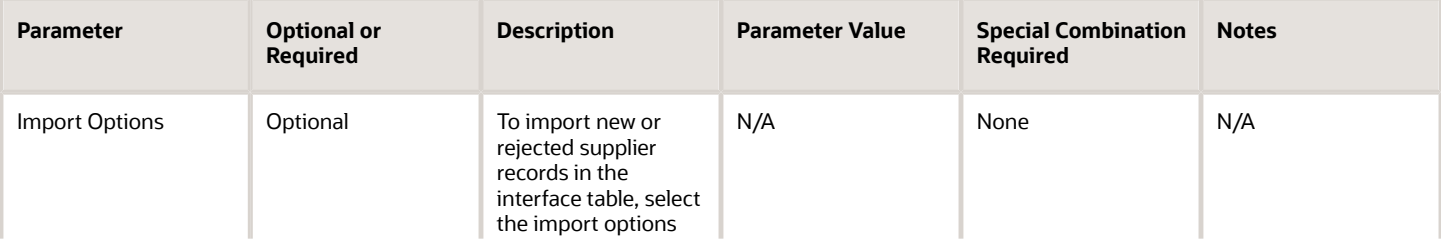

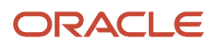

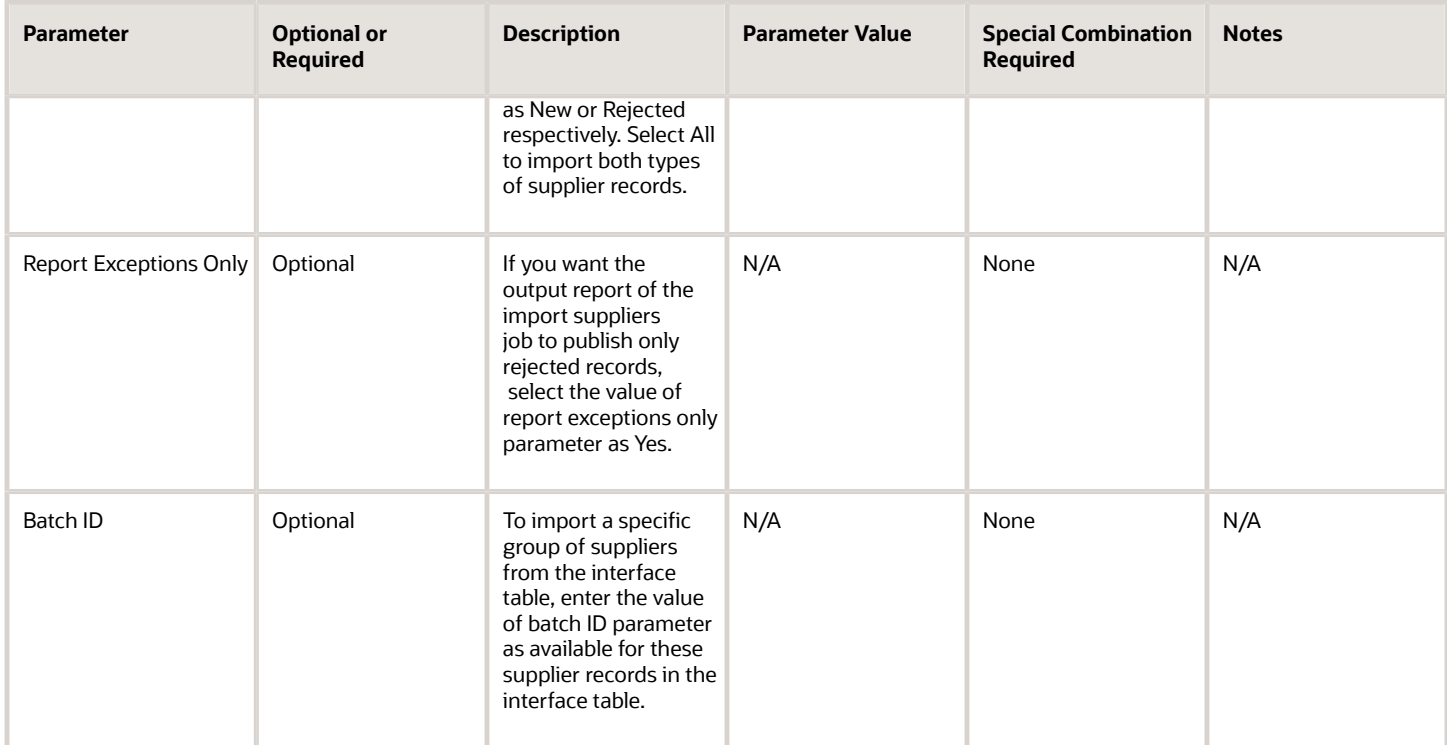

- You can view the status of the import suppliers forecast operation on the scheduled processes or the import suppliers UI.
- The validation errors and warning messages that prevented the importing of suppliers are displayed in the job's output report.
- Any interactive warning validations are NOT performed.
- When the program is submitted, you can Resubmit, Put on Hold, Cancel Process, Release Process as provided by the scheduled processes UI.
- If the job errors due to validations on supplier records, identify the attribute values that caused errors, update the values in the FBDI template, load the file with updated supplier profile and re-run the job.
- If the job takes more than expected time to complete, run multiple jobs in batches of maximum of size 20000 records.
- Use an attribute's value as #NULL if the need is to null out that attribute's value in the supplier profile.

# Import Supplier Addresses

File Based Data Import uses this scheduled processes to create or update suppliers.

Import Supplier Addresses: To create or update supplier addresses.

## When to Use

For the initial load of suppliers from legacy application to Oracle Cloud to create a large number of suppliers, or to update the profile for large number of suppliers, the File Based Data Import uses the import suppliers job that will do the following:

- Create suppliers and child objects, or
- Update suppliers and child objects.

## Privileges Required

To import supplier addresses, you must have this privilege (POZ\_IMPORT\_SUPPLIER\_PRIV) or this privilege (FND\_MANAGE\_SCHEDULED\_PROCESSES\_PRIV). If you don't have either of these privileges assigned already, check with your administrator.

# Specifications

Review the following before setting up this scheduled process:

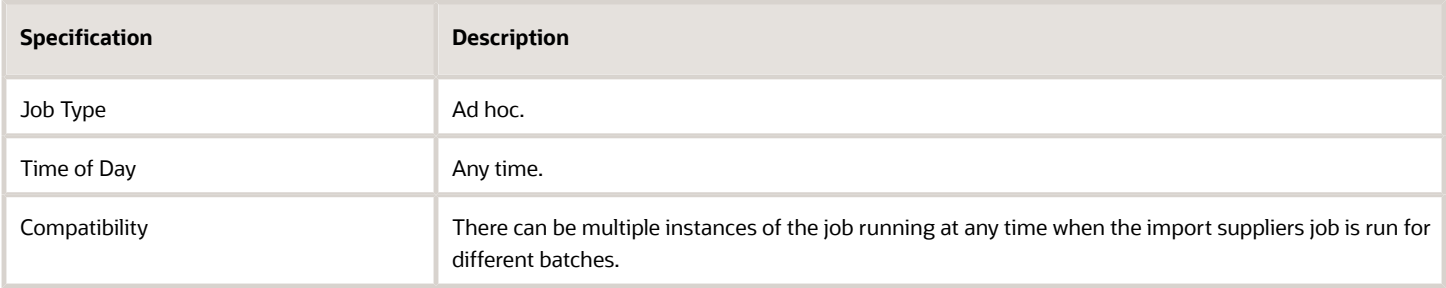

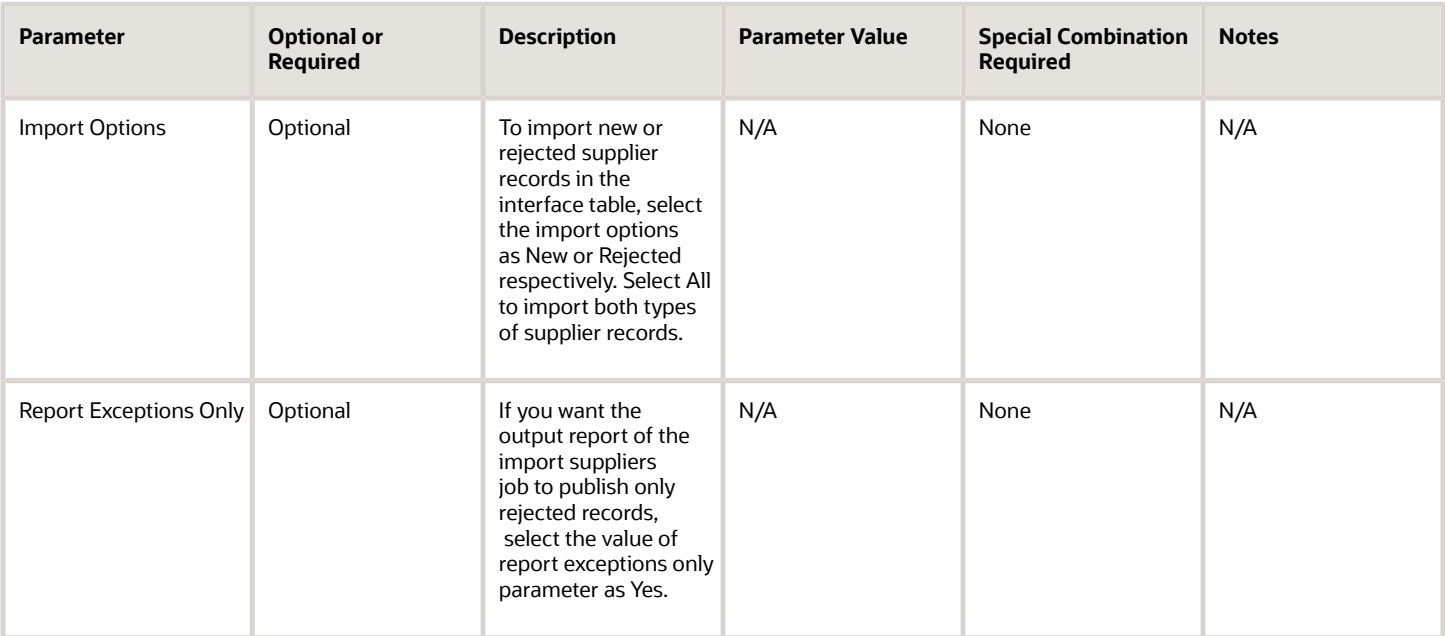

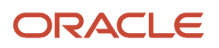

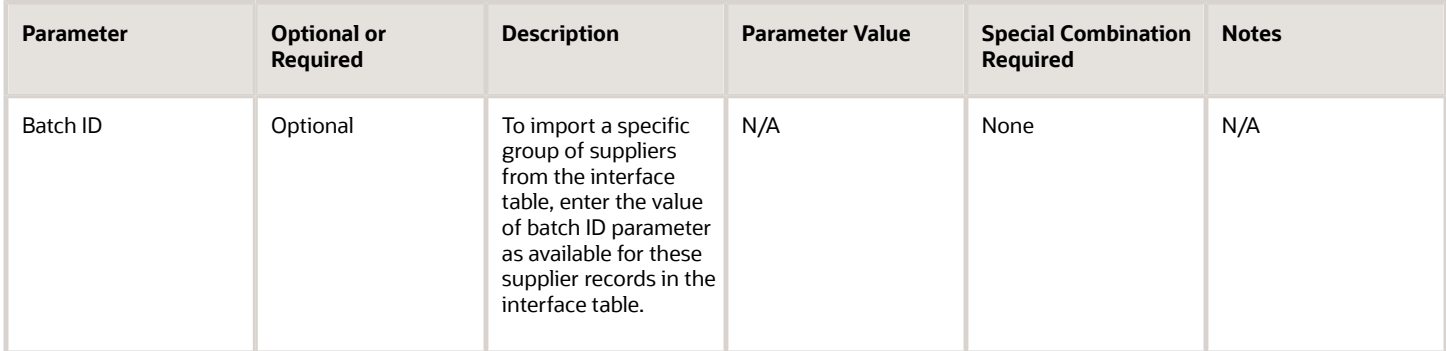

- You can view the status of the import suppliers forecast operation on the scheduled processes or the import suppliers UI.
- The validation errors and warning messages that prevented the importing of suppliers are displayed in the job's output report.
- Any interactive warning validations are NOT performed.
- When the program is submitted, you can Resubmit, Put on Hold, Cancel Process, Release Process as provided by the scheduled processes UI.
- If the job errors due to validations on supplier records, identify the attribute values that caused errors, update the values in the FBDI template, load the file with updated supplier profile and re-run the job.
- If the job takes more than expected time to complete, run multiple jobs in batches of maximum of size 20000 records.
- Use an attribute's value as #NULL if the need is to null out that attribute's value in the supplier profile.

# Import Supplier Contacts

File Based Data Import uses this scheduled processes to create or update suppliers.

Import Supplier Contacts: To create or update supplier contacts.

## When to Use

For the initial load of suppliers from legacy application to Oracle Cloud to create a large number of suppliers, or to update the profile for large number of suppliers, the File Based Data Import uses the import suppliers job that will do the following:

- Create suppliers and child objects, or
- Update suppliers and child objects.

## Privileges Required

To import supplier contacts, you must have this privilege (POZ\_IMPORT\_SUPPLIER\_PRIV) or this privilege (FND\_MANAGE\_SCHEDULED\_PROCESSES\_PRIV). If you don't have either of these privileges assigned already, check with your administrator.

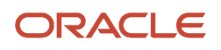

## Specifications

Review the following before setting up this scheduled process:

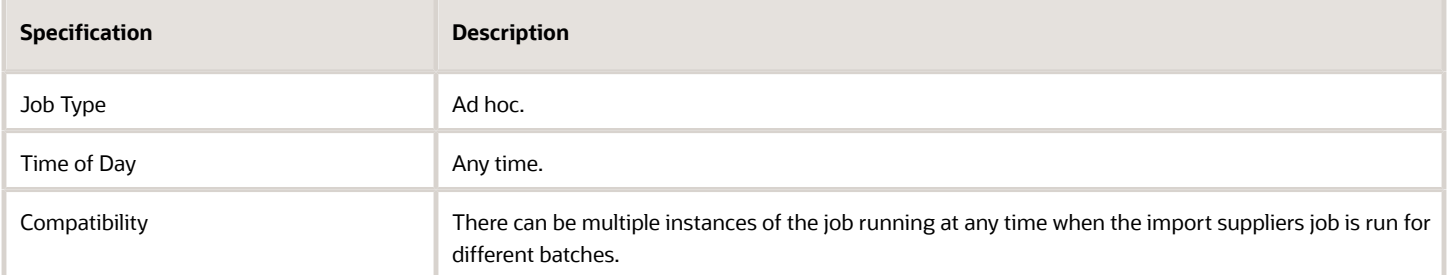

#### Parameters

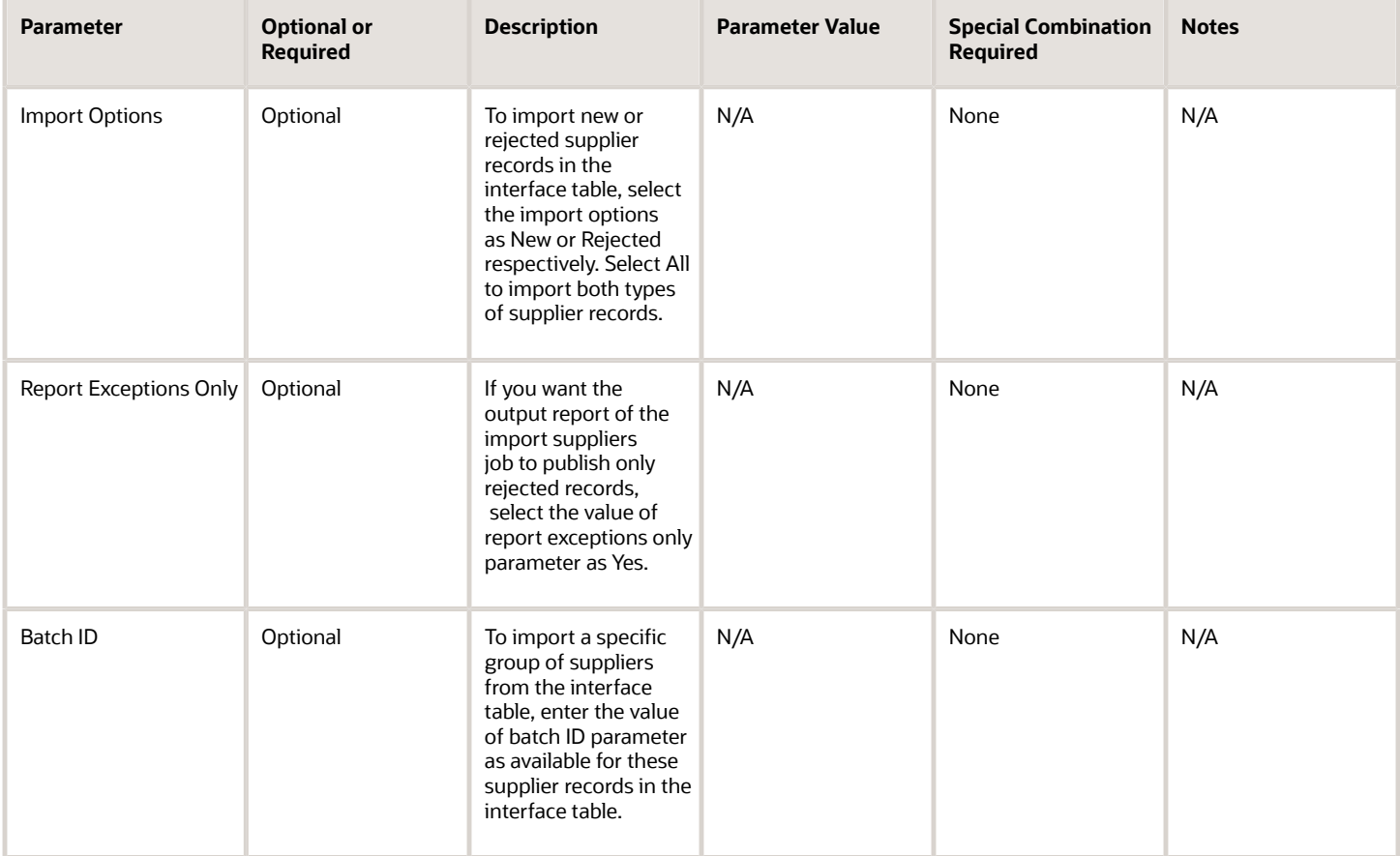

## Troubleshooting Information

• You can view the status of the import suppliers forecast operation on the scheduled processes or the import suppliers UI.

- The validation errors and warning messages that prevented the importing of suppliers are displayed in the job's output report.
- Any interactive warning validations are NOT performed.
- When the program is submitted, you can Resubmit, Put on Hold, Cancel Process, Release Process as provided by the scheduled processes UI.
- If the job errors due to validations on supplier records, identify the attribute values that caused errors, update the values in the FBDI template, load the file with updated supplier profile and re-run the job.
- If the job takes more than expected time to complete, run multiple jobs in batches of maximum of size 20000 records.
- Use an attribute's value as #NULL if the need is to null out that attribute's value in the supplier profile.

# Import Supplier Sites

File Based Data Import uses this scheduled processes to create or update suppliers.

Import Supplier Sites: To create or update supplier sites.

#### When to Use

For the initial load of suppliers from legacy application to Oracle Cloud to create a large number of suppliers, or to update the profile for large number of suppliers, the File Based Data Import uses the import suppliers job that will do the following:

- Create suppliers and child objects, or
- Update suppliers and child objects.

#### Privileges Required

To import supplier sites, you must have this privilege (POZ\_IMPORT\_SUPPLIER\_PRIV) or this privilege (FND\_MANAGE\_SCHEDULED\_PROCESSES\_PRIV). If you don't have either of these privileges assigned already, check with your administrator.

## **Specifications**

Review the following before setting up this scheduled process:

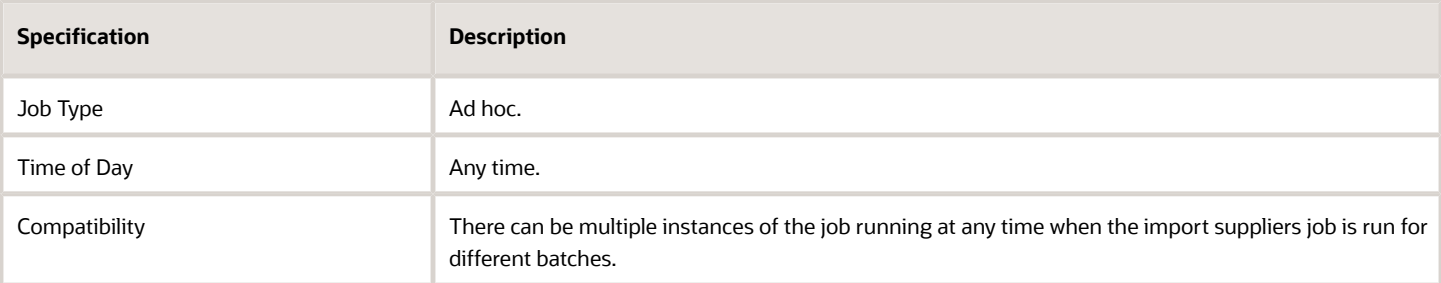

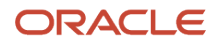

# Parameters

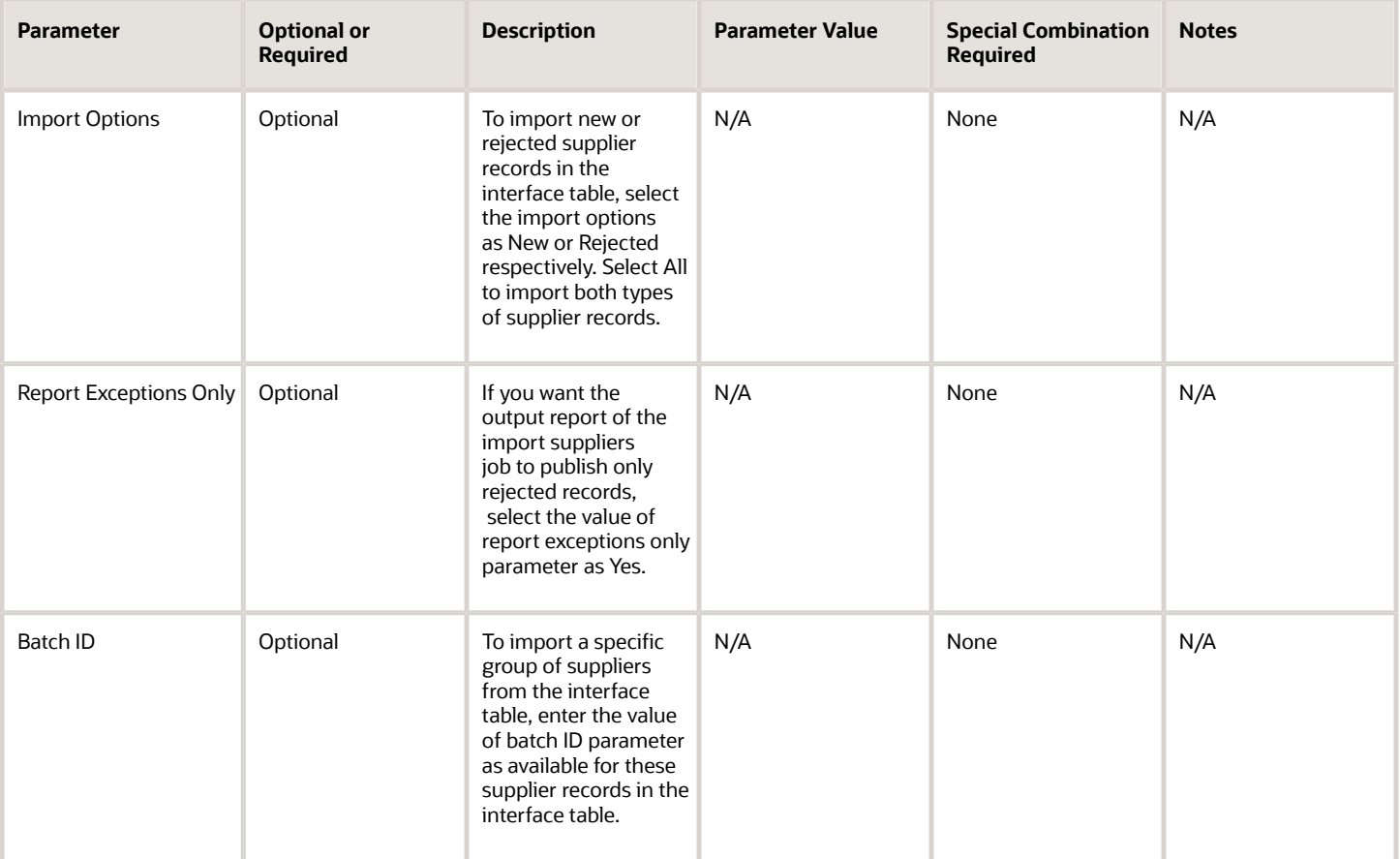

# Troubleshooting Information

- You can view the status of the import suppliers forecast operation on the scheduled processes or the import suppliers UI.
- The validation errors and warning messages that prevented the importing of suppliers are displayed in the job's output report.
- Any interactive warning validations are NOT performed.
- When the program is submitted, you can Resubmit, Put on Hold, Cancel Process, Release Process as provided by the scheduled processes UI.
- If the job errors due to validations on supplier records, identify the attribute values that caused errors, update the values in the FBDI template, load the file with updated supplier profile and re-run the job.
- If the job takes more than expected time to complete, run multiple jobs in batches of maximum of size 20000 records.
- Use an attribute's value as #NULL if the need is to null out that attribute's value in the supplier profile.

# Import Supplier Site Assignments

File Based Data Import uses this scheduled processes to create or update suppliers.

Import Supplier Site Assignments: To create or update supplier site assignments.

#### When to Use

For the initial load of suppliers from legacy application to Oracle Cloud to create a large number of suppliers, or to update the profile for large number of suppliers, the File Based Data Import uses the import suppliers job that will do the following:

- Create suppliers and child objects, or
- Update suppliers and child objects.

## Privileges Required

To import supplier site assignments, you must have this privilege (POZ\_IMPORT\_SUPPLIER\_PRIV) or this privilege (FND\_MANAGE\_SCHEDULED\_PROCESSES\_PRIV). If you don't have either of these privileges assigned already, check with your administrator.

#### **Specifications**

Review the following before setting up this scheduled process:

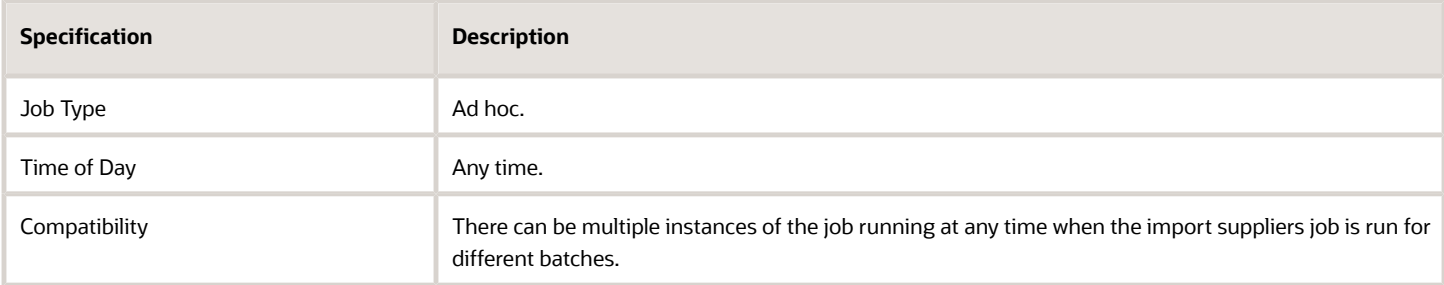

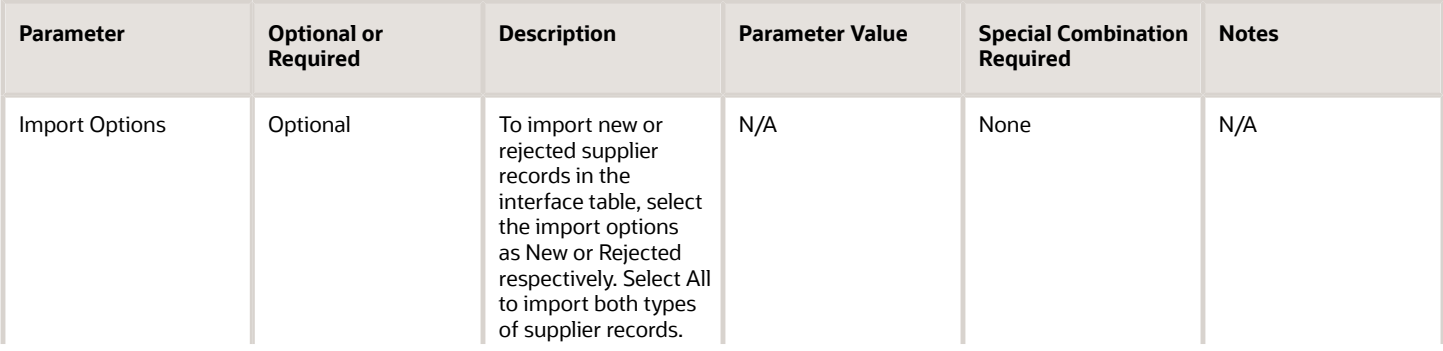

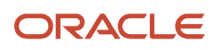

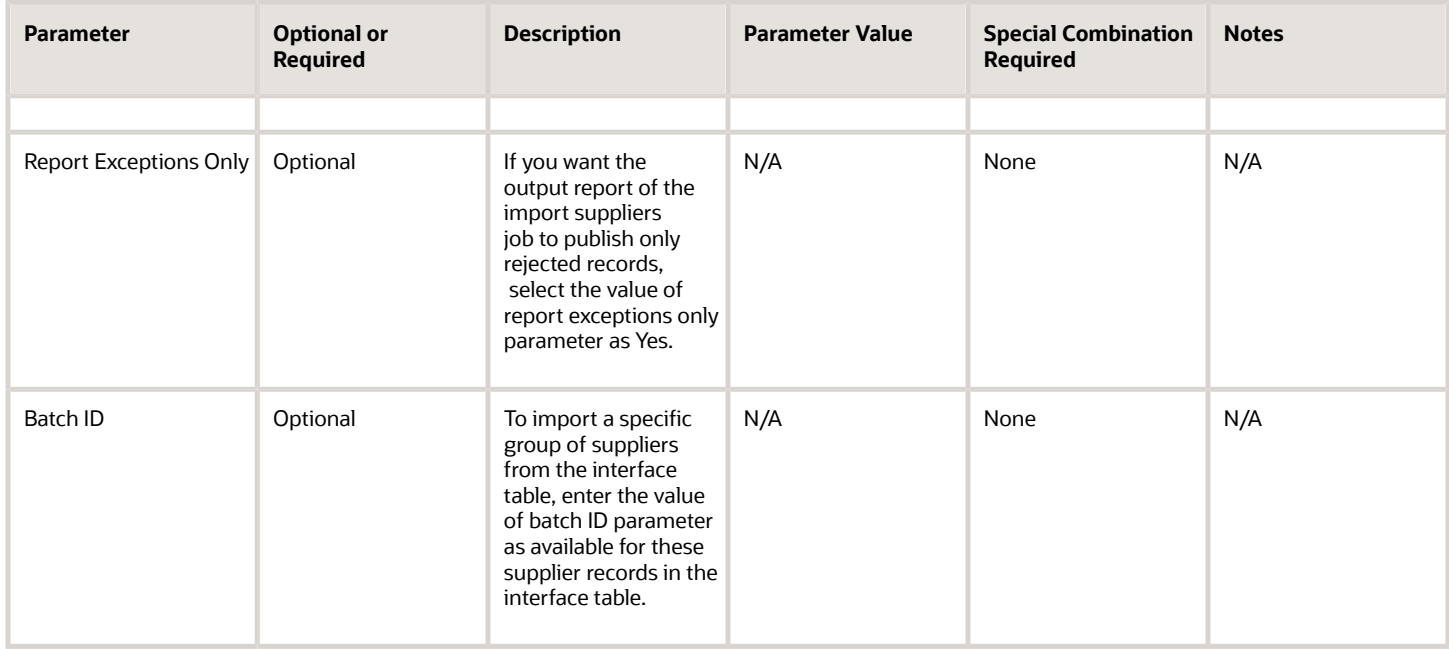

- You can view the status of the import suppliers forecast operation on the scheduled processes or the import suppliers UI.
- The validation errors and warning messages that prevented the importing of suppliers are displayed in the job's output report.
- Any interactive warning validations are NOT performed.
- When the program is submitted, you can Resubmit, Put on Hold, Cancel Process, Release Process as provided by the scheduled processes UI.
- If the job errors due to validations on supplier records, identify the attribute values that caused errors, update the values in the FBDI template, load the file with updated supplier profile and re-run the job.
- If the job takes more than expected time to complete, run multiple jobs in batches of maximum of size 20000 records.
- Use an attribute's value as #NULL if the need is to null out that attribute's value in the supplier profile.

# Import Supplier Business Classifications

File Based Data Import uses the following scheduled processes to create or update suppliers.

Import Supplier Business Classifications: To create or update supplier business classifications.

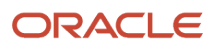

## When to Use

For the initial load of suppliers from legacy application to Oracle Cloud to create a large number of suppliers, or to update the profile for large number of suppliers, the File Based Data Import uses the import suppliers job that will do the following:

- Create suppliers and child objects, or
- Update suppliers and child objects.

### Privileges Required

To import supplier business classifications, you must have this privilege (POZ\_IMPORT\_SUPPLIER\_PRIV) or this privilege (FND\_MANAGE\_SCHEDULED\_PROCESSES\_PRIV). If you don't have either of these privileges assigned already, check with your administrator.

## Specifications

Review the following before setting up this scheduled process:

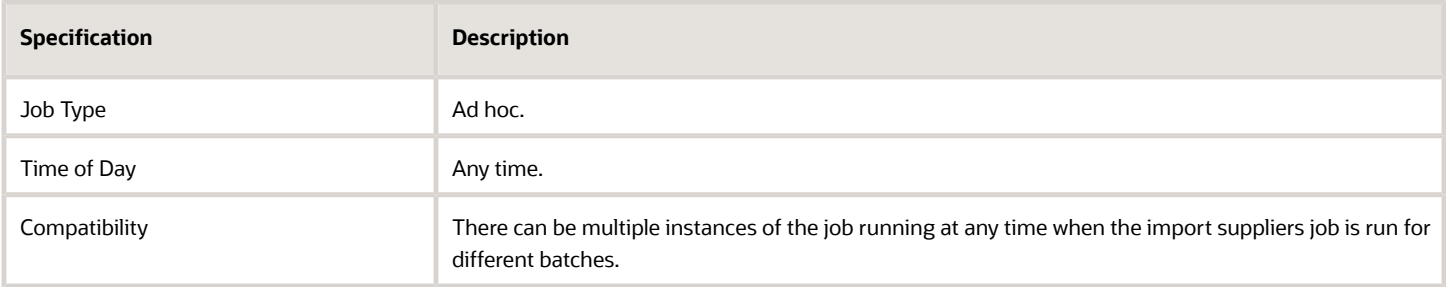

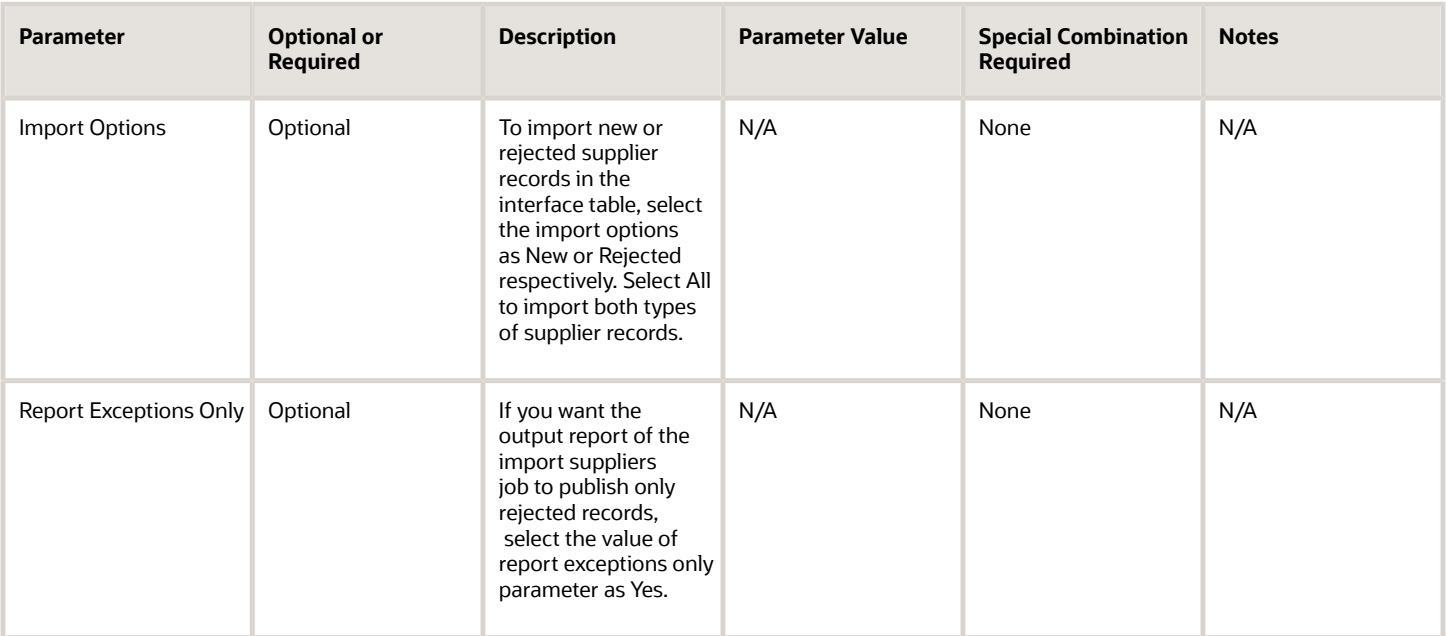

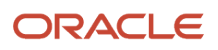

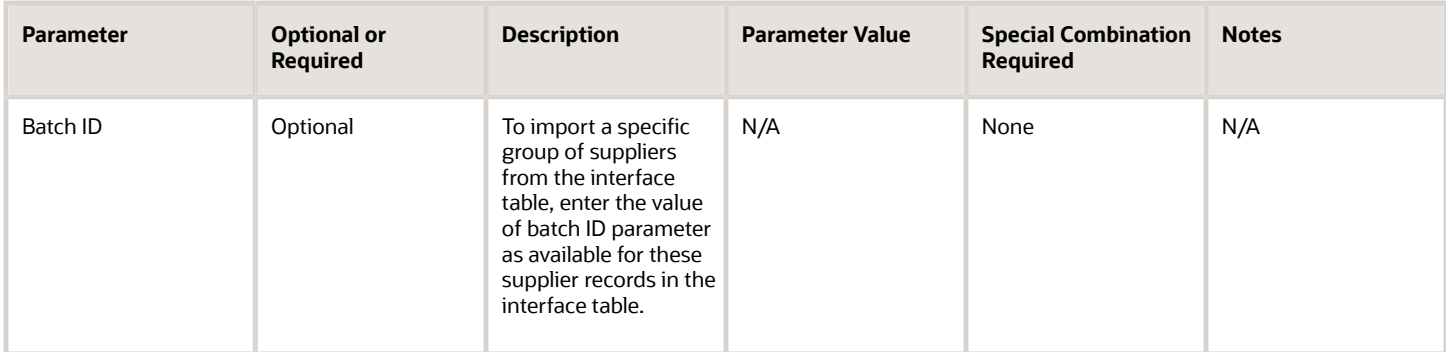

- You can view the status of the import suppliers forecast operation on the scheduled processes or the import suppliers UI.
- The validation errors and warning messages that prevented the importing of suppliers are displayed in the job's output report.
- Any interactive warning validations are NOT performed.
- When the program is submitted, you can Resubmit, Put on Hold, Cancel Process, Release Process as provided by the scheduled processes UI.
- If the job errors due to validations on supplier records, identify the attribute values that caused errors, update the values in the FBDI template, load the file with updated supplier profile and re-run the job.
- If the job takes more than expected time to complete, run multiple jobs in batches of maximum of size 20000 records.
- Use an attribute's value as #NULL if the need is to null out that attribute's value in the supplier profile.

# Import Supplier Products and Services Categories

File Based Data Import uses the following scheduled processes to create or update suppliers.

Import Supplier Products and Services Categories: To create or update supplier products and services categories.

#### When to Use

For the initial load of suppliers from legacy application to Oracle Cloud to create a large number of suppliers, or to update the profile for large number of suppliers, the File Based Data Import uses the import suppliers job that will do the following:

- Create suppliers and child objects, or
- Update suppliers and child objects.

## Privileges Required

To import supplier products and services categories classifications, you must have this privilege (POZ\_IMPORT\_SUPPLIER\_PRIV) or this privilege (FND\_MANAGE\_SCHEDULED\_PROCESSES\_PRIV). If you don't have either of these privileges assigned already, check with your administrator.

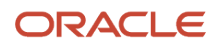

## Specifications

Review the following before setting up this scheduled process:

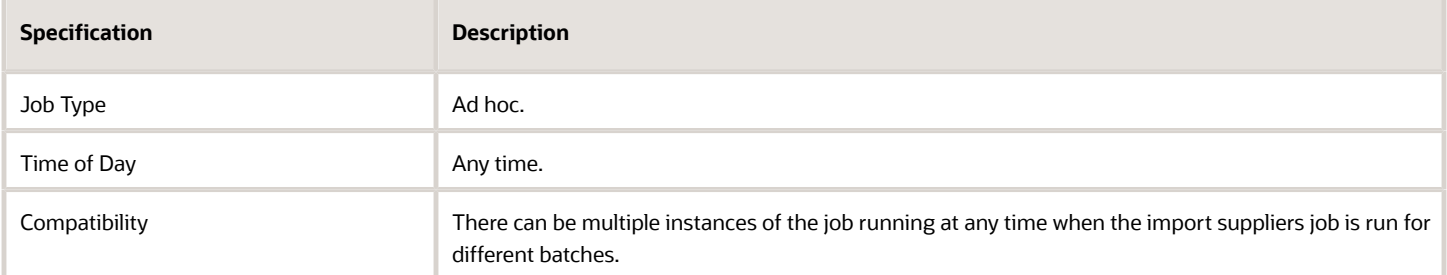

#### Parameters

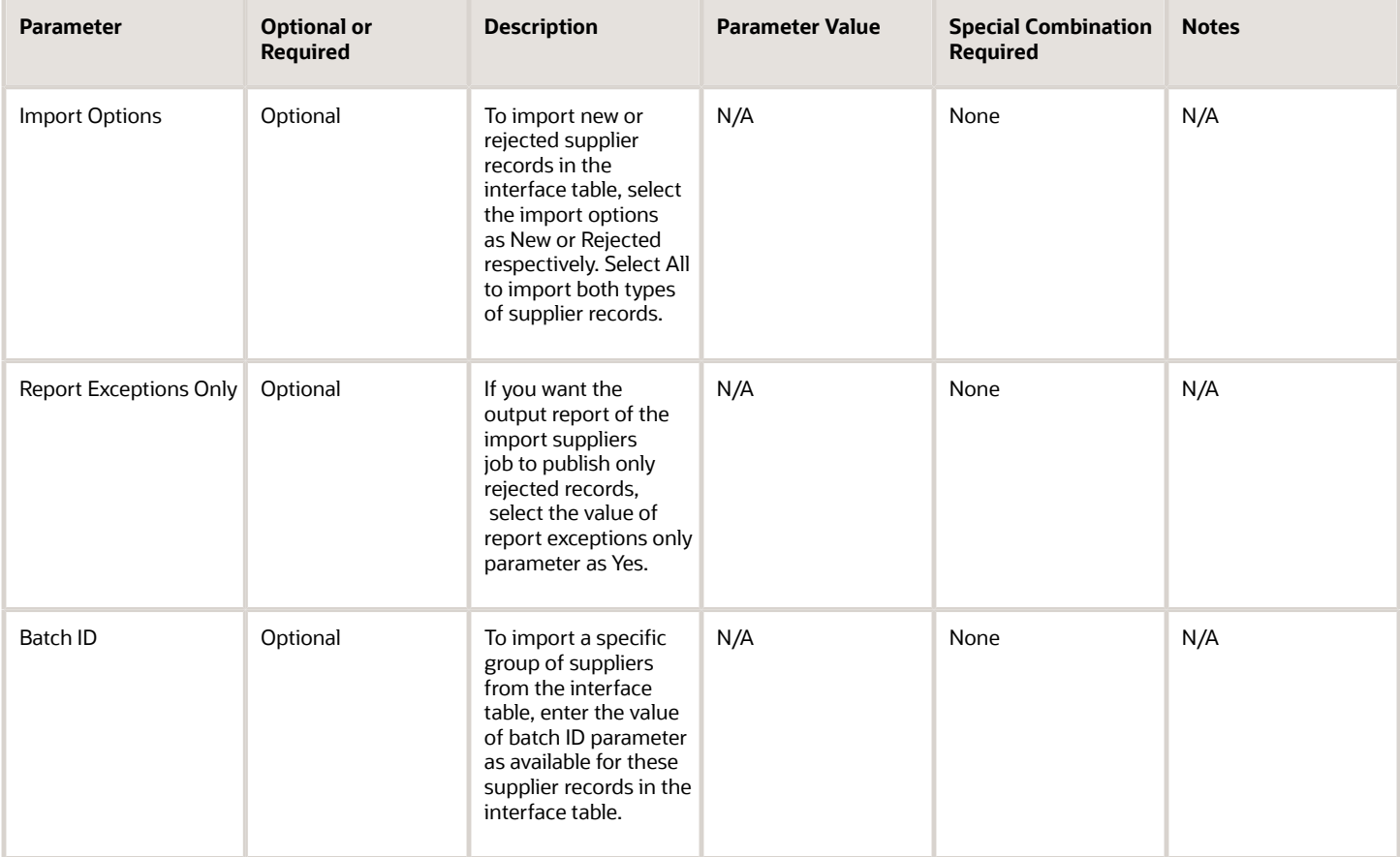

## Troubleshooting Information

• You can view the status of the import suppliers forecast operation on the scheduled processes or the import suppliers UI.

- The validation errors and warning messages that prevented the importing of suppliers are displayed in the job's output report.
- Any interactive warning validations are NOT performed.
- When the program is submitted, you can Resubmit, Put on Hold, Cancel Process, Release Process as provided by the scheduled processes UI.
- If the job errors due to validations on supplier records, identify the attribute values that caused errors, update the values in the FBDI template, load the file with updated supplier profile and re-run the job.
- If the job takes more than expected time to complete, run multiple jobs in batches of maximum of size 20000 records.
- Use an attribute's value as #NULL if the need is to null out that attribute's value in the supplier profile.

# Import Supplier Attachments

File Based Data Import uses the following scheduled processes to create or update suppliers.

Import Supplier Attachments: To create or update supplier attachments.

#### When to Use

For the initial load of suppliers from legacy application to Oracle Cloud to create a large number of suppliers, or to update the profile for large number of suppliers, the File Based Data Import uses the import suppliers job that will do the following:

- Create suppliers and child objects, or
- Update suppliers and child objects.

#### Privileges Required

To import supplier attachments, you must have this privilege (POZ\_IMPORT\_SUPPLIER\_PRIV) or this privilege (FND\_MANAGE\_SCHEDULED\_PROCESSES\_PRIV). If you don't have either of these privileges assigned already, check with your administrator.

## **Specifications**

Review the following before setting up this scheduled process:

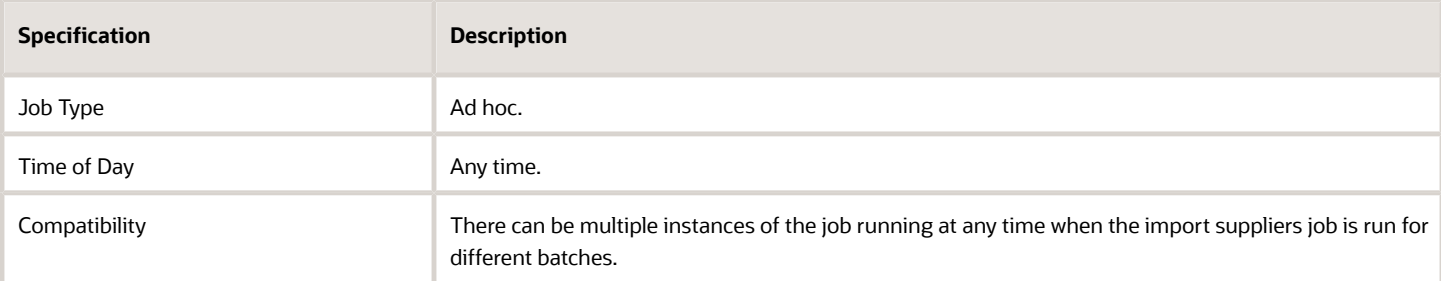

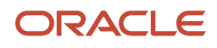

# Parameters

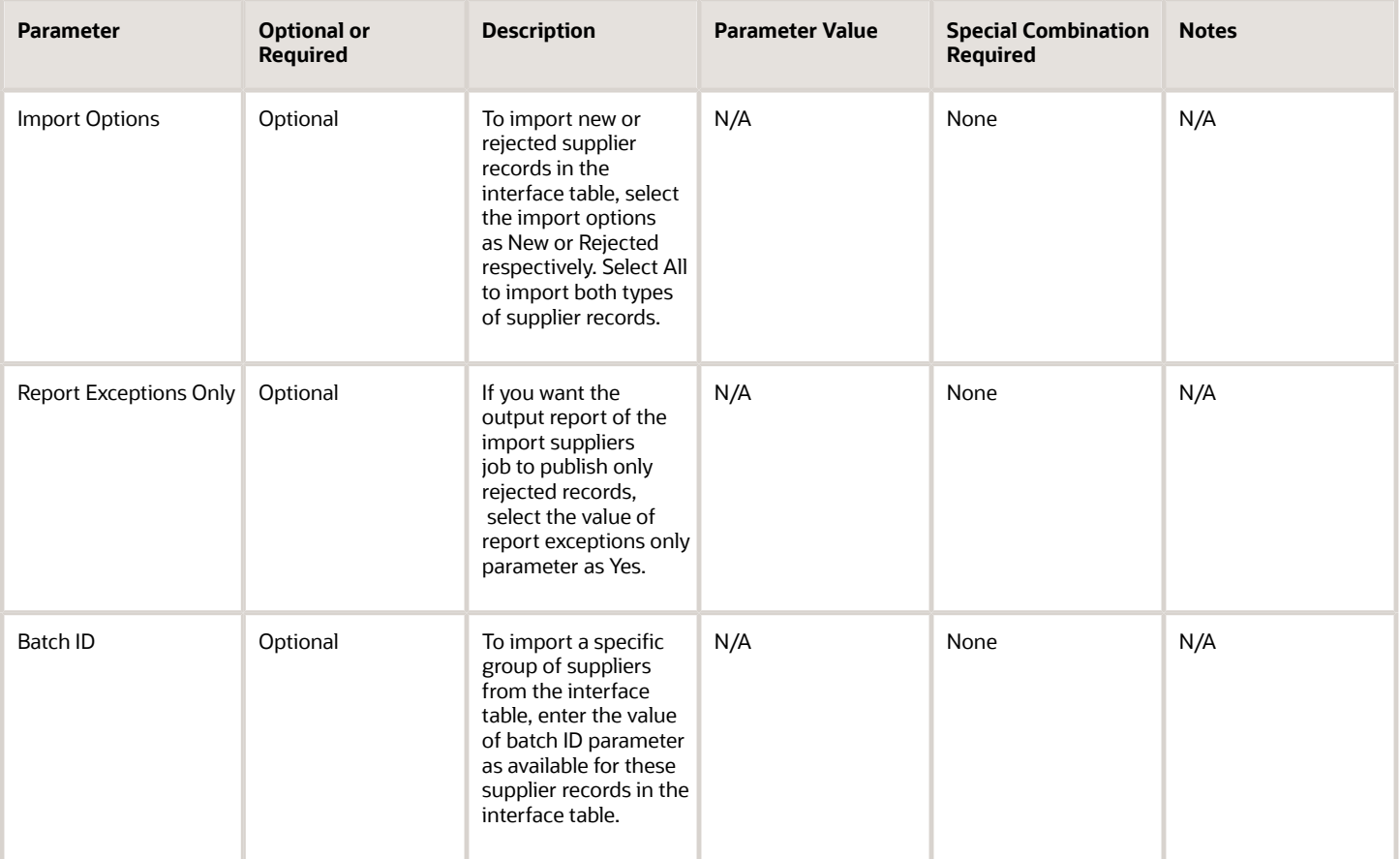

# Troubleshooting Information

- You can view the status of the import suppliers forecast operation on the scheduled processes or the import suppliers UI.
- The validation errors and warning messages that prevented the importing of suppliers are displayed in the job's output report.
- Any interactive warning validations are NOT performed.
- When the program is submitted, you can Resubmit, Put on Hold, Cancel Process, Release Process as provided by the scheduled processes UI.
- If the job errors due to validations on supplier records, identify the attribute values that caused errors, update the values in the FBDI template, load the file with updated supplier profile and re-run the job.
- If the job takes more than expected time to complete, run multiple jobs in batches of maximum of size 20000 records.
- Use an attribute's value as #NULL if the need is to null out that attribute's value in the supplier profile.

# Inactivate Suppliers

Use the inactivate suppliers scheduled process to inactivate suppliers that have no sourcing, purchasing or invoicing transactions in a time period, or suppliers that are marked as one-time and have been paid at least once.

As a supplier administrator, I want the ability to automatically identify and inactivate suppliers that are no longer active.

If a supplier has no sourcing, purchasing or invoicing documents in a configured time period, or the supplier is a onetime supplier and has been paid once, the inactivate suppliers job will do the following:

- Stamp current date as the inactive date for such suppliers, and
- Provide an output report that helps identify suppliers that could not get inactivated due to error in updating their profile.

### When to Use

To keep your supply base current, you must identify and inactivate suppliers that you are no longer doing business with. You must also inactivate suppliers that were created as one-time and have received a payment.

We recommend that you configure the inactivate suppliers job to identify such suppliers and inactivate them automatically in the background thus reducing the overhead of supplier administrators and also provide an improved supplier search experience that filters out inactive suppliers.

### Privileges Required

To inactivate suppliers, you must have this privilege (ORA\_POZ\_AUTO\_INACTIVATE\_SUPPLIERS\_PRIV), this privilege (POZ\_IMPORT\_SUPPLIER\_PRIV), or this privilege (FND\_MANAGE\_SCHEDULED\_PROCESSES\_PRIV). If you don't have either of these privileges assigned already, check with your administrator.

## **Specifications**

Review the following before setting up this scheduled process:

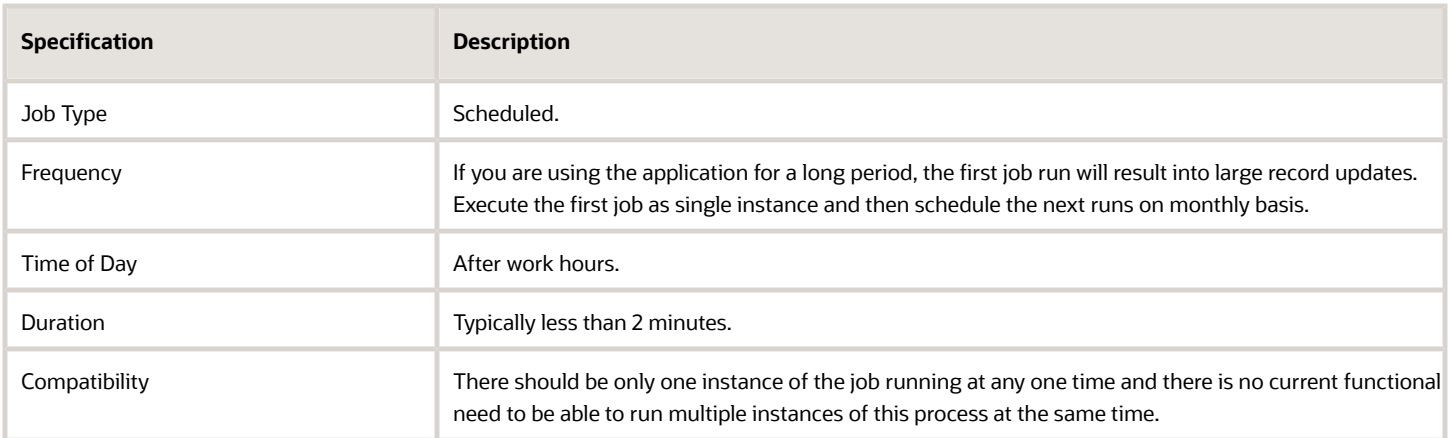

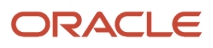

# Parameters

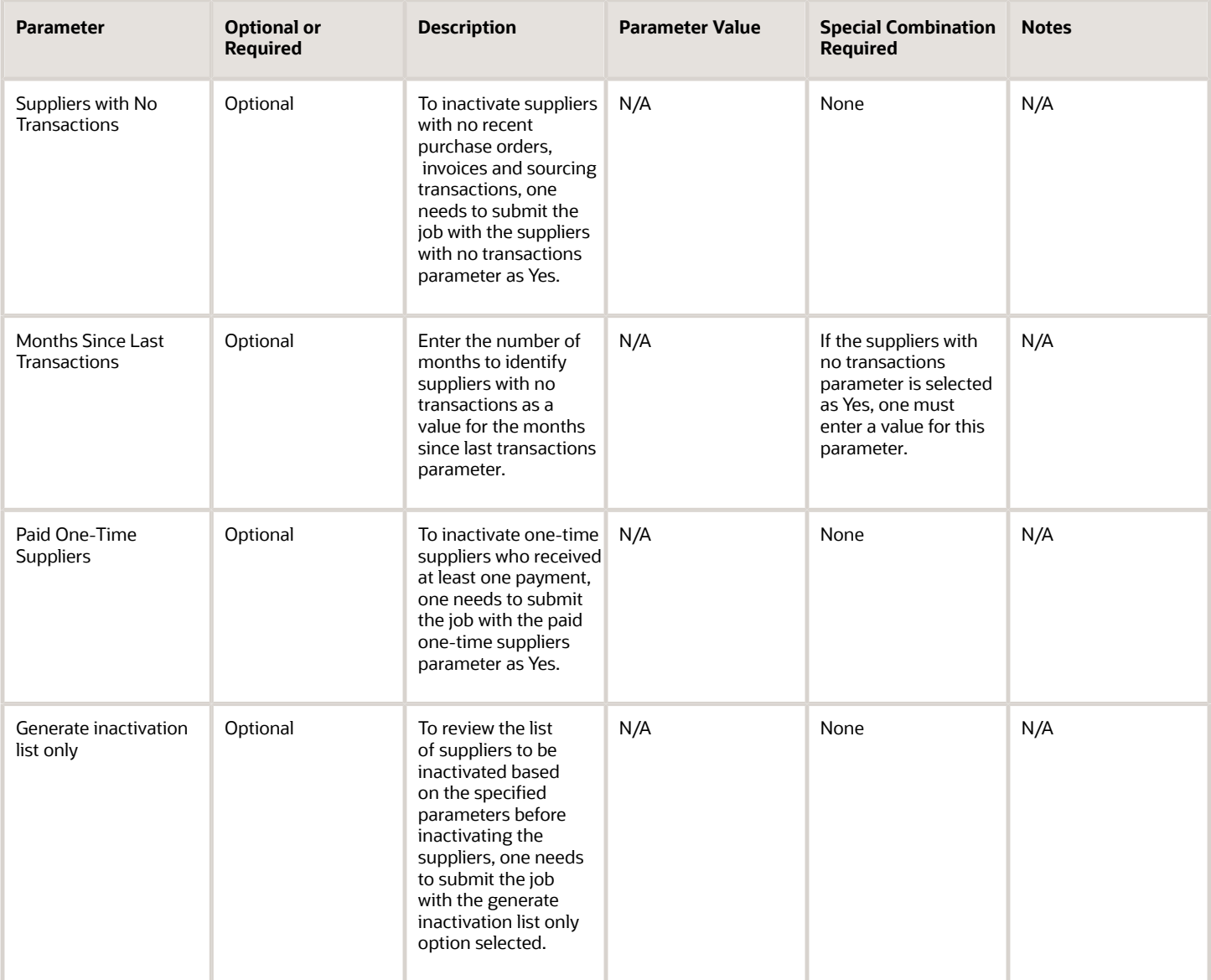

# Troubleshooting Information

- You can view the status of the inactivate suppliers operation on the scheduled processes UI.
- The validation errors and warning messages that prevented the supplier inactivation are displayed in the job's output report.
- Any interactive warning validations are NOT performed.
- When the program is submitted, you can Resubmit, Put on Hold, Cancel Process, Release Process as provided by the scheduled processes UI.
- If the job fails, check the error log output to find the error encountered during the job run.

# **5 Supplier Qualification Managemet Scheduled Processes**

# Requalify Supplier Qualifications

Use the Requalify Oracle Supplier Qualifications scheduled process to requalify qualifications or assessments that are eligible for requalification.

#### When to Use

Use this process when you want to requalify qualifications that are expiring or expired so that requalification initiatives are created; or when you want to requalify qualifications with new question responses, or assessments with new qualification available so that new qualifications/assessments with the latest information are created in this process.

# Privileges Required

To requalify supplier qualifications, you must have this privilege, (ORA\_POQ\_SUPPLIER\_QUALIFICATION\_ADMINISTRATION\_DUTY). If you don't have this privilege assigned already, check with your administrator.

# **Specifications**

Review the following before setting up this scheduled process:

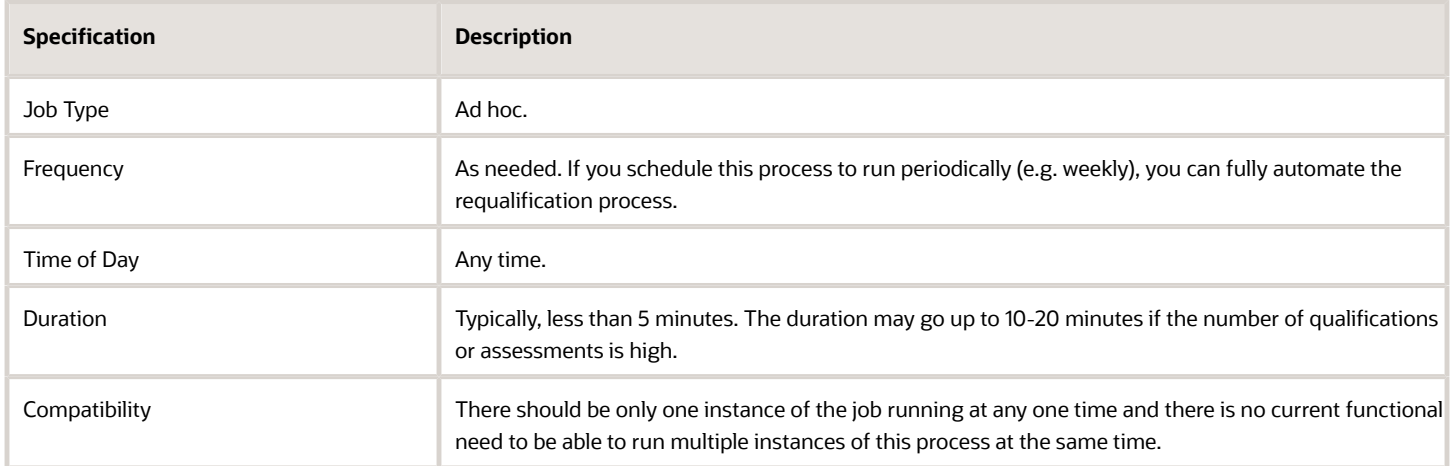

#### Parameters

None.

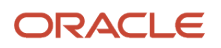

- You can view the status of the process on the scheduled processes UI.
- The validation errors and warning messages that failed the requalification of qualifications will be displayed in the Manage Automation Errors page in Supplier Qualifications.
- Any interactive warning validations are NOT performed.
- When the program is submitted, you can Resubmit, Put on Hold, Cancel Process, Release Process as provided by the scheduled processes UI.

#### *Related Topics*

- [How You Automatically Requalify Qualifications](https://www.oracle.com/pls/topic/lookup?ctx=fa23d&id=s20065130)
- [Automatic Processing of Supplier Responses](https://www.oracle.com/pls/topic/lookup?ctx=fa23d&id=s20058941)
- [Create a Qualification Model](https://www.oracle.com/pls/topic/lookup?ctx=fa23d&id=s20044528)

# Perform Automated Tasks for Supplier Qualifications

Use the Perform Automated Tasks for Supplier Qualifications scheduled process to send questionnaire reminders or close questionnaires automatically.

#### When to Use

Use this process when you want to send automatic reminders on a predefined schedule to those who haven't responded to survey questionnaires and when you want to close your surveys automatically when the predefined close date is reached, or when a response threshold is met.

#### Privileges Required

To perform automated tasks, you must have this privilege, (POQ\_PERFORM\_SUPPLIER\_QUALIFICATION\_AUTOMATED\_TASKS\_PRIV). If you don't have this privilege assigned already, check with your administrator.

## **Specifications**

Review the following before setting up this scheduled process:

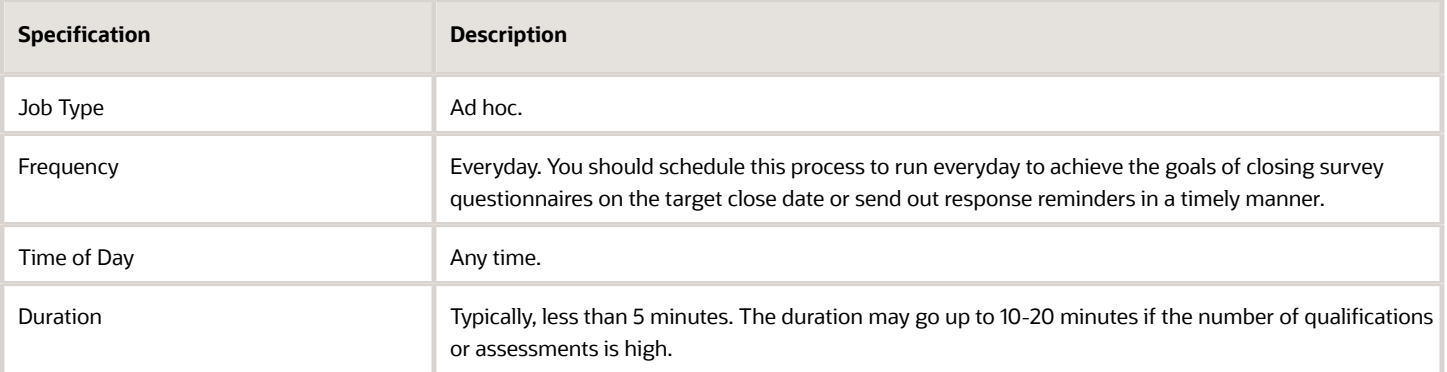

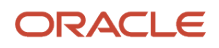

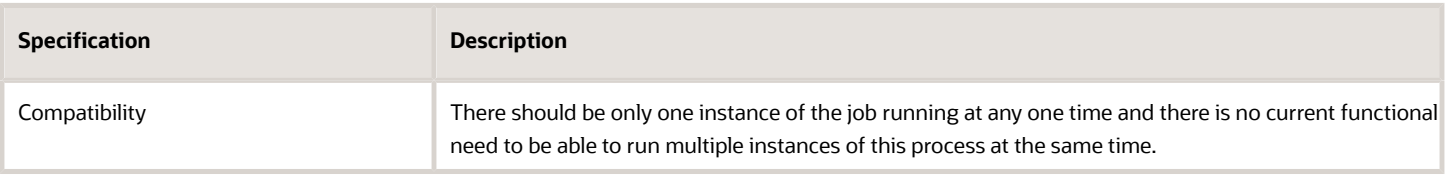

#### Parameters

None

### Troubleshooting Information

- You can view the status of the process on the scheduled processes UI.
- No validation errors and warning messages.
- Any interactive warning validations are NOT performed.
- When the program is submitted, you can Resubmit, Put on Hold, Cancel Process, Release Process as provided by the scheduled processes UI.

*Related Topics*

• [How You Automatically Send Survey Questionnaire Reminders and Close Response Period](https://www.oracle.com/pls/topic/lookup?ctx=fa23d&id=u30010695)

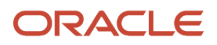

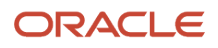

# **6 Spend Classification Scheduled Processes**

# Import Purchasing Categories into Spend Classification

Use the Import Purchasing Categories into Spend Classification scheduled process to extract purchasing categories from procurement cloud to spend classification.

Be sure to set the level for purchasing taxonomy in spend classification to 1.

#### When to Use

Use this process when you want to reuse the categories defined in purchasing or modify them in spend classification to achieve your categorization goals.

## Privileges Required

- Administer Spend Classification Application (POI\_ADMINISTER\_SPEND\_CLASSIFICATION\_PRIV)
- Manage Spend Classification Batch (POI\_MANAGE\_SPEND\_CLASSIFICATION\_BATCH\_PRIV)
- View Spend Classification Work Area (POI\_SPEND\_CLASSIFICATION\_WORKAREA\_PRIV)

#### Specifications

Review these specifications before you set up the scheduled process.

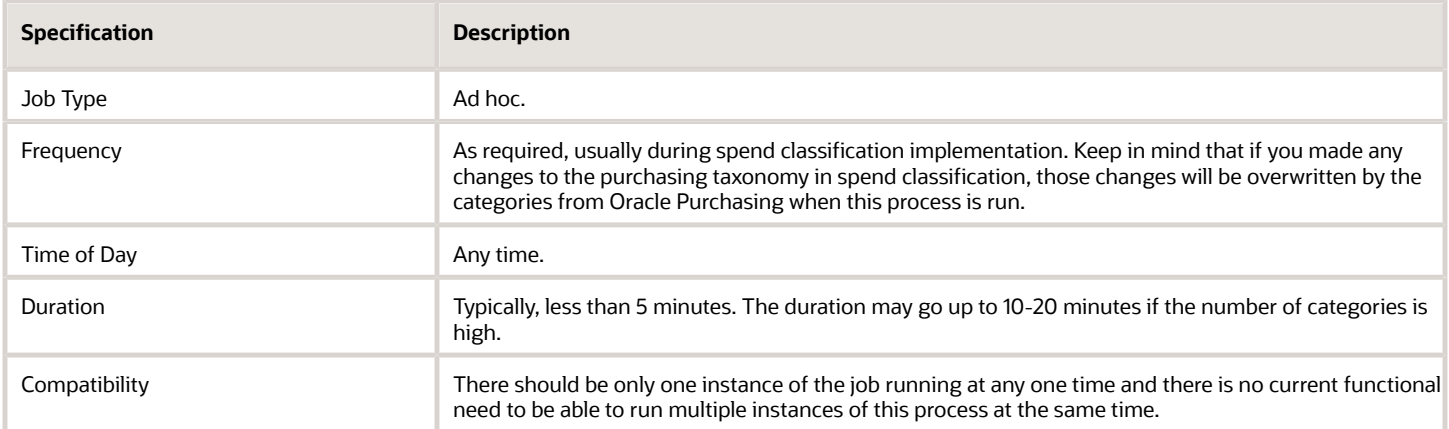

# Parameters

None.

## Troubleshooting Information

• You can view the status of the process on the scheduled processes UI.

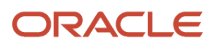

- The validation errors and warning messages that prevented the classification of categories is displayed in the error log.
- Any interactive warning validations aren't performed.
- When the program is submitted, you can Resubmit, Put on Hold, Cancel Process, Release Process as provided by the scheduled processes UI.

*Related Topics*

• [Overview](https://www.oracle.com/pls/topic/lookup?ctx=fa23d&id=s20080569)

# Start Spend Classification

Use the Start Spend Classification scheduled process to begin the process of classifying spend data.

If the number of transactions available for classification is greater than 100,000 then multiple batches are automatically created to accommodate all the transactions, eliminating the need for creating multiple batches manually.

#### When to Use

Use this process periodically when you want to classify the different types of spend transactions. Submit the scheduled process to classify spend data, without having to navigate to the spend classification work area.

### Privileges Required

- Administer Spend Classification Application (POI\_ADMINISTER\_SPEND\_CLASSIFICATION\_PRIV)
- Manage Spend Classification Batch (POI\_MANAGE\_SPEND\_CLASSIFICATION\_BATCH\_PRIV)
- View Spend Classification Work Area (POI\_SPEND\_CLASSIFICATION\_WORKAREA\_PRIV)

## Specifications

Review these specifications before you set up the scheduled process.

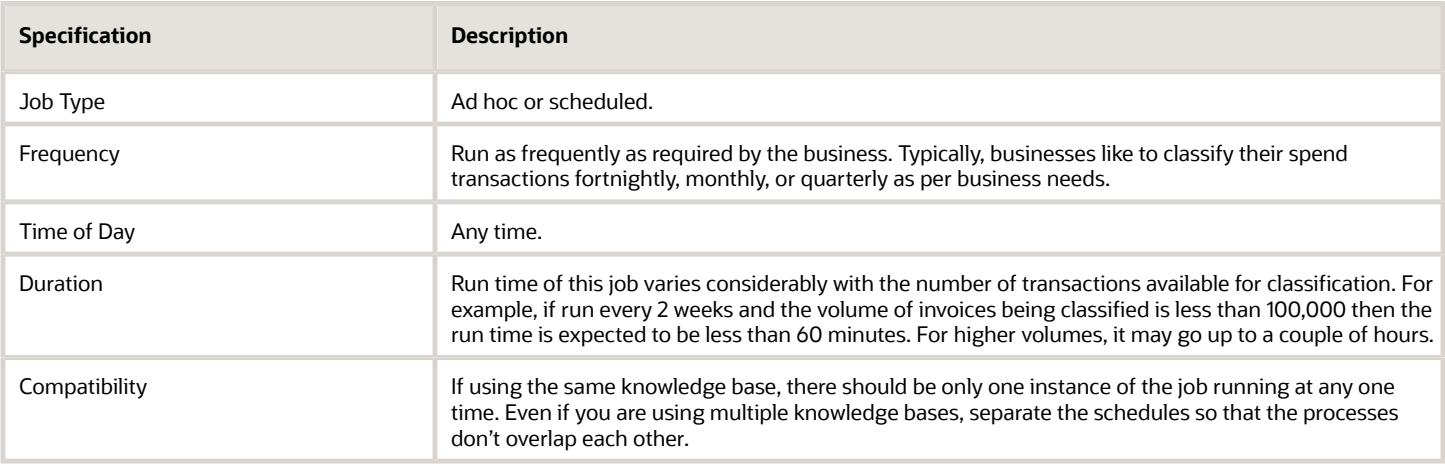

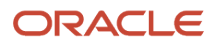

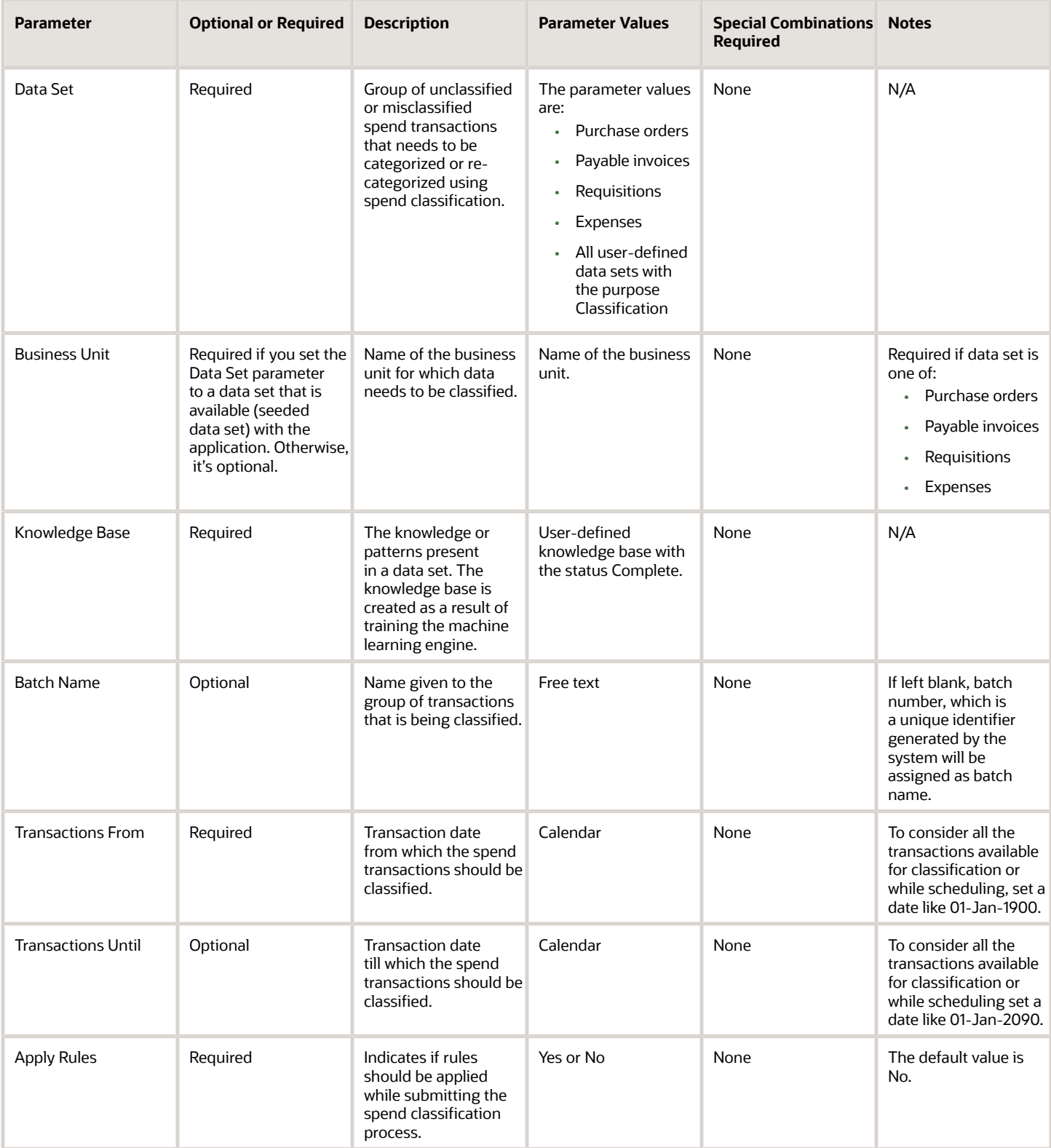

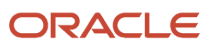

- You can view the status of the process on the scheduled processes UI.
- The validation errors and warning messages that prevented the classification of categories is displayed in the error log.
- Any interactive warning validations aren't performed.
- When the program is submitted, you can choose options such as Resubmit, Put on Hold, Cancel Process, Release Process as provided by the scheduled processes UI.

#### *Related Topics*

• [Overview](https://www.oracle.com/pls/topic/lookup?ctx=fa23d&id=s20080569)

# Submit Spend Classification

The Submit Spend Classification Jobs scheduled process submits asynchronous processes for actions in Oracle Spend Classification.

This scheduled process is automatically called when the user takes various actions on the Spend Classification interface. These could be actions such as to classify transactions or to create a knowledge base. This process can't be submitted manually.

#### When to Use

This scheduled process is used for completing different actions taken on the spend classification user interface.

#### Privileges Required

This scheduled process is initiated automatically and can't be run by the user.

# **Specifications**

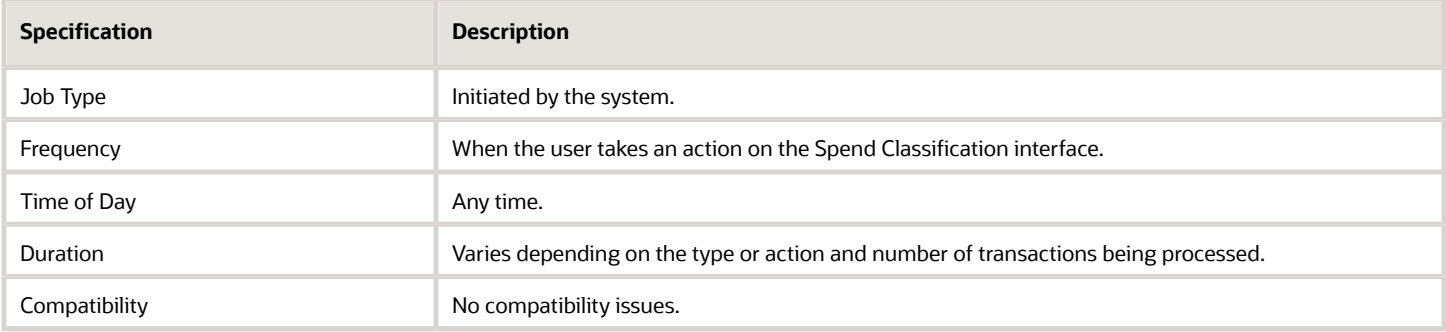

#### Parameters

Values for the parameters in this scheduled process are related to the action type and are passed automatically by the code.

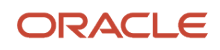

- You can view the status of the process on the scheduled processes UI.
- The validation errors and warning messages that prevented the classification of categories is displayed in the error log. No interactive warning validations are performed by the scheduled process.

#### *Related Topics*

- [Configuration](https://www.oracle.com/pls/topic/lookup?ctx=fa23d&id=s20080586)
- [Knowledge Base](https://www.oracle.com/pls/topic/lookup?ctx=fa23d&id=s20080589)

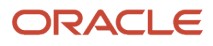

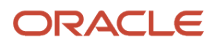

# **7 Purchasing Scheduled Processes**

# Import Orders

Use the Import Orders scheduled process to import purchase orders.

### When to Use

Use this process when you have to perform these tasks:

- Perform an initial load of purchase orders from your legacy application to Oracle Cloud.
- Import purchase orders from an external application to Oracle Cloud.
- Add new lines to existing purchase orders.

Before you run the Import process, you must first load the relevant information into the appropriate interface using File-Based Date Import (FBDI).

### Privileges Required

- PO\_IMPORT\_PURCHASE\_ORDER\_PRIV
- PO\_BYPASS\_PURCHASE\_ORDER\_APPROVAL\_PRIV (required for bypassing approvals)

## **Specifications**

Review the following before setting up this scheduled process:

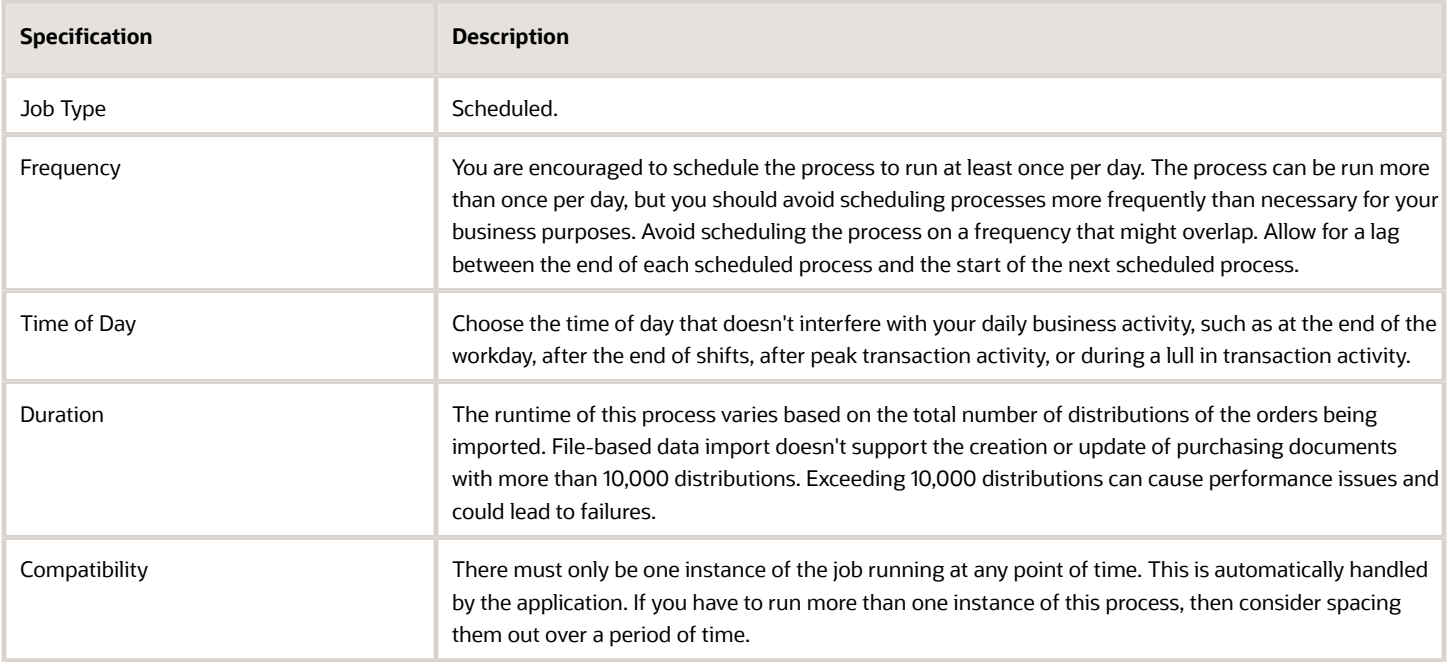

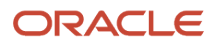

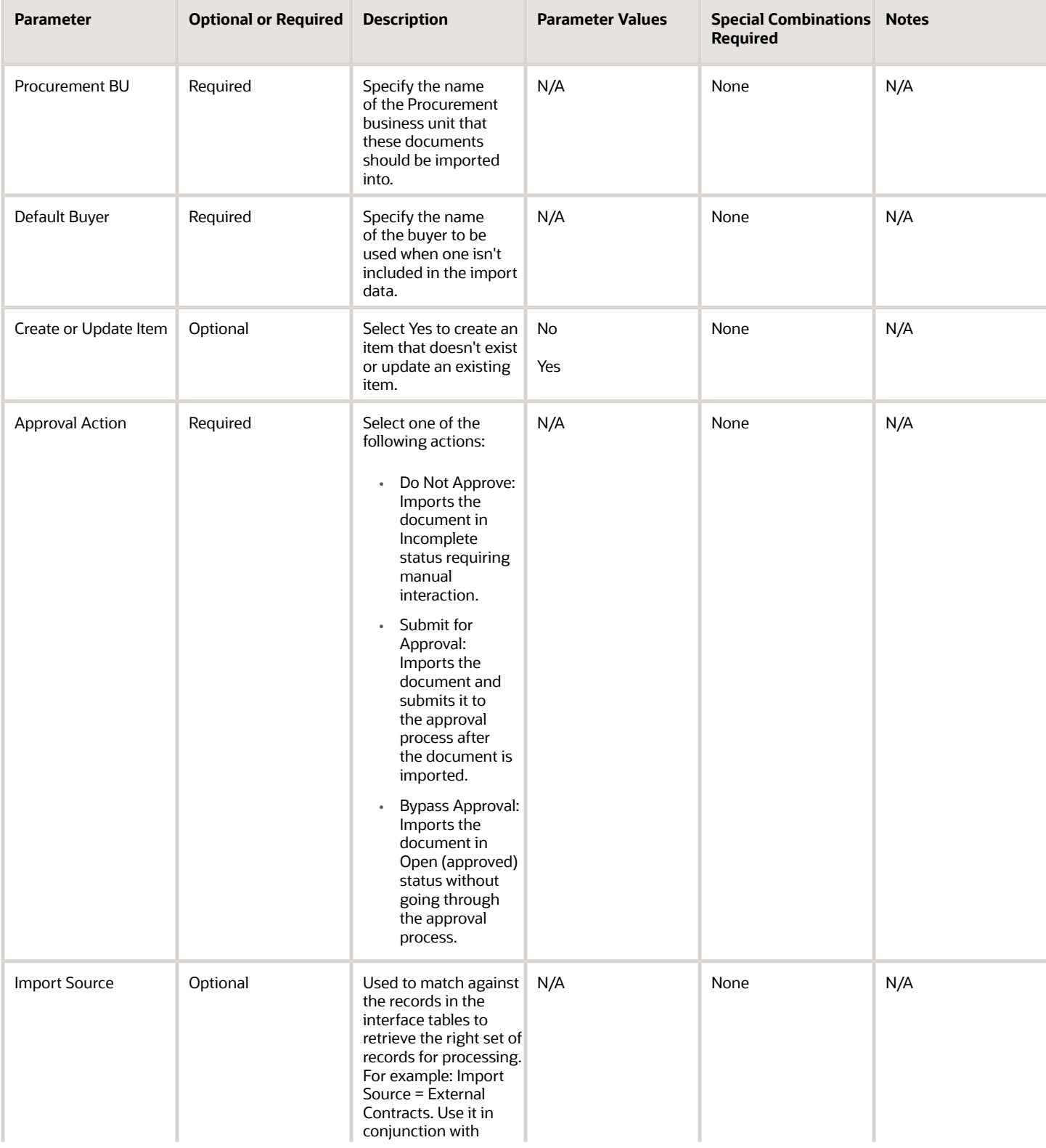

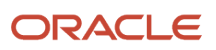

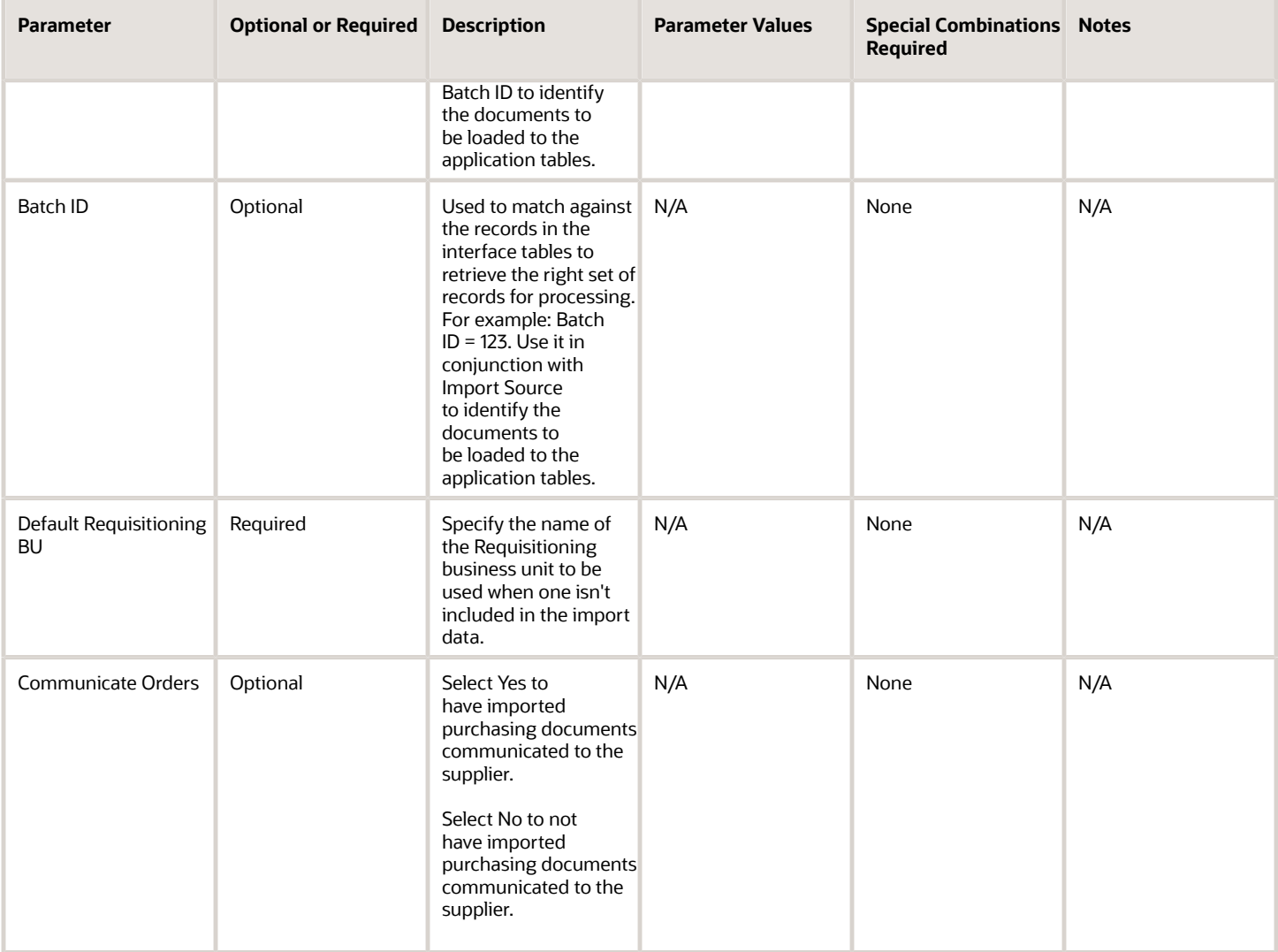

- You can view the status of the import orders operation on the scheduled processes UI.
- The validation errors and warning messages that prevented the import orders are displayed in the error log.
- After you have corrected the validation errors, you can resubmit the process.

#### *Related Topics*

• [How You Import Purchasing Documents](https://www.oracle.com/pls/topic/lookup?ctx=fa23d&id=s20034935)

# Import Blanket Agreements

Use the Import Blank Agreements scheduled process to import purchase blanket agreements.

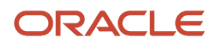

### When to Use

Use this process when you want to perform these tasks:

- Perform an initial load of blanket purchase agreements from your legacy application to Oracle Cloud.
- Import blanket purchase agreements from an external application to Oracle Cloud.
- Add new lines to existing blanket purchase agreements.
- Update selected fields to existing blanket purchase agreements.

Before you run the Import process, you must first load the relevant information into the appropriate interface using File-Based Date Import (FBDI).

### Privileges Required

• PO\_IMPORT\_BLANKET\_PURCHASE\_AGREEMENT\_PRIV

#### Specifications

Review the following before setting up this scheduled process:

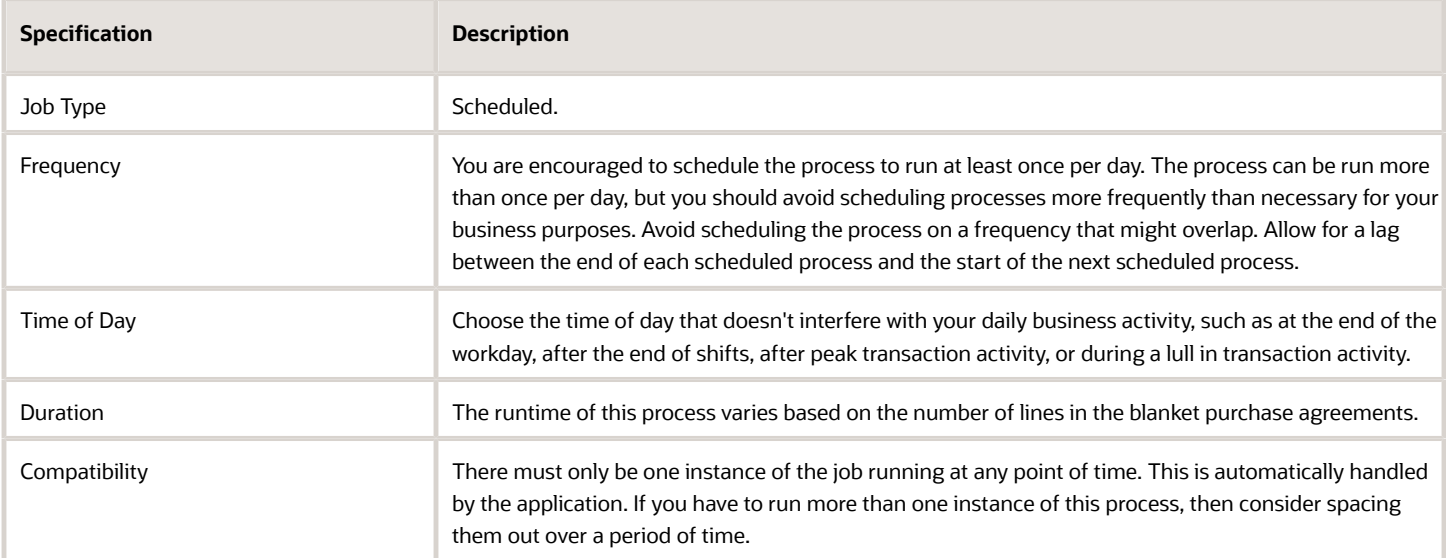

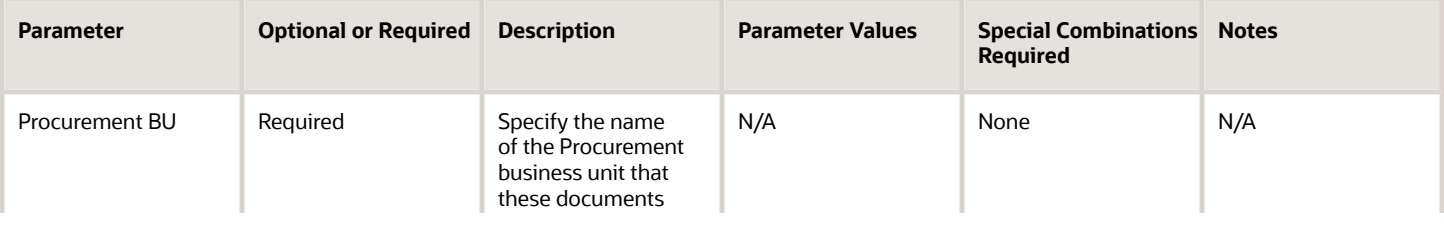

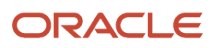

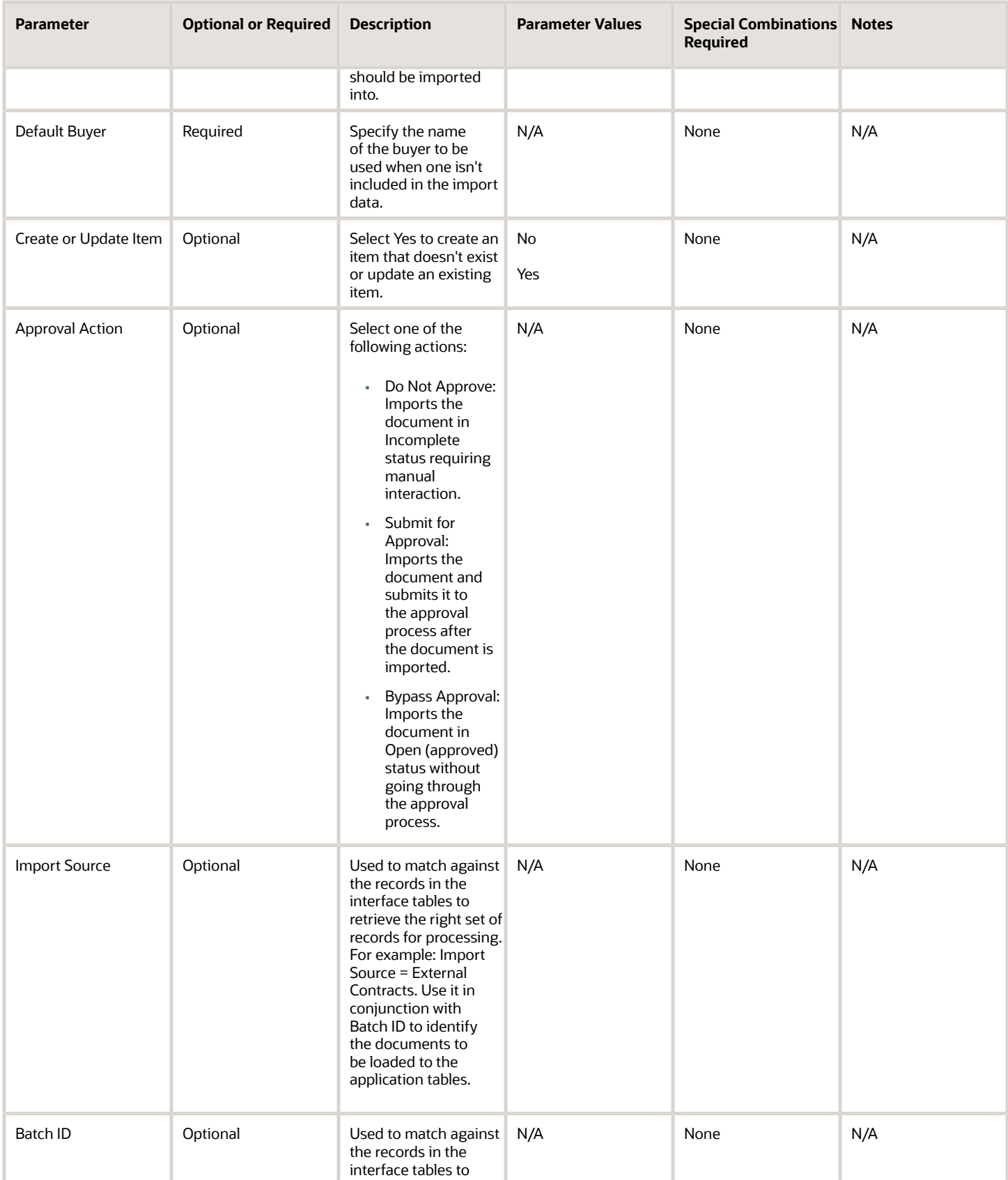

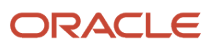

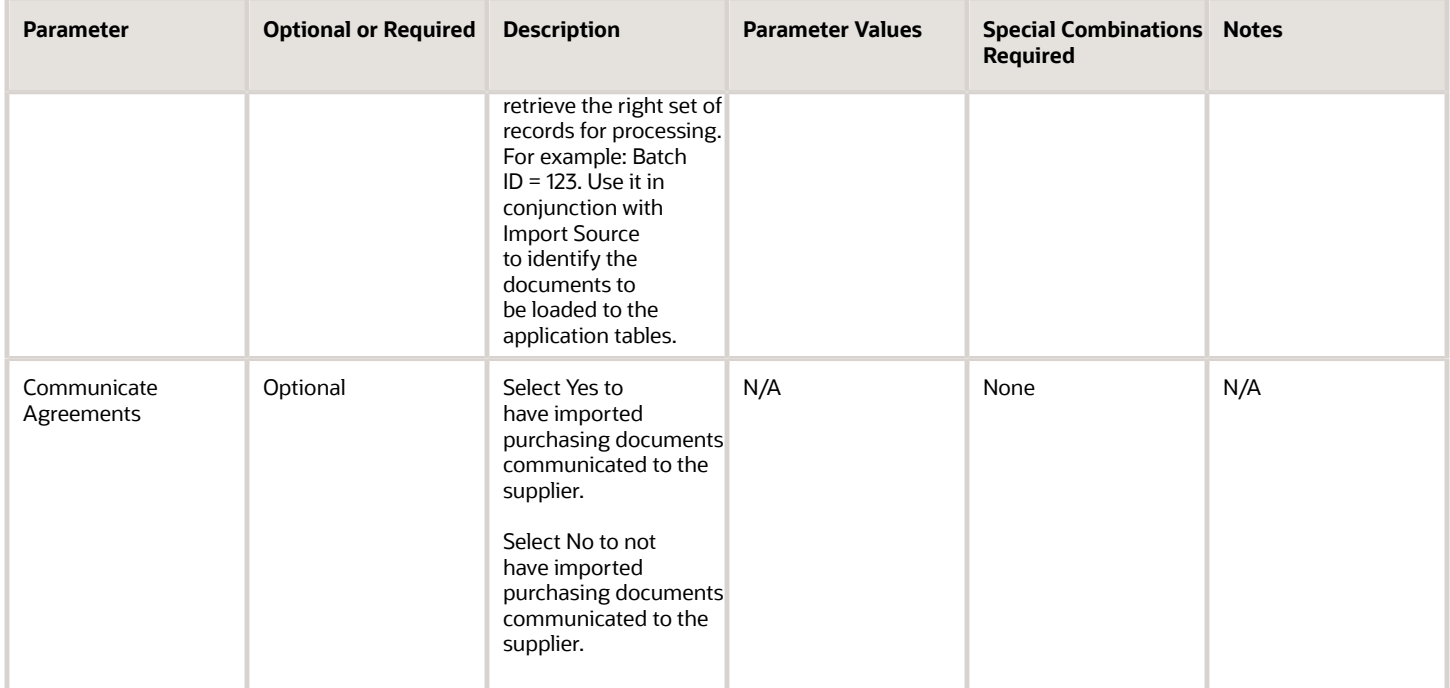

- You can view the status of the import blanket agreements operation on the scheduled processes UI.
- The validation errors and warning messages that prevented the import blanket agreements are displayed in the error log.
- After you have corrected the validation errors, you can resubmit the process.

#### *Related Topics*

• [How You Import Purchasing Documents](https://www.oracle.com/pls/topic/lookup?ctx=fa23d&id=s20034935)

# Import Contract Agreements

Use the Import Contract Agreements scheduled process to import purchase contract agreements.

#### When to Use

Use this process when you have to perform these tasks:

- Perform an initial load of contract purchase agreements from your legacy application to Oracle Cloud.
- Import contract purchase agreements from an external application to Oracle Cloud.
- Update selected fields to existing contract purchase agreements.

Before you run the Import process, you must first load the relevant information into the appropriate interface using File-Based Date Import (FBDI).

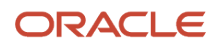

# Privileges Required

• PO\_IMPORT\_CONTRACT\_PURCHASE\_AGREEMENT\_PRIV

## Specifications

Review the following before setting up this scheduled process:

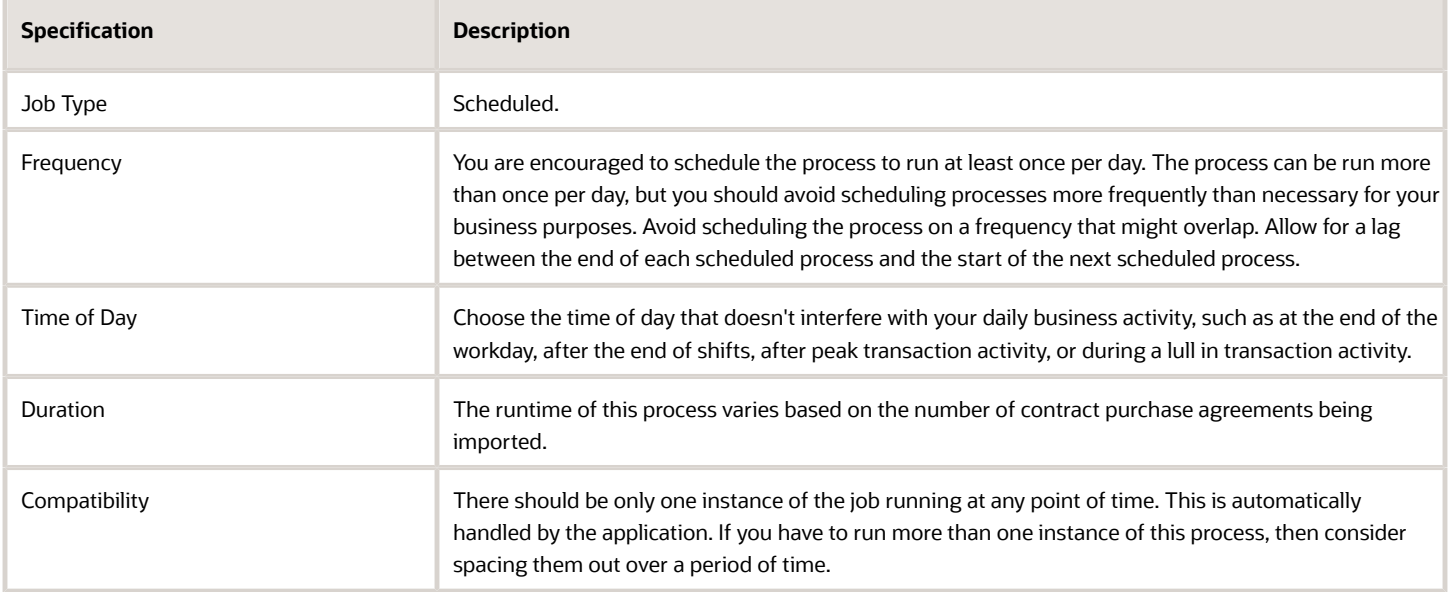

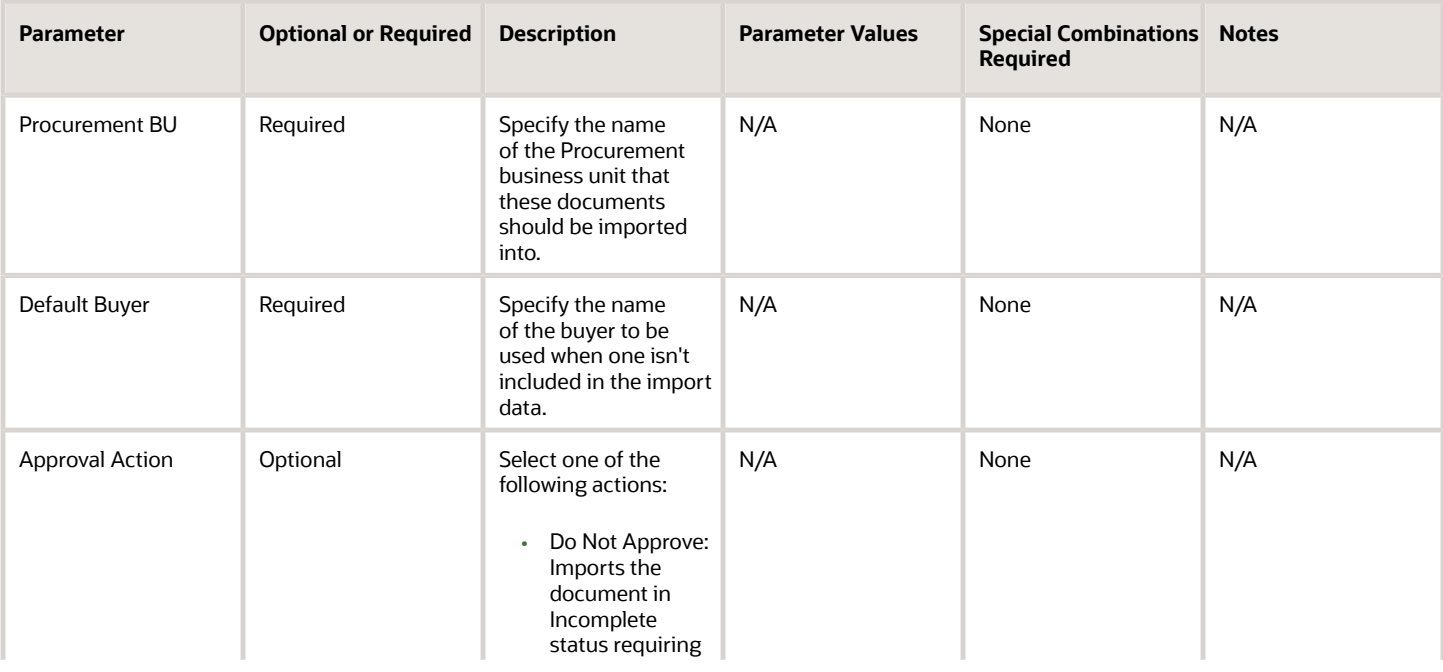

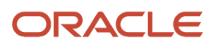

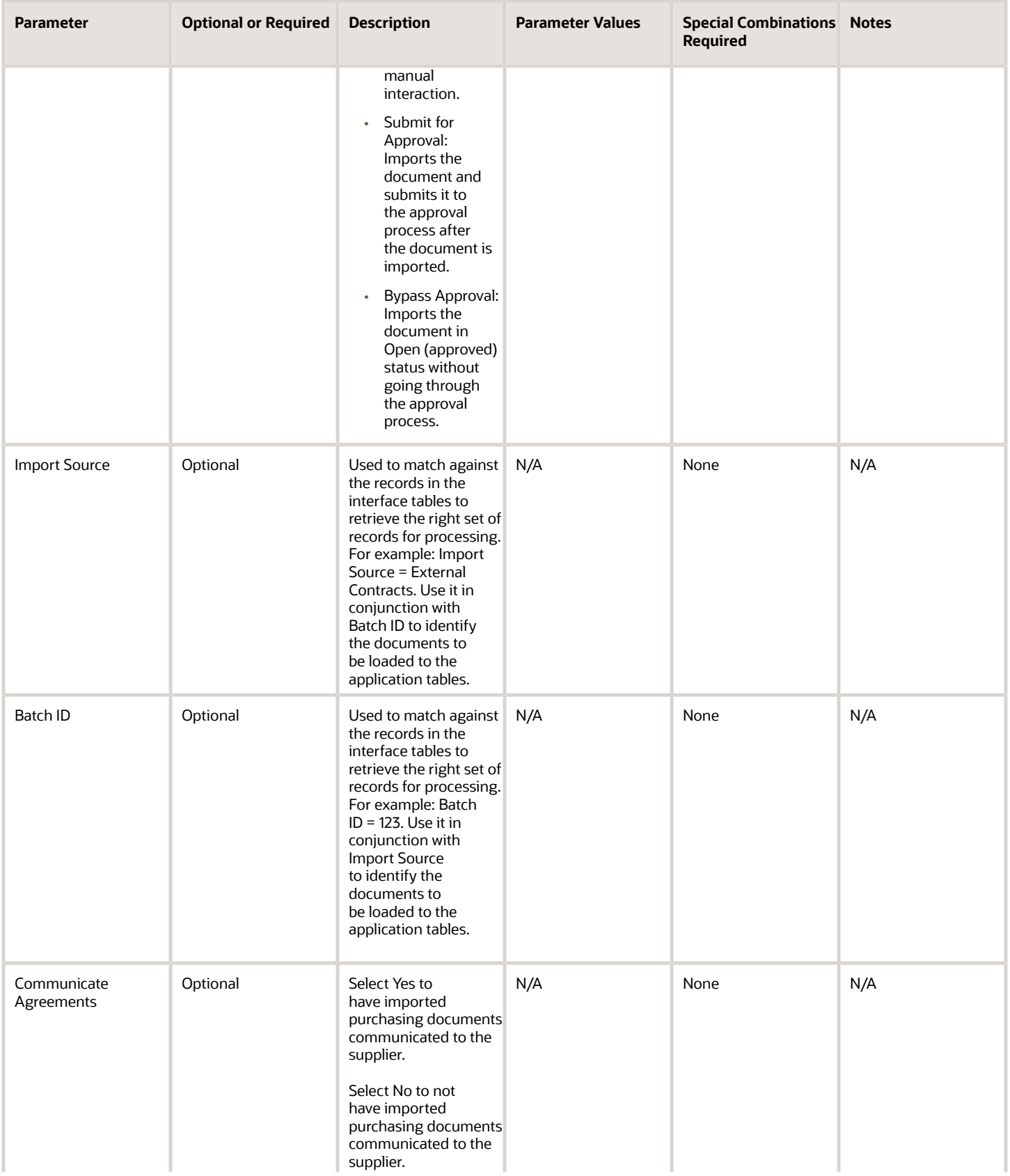
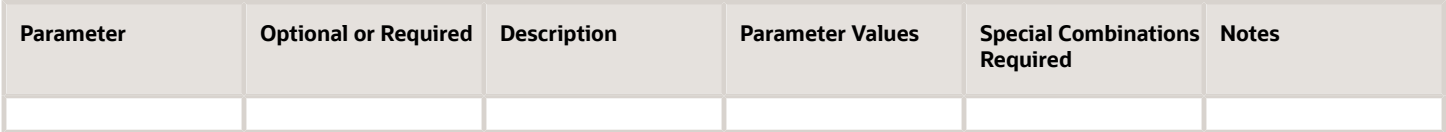

- You can view the status of the import contract agreements operation on the scheduled processes UI.
- The validation errors and warning messages that prevented the import contract agreements are displayed in the error log.
- After you have corrected the validation errors, you can resubmit the process.

*Related Topics*

• [How You Import Purchasing Documents](https://www.oracle.com/pls/topic/lookup?ctx=fa23d&id=s20034935)

## Generate Orders

The Generate Orders scheduled process moves approved requisitions for processing into your procurement business unit.

The process also creates purchase orders for those requisition lines requesting products or services set up for touchless buying. At the completion of this process, the requisition lines are either processed into a new purchase order or sent to the buyer's queue for manual processing.

#### When to Use

Use this process when you have to perform these tasks:

- Process approved imported requisition lines when the Create orders immediately after requisition import option in the Configure Requisitioning Business Function task is deselected.
- Group lines across requisitions, resulting in fewer purchase orders when the Consolidate Requisition into Fewer Orders feature is opted in.

#### Privileges Required

• PO\_GENERATE\_PURCHASE\_ORDER\_PRIV

#### **Specifications**

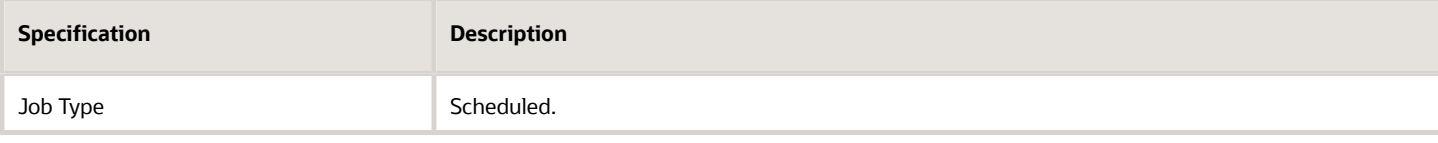

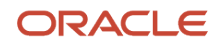

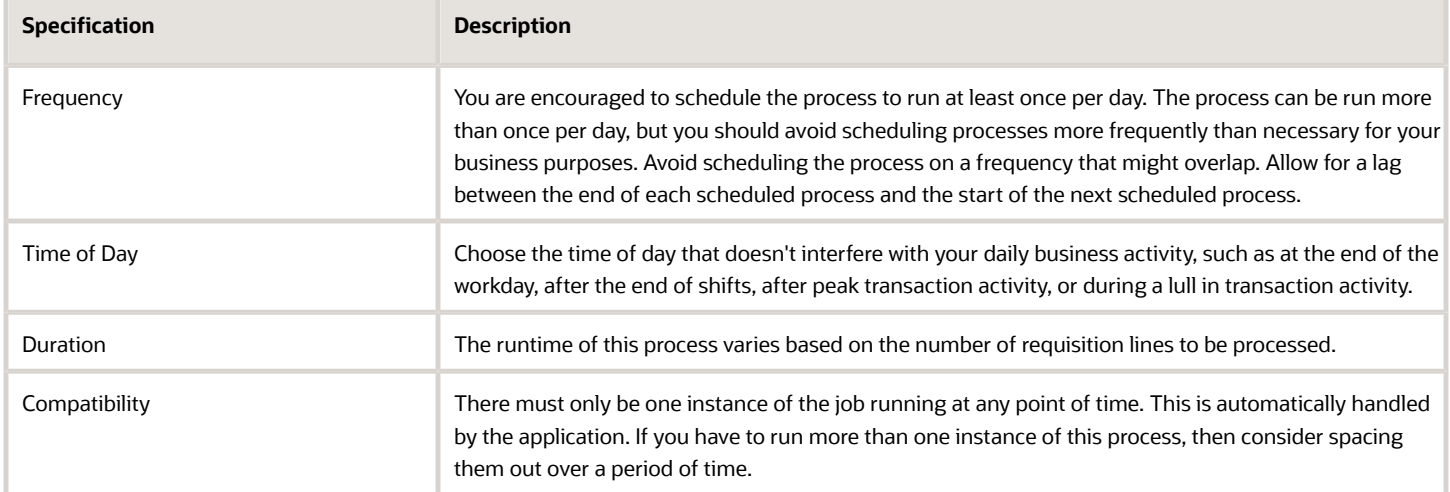

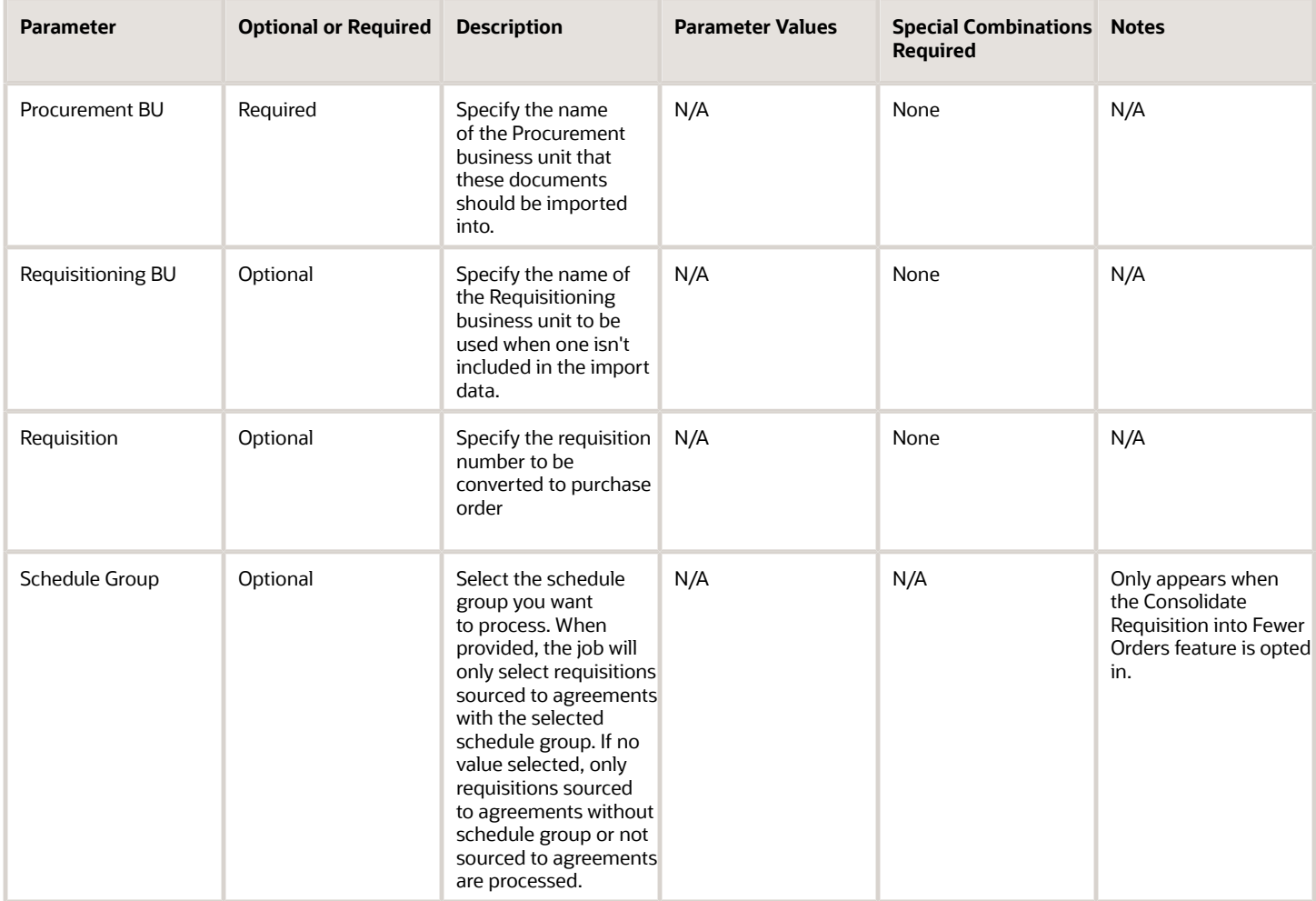

- You can view the status of the Generated Orders process on the scheduled processes UI.
- To know why a requisition failed automation, you can run the Touchless PO Creation diagnostic report.
- You can also create an OTBI analysis based on the Procuremet-Requisitions Real Time subject area. The failure reason is displayed in the PO Automation Exception Code column.

#### *Related Topics*

• [Run Touchless PO Creation Diagnostic Reports](https://www.oracle.com/pls/topic/lookup?ctx=fa23d&id=s20075657)

# Initiate Retroactive Price Update

Use the Initiate Retroactive Price Update scheduled process to apply price changes from a blanket purchase agreement to purchase order lines sourced from the agreement.

#### When to Use

Run this process when you want to propagate BPA price updates to the purchase orders sourced to the agreement.

#### Privileges Required

• PO\_RETROACTIVELY\_PRICE\_PURCHASE\_ORDER\_PRIV

#### Specifications

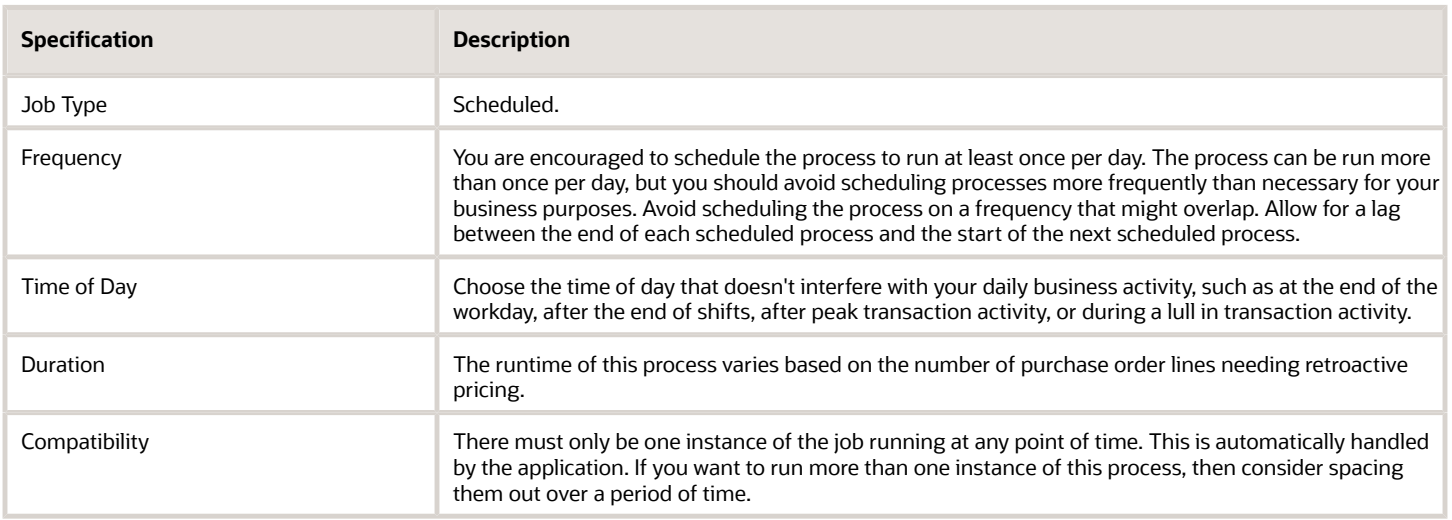

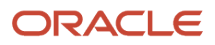

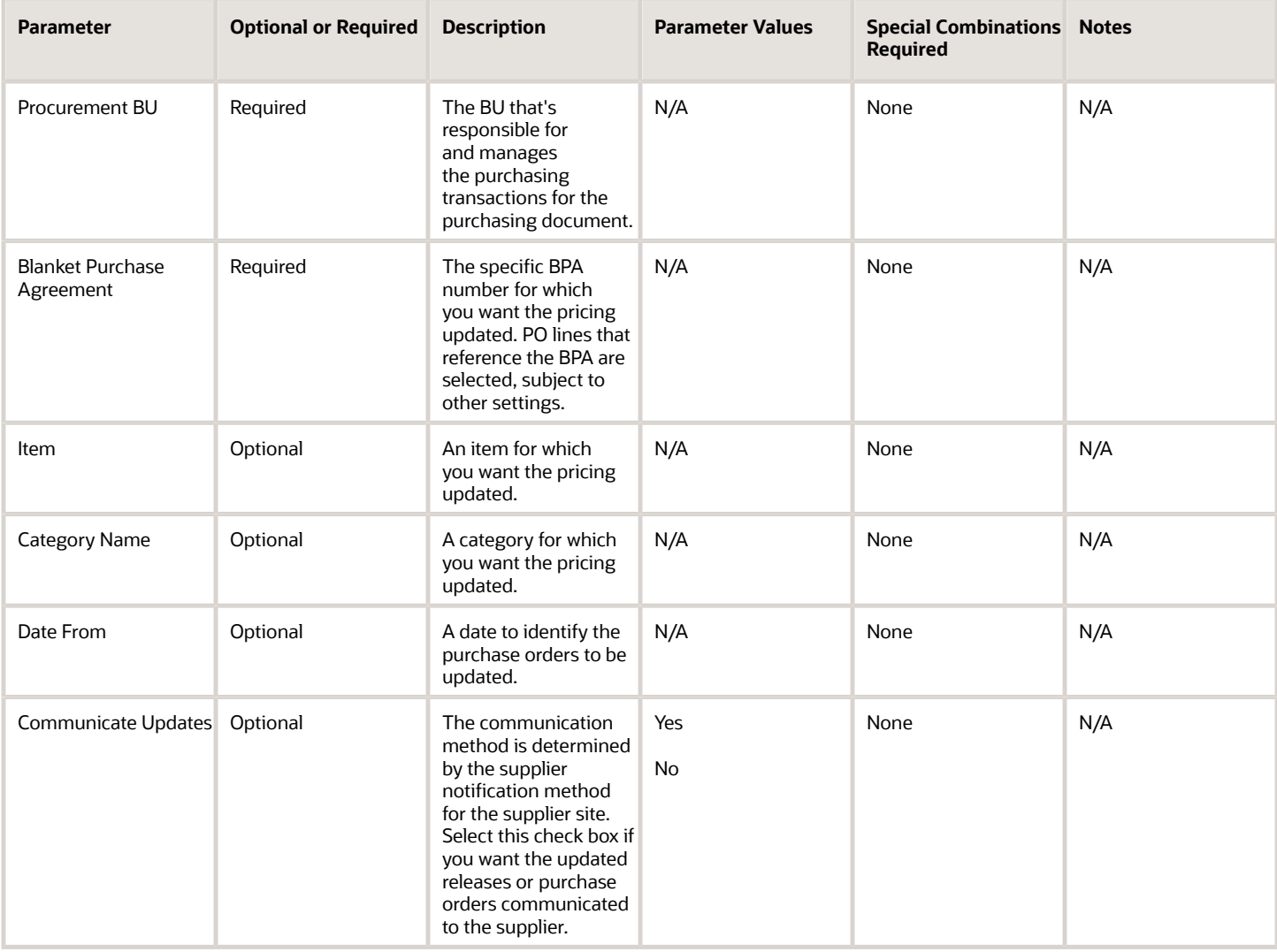

- You can view the status of the initiate retroactive price update operation on the scheduled processes UI.
- After you have resolved the condition preventing the retroactive price updates, you can submit the process.
- If the price on a purchase order line sourced to the BPA isn't updated, check if these conditions are true:
	- The BPA line's price break type is noncumulative.
	- The PO Line is sourced to the BPA line.
	- The PO line must match any additional criteria specified. Namely, the PO line's item and category must match the values selected.
	- The PO line's BPA revision must be lower than the current BPA's revision number.
	- The PO status is Incomplete, Rejected, Withdrawn, Open, On Hold, Closed, Closed for Receiving, or Closed for Invoicing.
	- The PO doesn't have a pending change order.
	- The PO is neither frozen nor finally closed or canceled.
	- PO line type's purchase basis is Goods.
	- The PO schedule with the lowest schedule number has requested date (or if requested date is blank then creation date) later than the selected Date From.
	- If the Allow manual price update on fulfilled orders option is deselected on the Procurement Business Function Configuration of the BPA's procurement BU, then the PO line must not include any schedules that have been received (if accrued on receipt is selected) or invoiced.
- If any of these conditions aren't met, the purchase line price isn't retroactively updated.

*Related Topics*

• [How Retroactive Price Updates Are Processed](https://www.oracle.com/pls/topic/lookup?ctx=fa23d&id=s20052749)

## Communicate Purchasing Document

Communicate Purchasing Document scheduled process can either print PDF files of purchase order or communicate them by fax or email to the purchasing document suppliers using the communication preferences indicated in the documents.

### When to Use

Use this process when you want to either print or recommunicate purchasing documents. Documents are recommunicated using the communication method specified on the document.

#### Privileges Required

• Communicate Purchase Order and Purchase Agreement

#### **Specifications**

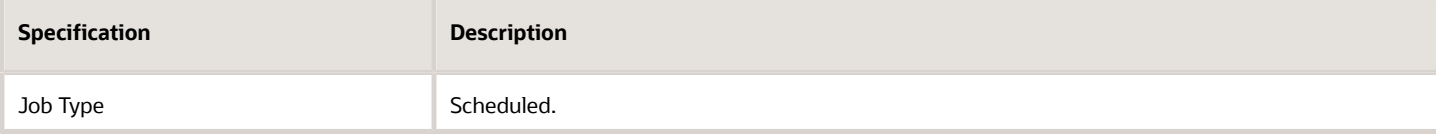

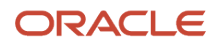

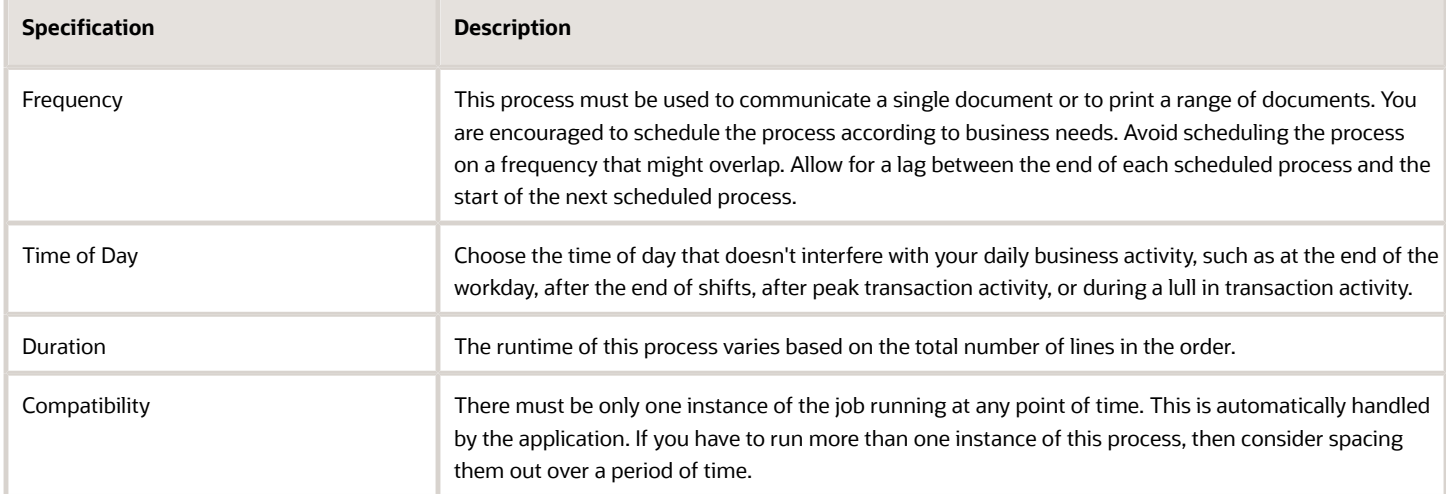

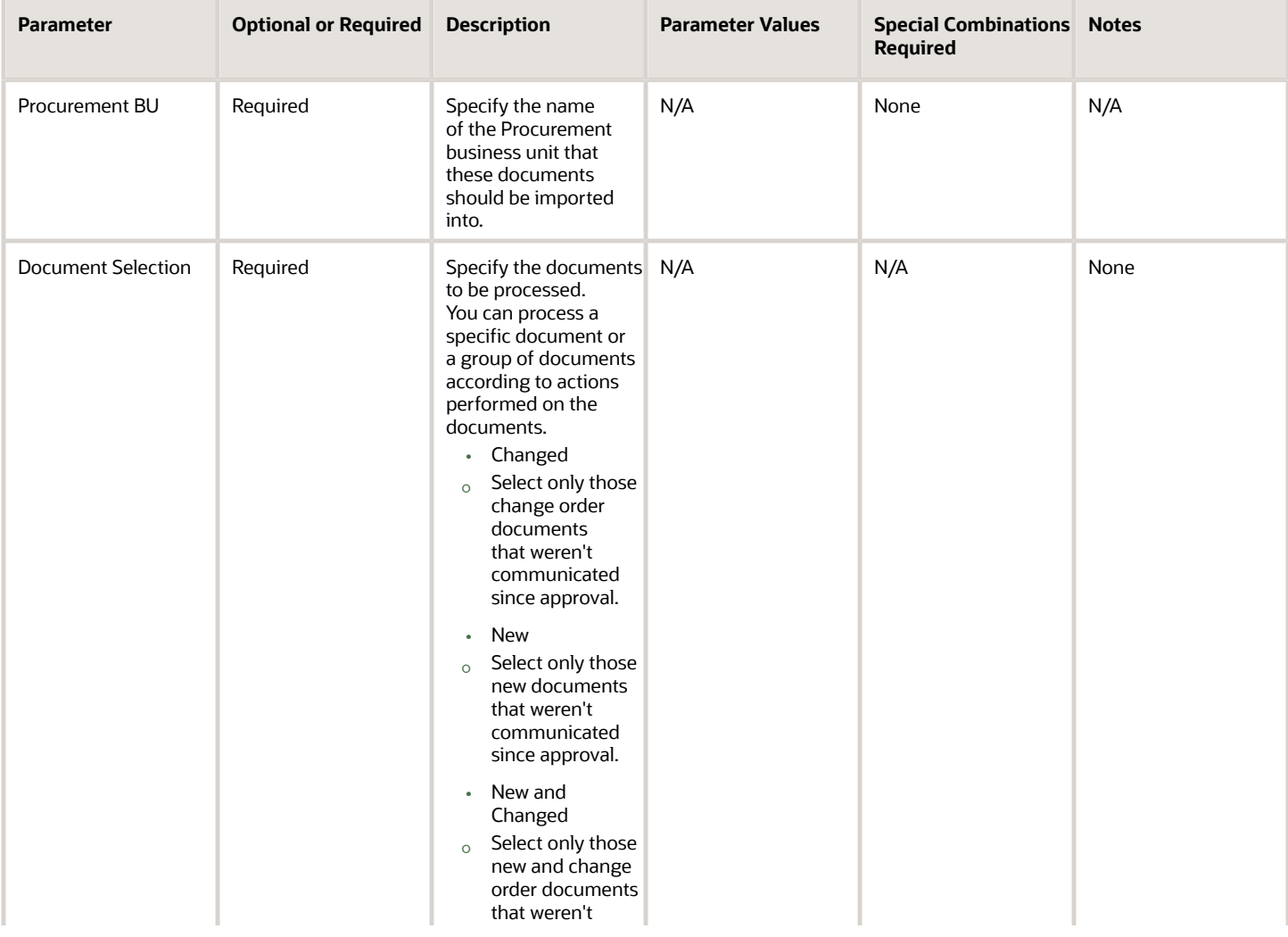

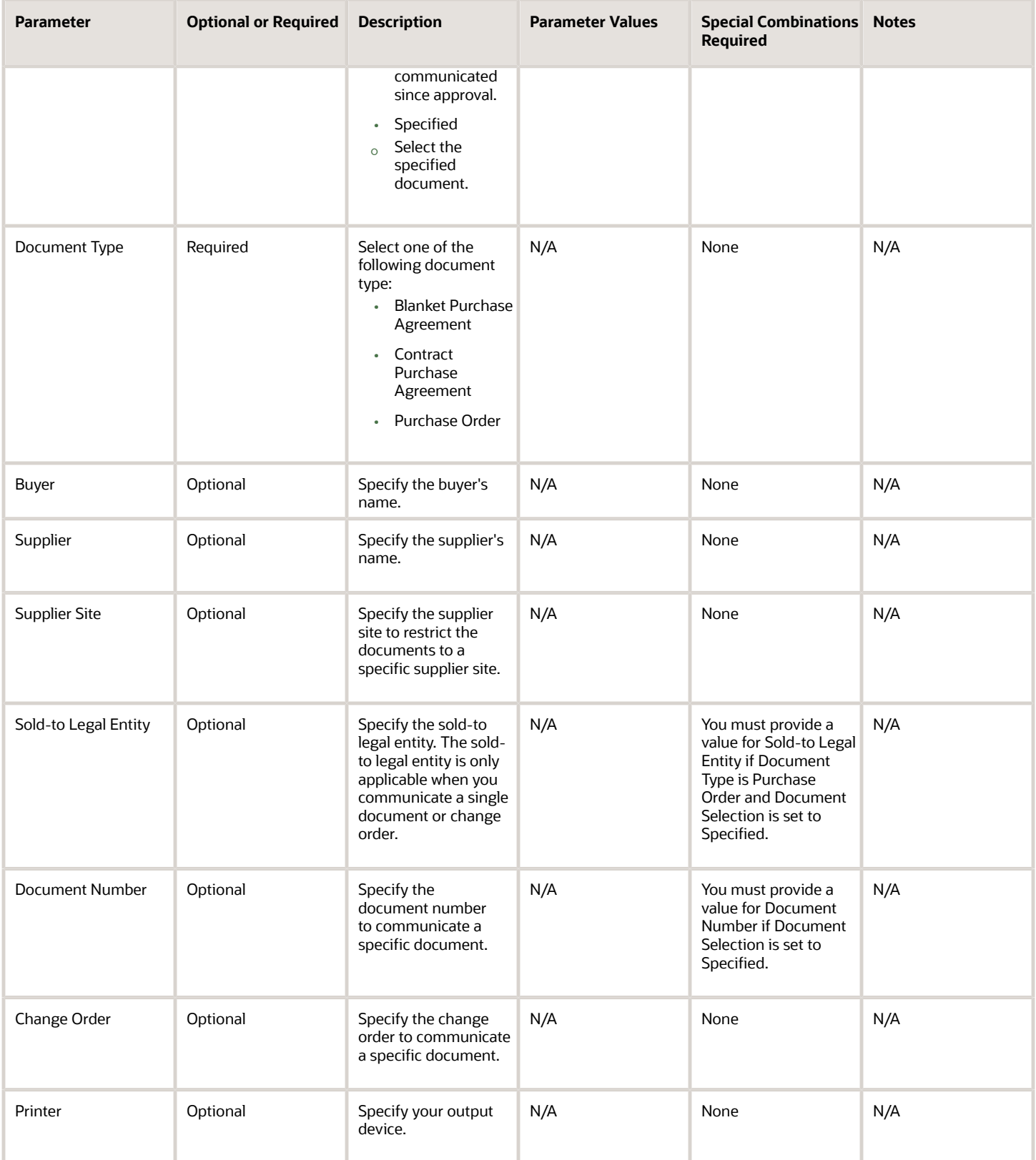

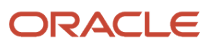

- You can view the status of the communicate purchasing document operation on the scheduled processes UI.
- The validation errors and warning messages that prevented the import contract agreements are displayed in the error log.
- After you have corrected the validation errors, you can resubmit the process.

#### *Related Topics*

- [What's a purchasing document report template?](https://www.oracle.com/pls/topic/lookup?ctx=fa23d&id=s20053828)
- [How You Configure Purchasing Document Reports](https://www.oracle.com/pls/topic/lookup?ctx=fa23d&id=s20053736)

# Reassign Purchasing Document

Use the Reassign Purchasing Document scheduled process to reassign purchasing documents.

#### When to Use

You can run the scheduled process to reassign purchasing documents from one buyer to another, including purchase agreements, contract agreements, and purchase orders.

To run the scheduled process, use the Reassign Purchasing Documents task, from the Purchase Agreements or Purchase Orders work area.

### Privileges Required

• Reassign Purchasing Document

#### **Specifications**

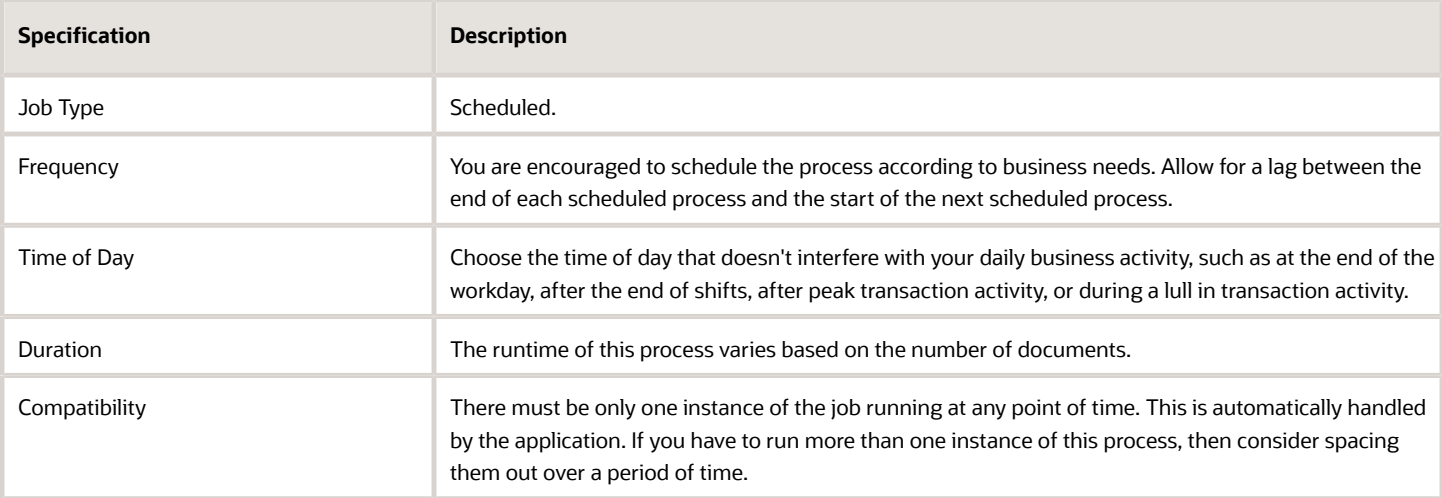

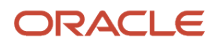

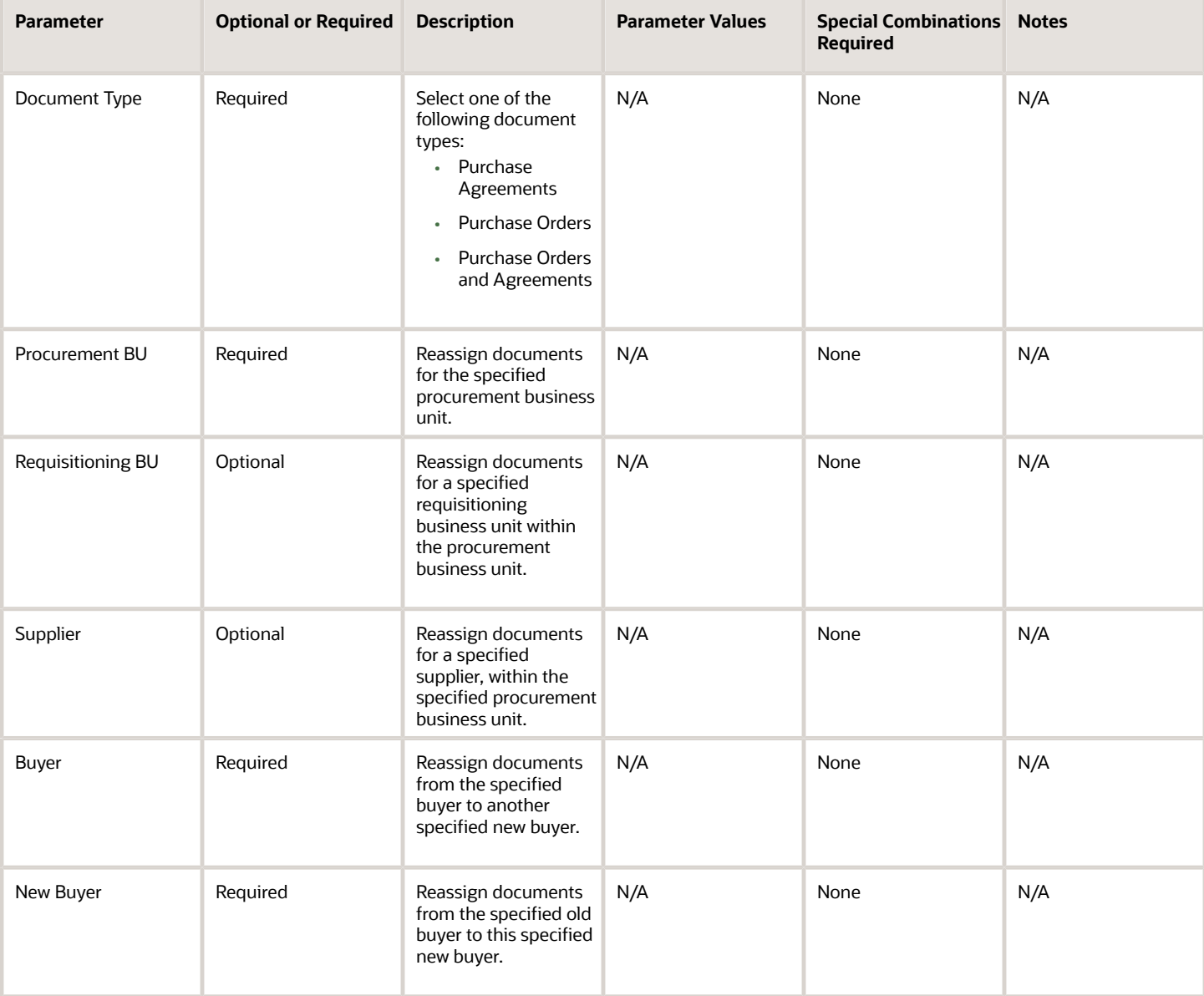

- You can view the status of the reassign purchasing documents operation on the scheduled processes UI.
- The validation errors and warning messages that prevented the import contract agreements are displayed in the error log.
- After you have corrected the validation errors, you can resubmit the process.

#### *Related Topics*

• [How You Reassign Purchasing Documents](https://www.oracle.com/pls/topic/lookup?ctx=fa23d&id=s20061658)

## Generate Approved Supplier List Entries

Use the Generate Approved Supplier List Entries scheduled process to create approved supplier list entries for all the items included in a blanket purchase agreement.

#### When to Use

Run this scheduled process when you want to create approved supplier list entries automatically from blanket agreements to establish the supplier and supplier site on the blanket purchase agreement as an approved supply source.

#### Privileges Required

• Generate Approved Supplier List Entry

#### Specifications

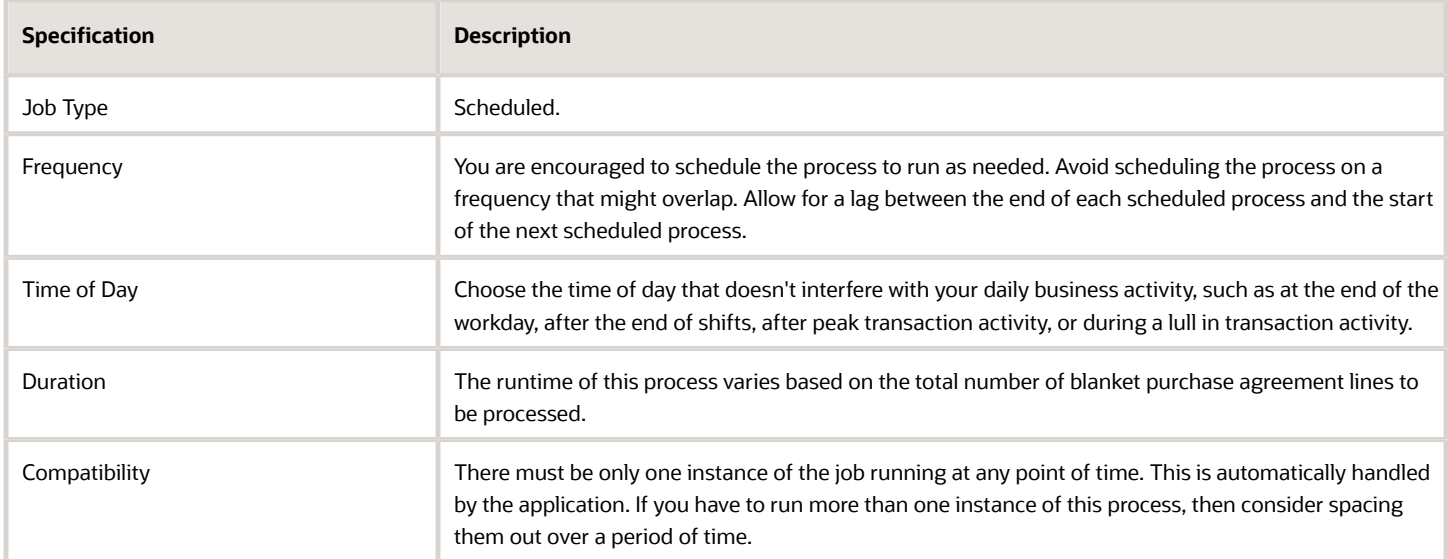

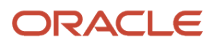

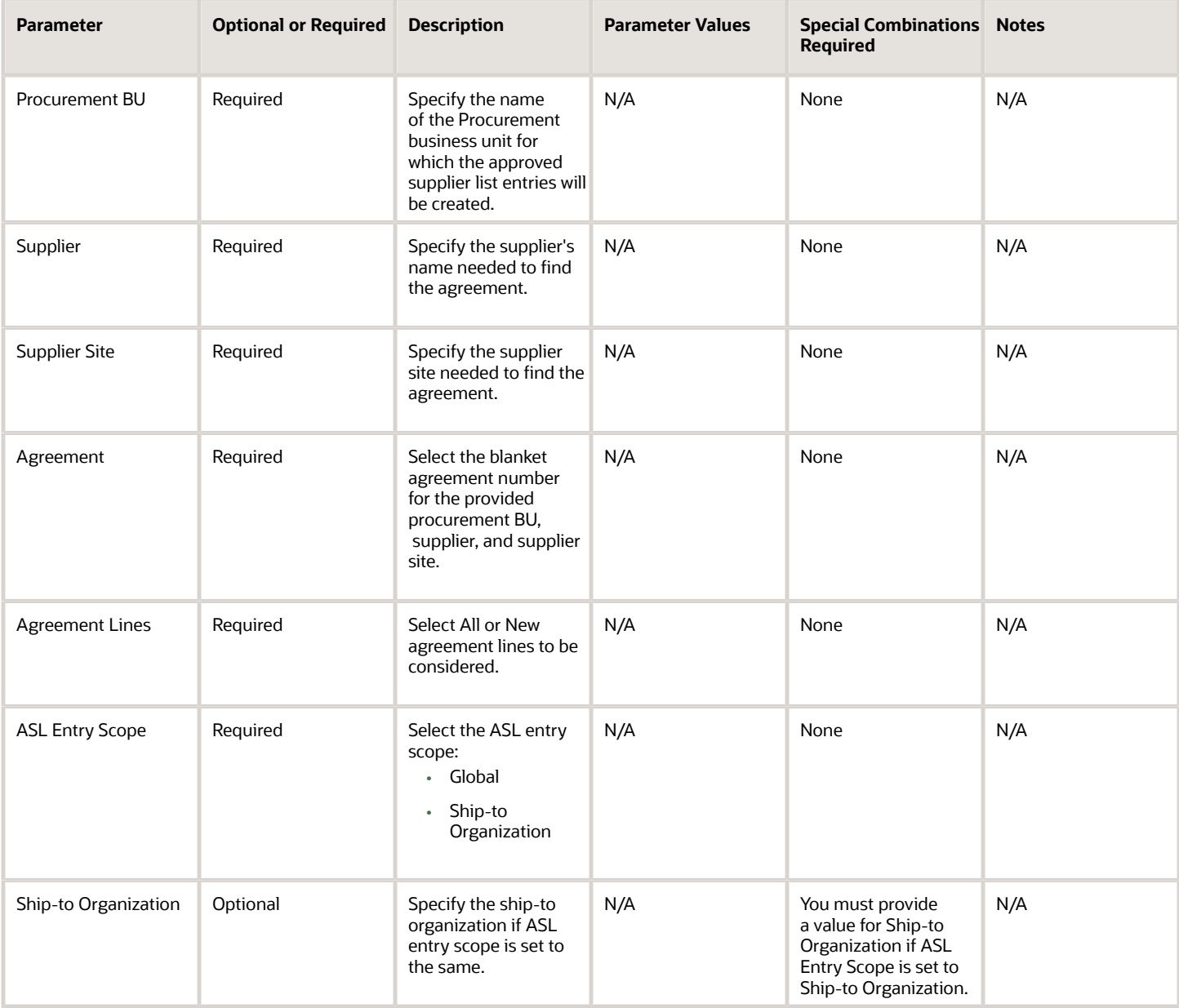

- You can view the status of the generate approved supplier list entries operation on the scheduled processes UI.
- The validation errors and warning messages that prevented the import contract agreements are displayed in the error log.
- After you have corrected the validation errors, you can resubmit the process.

## Purge Processed Open Interface Documents

Use the Purge Processed Open Interface Documents scheduled process to purge purchasing document interface records in any status, including those that haven't been processed.

#### When to Use

Use this scheduled process when you have to purge documents in these statuses:

- Accepted and Rejected
- Accepted
- Rejected
- Stuck In Process
- Unprocessed
- All

This can be done biweekly or bimonthly. For deleting unprocessed and rejected records, purge documents as needed.

#### Privileges Required

• Purge Purchasing Document Open Interface

#### Specifications

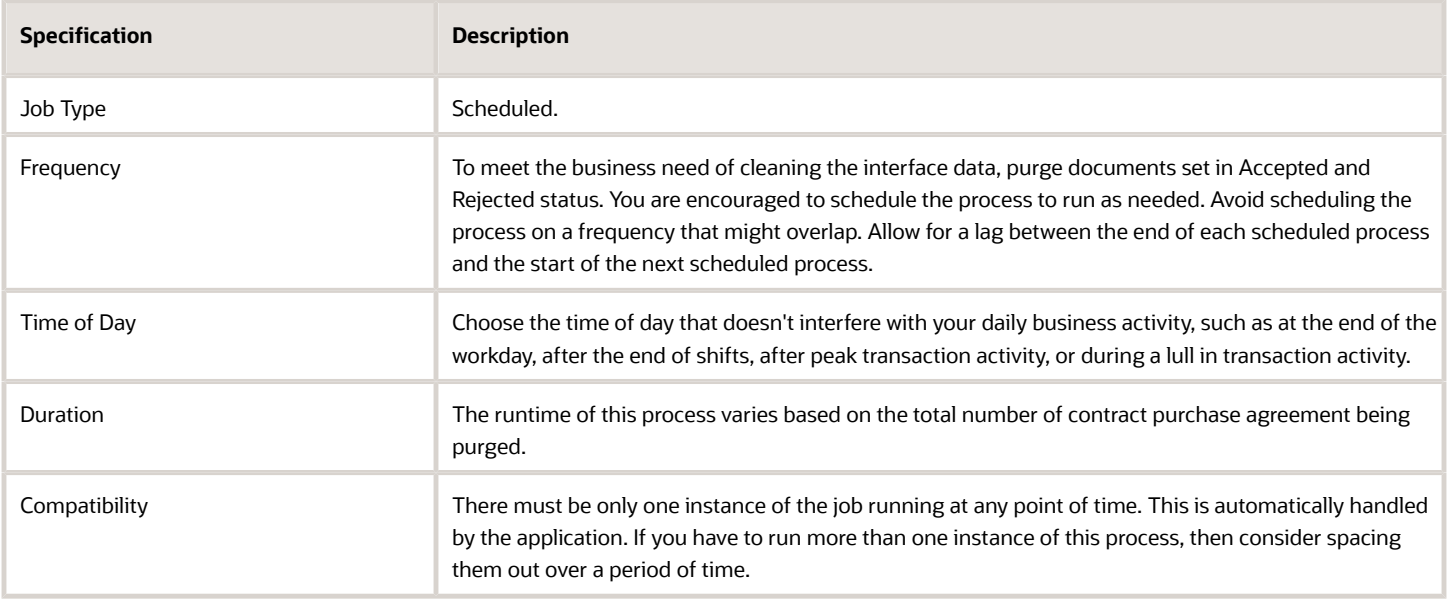

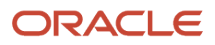

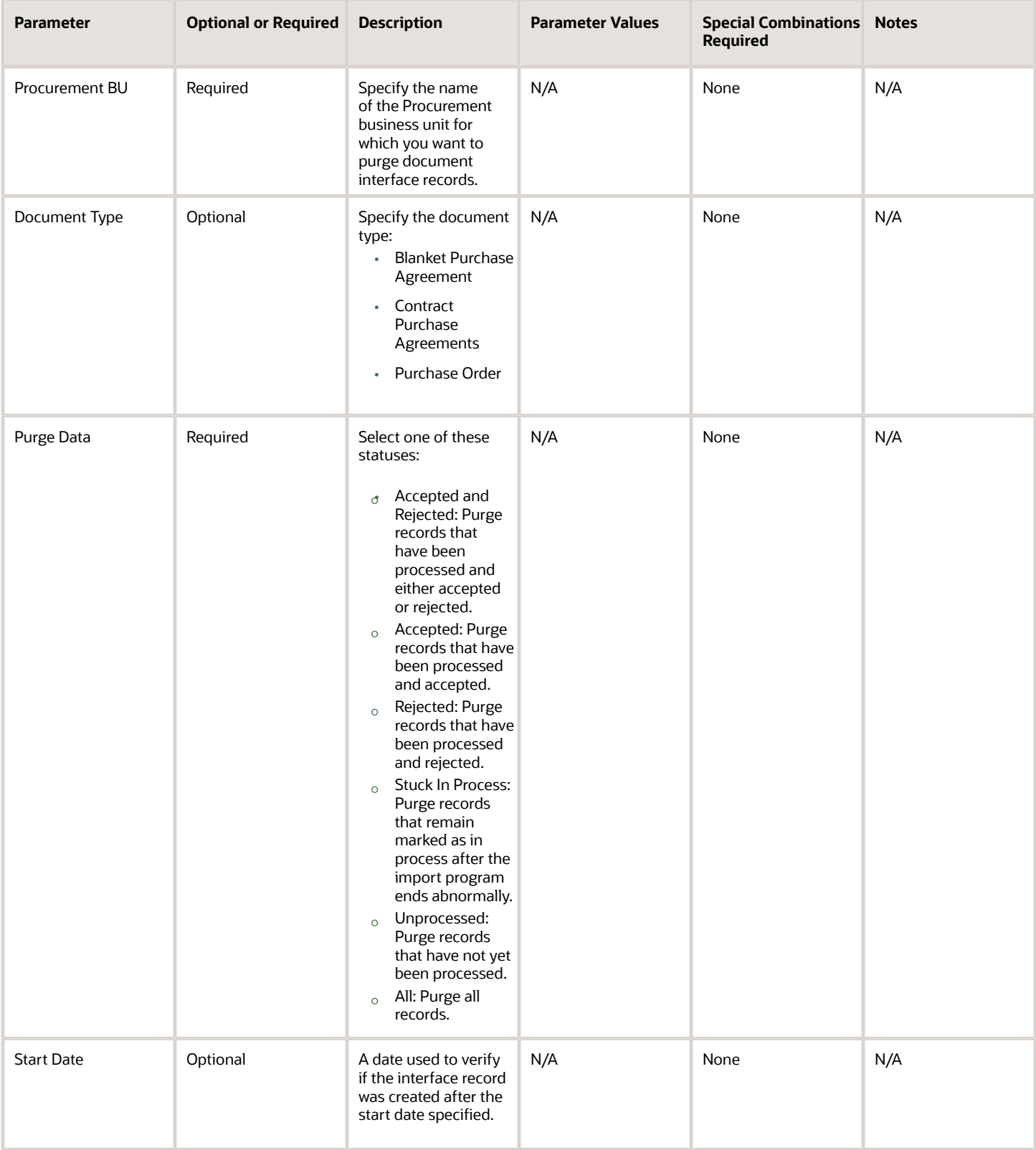

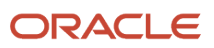

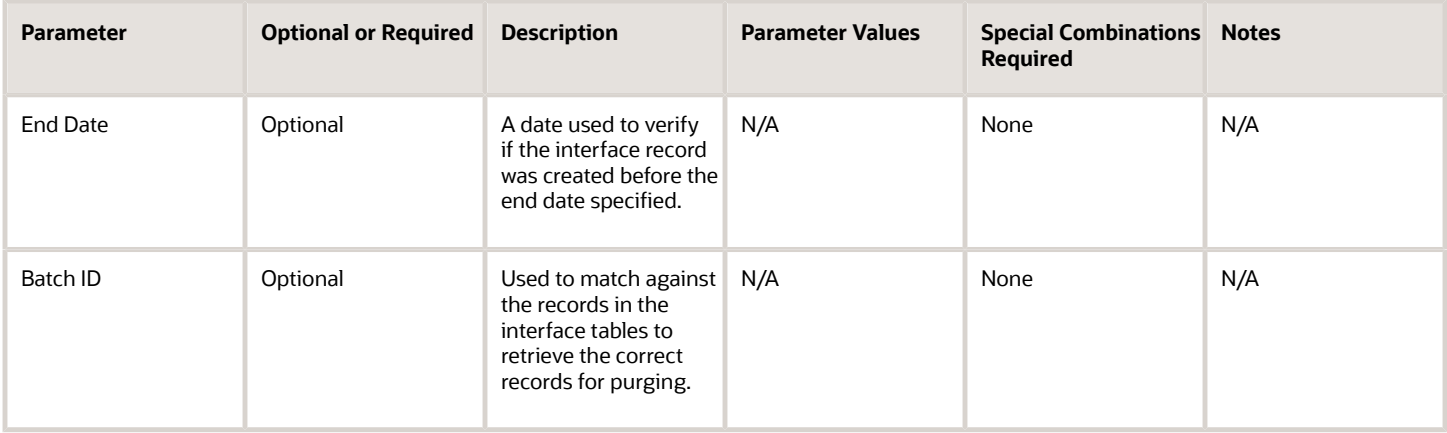

- You can view the status of the purge processed open interface documents operation on the scheduled processes UI.
- The validation errors and warning messages that prevented the import contract agreements are displayed in the error log.
- After you have corrected the validation errors, you can resubmit the process.

# Refresh Document Signature Status

Use the Refresh Document Signature Status scheduled process to retrieve the signature status of all purchasing documents currently sent out for signature and update their status in the application.

### When to Use

This scheduled process reviews the status of all in process signature packets for documents requiring signature. Use this process when you want to update the status of documents in the application. This job should be scheduled only if the Enable Electronic Signature for Procurement Documents feature is enabled.

After the scheduled process is run, users of the Purchase Agreements and Purchase Orders work areas can view the following:

- Updated signature status of a purchasing document.
- Updated document signature history.

### Privileges Required

• Refresh Purchasing Document Signature Status

#### **Specifications**

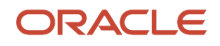

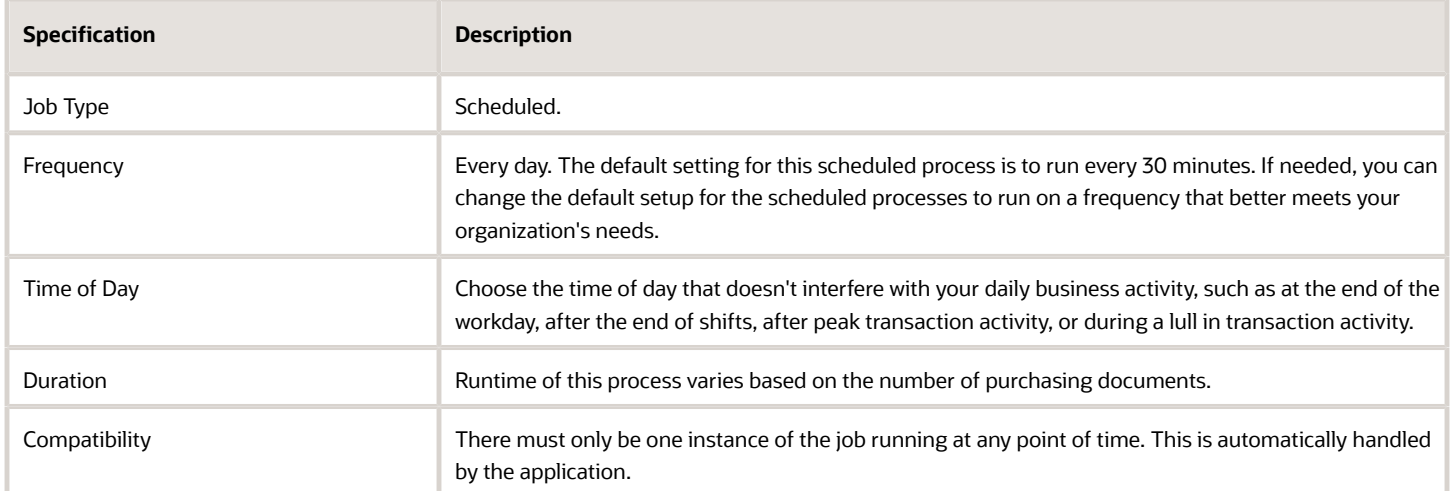

None.

### Troubleshooting Information

- You can view the status of the process on the scheduled processes UI.
- No validation errors and warning messages.
- Any interative warning validations are not performed.
- When the program is submitted, you can Resubmit, Put on Hold, Cancel Process, or Release Process as provided by the scheduled processes UI.

#### *Related Topics*

• [How You Manage Refresh Document Signature Status](https://www.oracle.com/pls/topic/lookup?ctx=fa23d&id=s20059762)

# Purge Recent Activity Records

Use the Purge Recent Activity Records scheduled process to purge a user's recent activity records.

#### When to Use

This process runs automatically everyday at 12:00am UTC. There's no need to run it manually unless you are requested by Oracle technical support.

#### Privileges Required

• Purge Purchasing Document Recent Activity

### Specifications

Review the following before setting up this scheduled process:

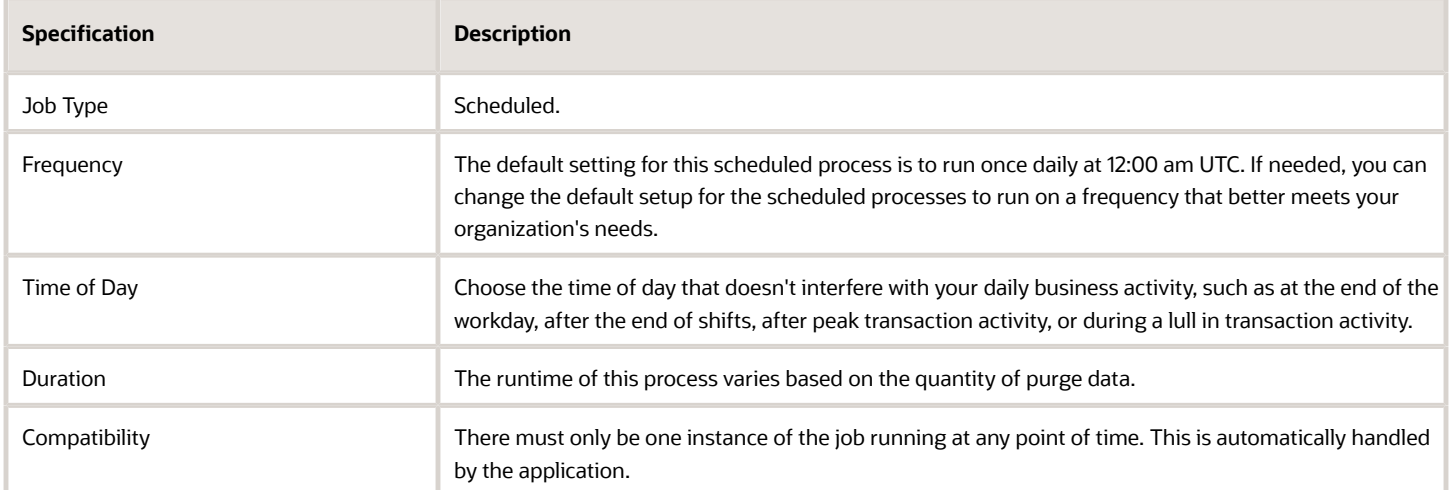

#### Parameters

None.

### Troubleshooting Information

- You can view the status of the process on the scheduled processes UI.
- No validation errors and warning messages.
- Any interative warning validations are not performed.
- When the program is submitted, you can Resubmit, Put on Hold, Cancel Process, or Release Process as provided by the scheduled processes UI.

# Generate BI Publisher Diagnostics Report for Purchasing

Generate BI Publisher Diagnostics Report for Purchasing scheduled process generates diagnostics information for debugging purchasing PDF and notification issues.

### When to Use

Use this process when you want to debug PDF and notification issues in purchasing documents. Oracle Analytics Publisher uses two data models, one for each purchasing document report: Purchase Order Data Model, and Purchase Agreement Data Model for this process.

### Privileges Required

• Run BI Publisher Diagnostic Report for Purchasing

### Specifications

Review the following before setting up this scheduled process:

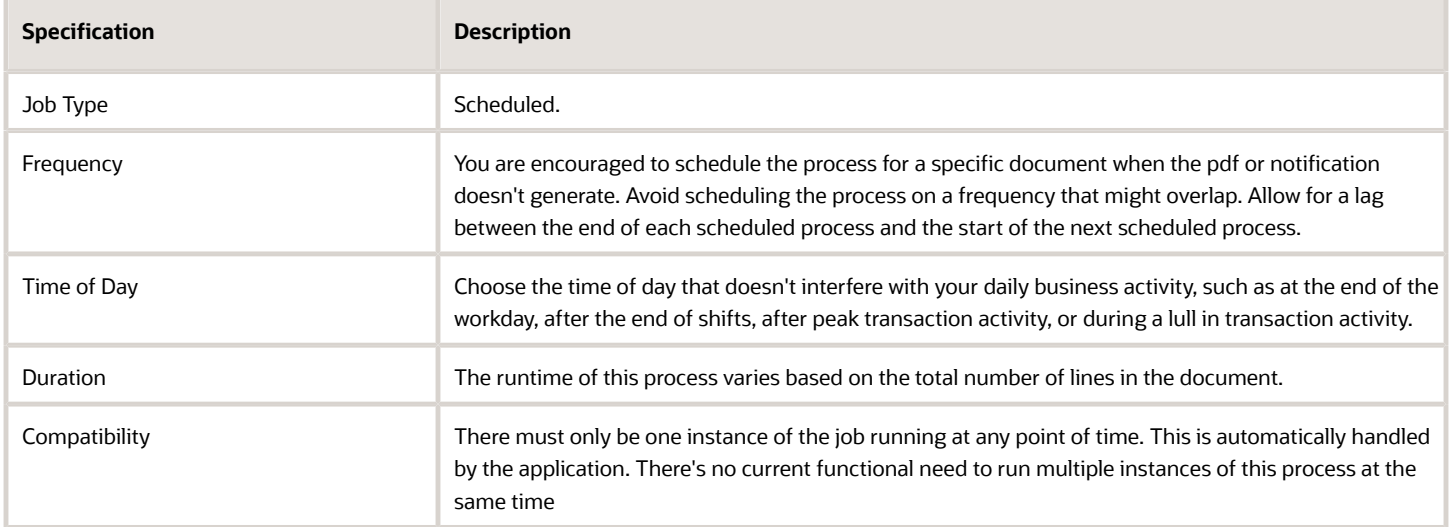

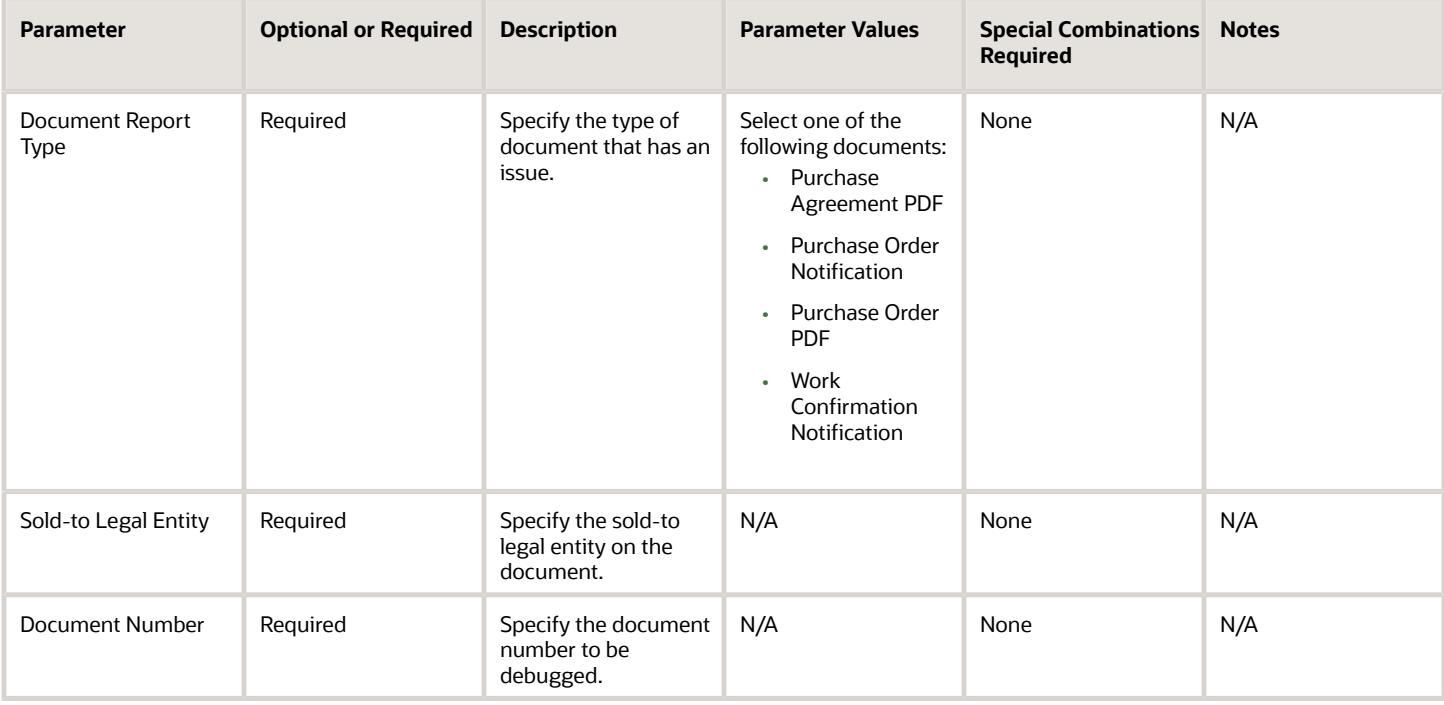

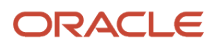

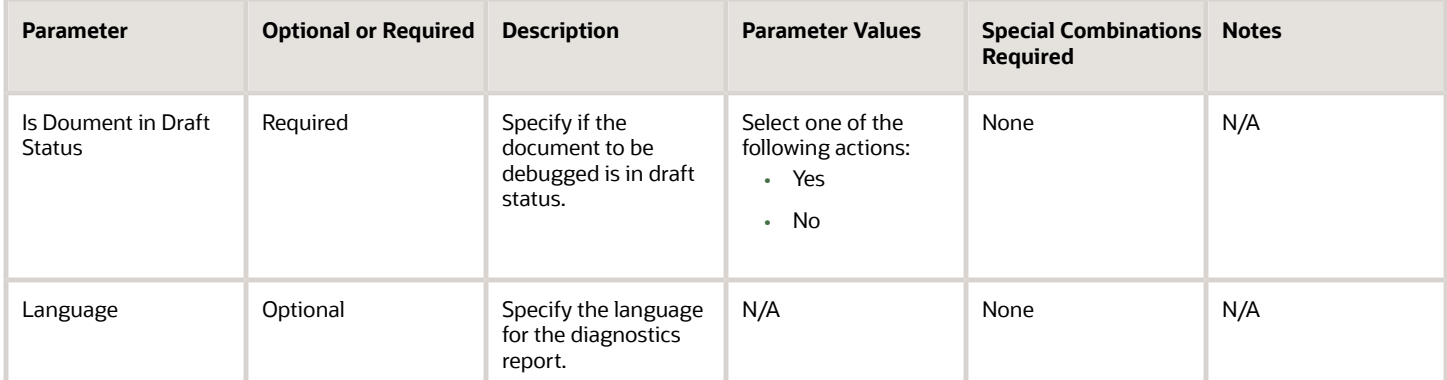

- You can view the status of the pocess on the scheduled processes UI.
- No validation errors and warning messages.
- Any interactive warning validations are not performed.
- When the program is submitted, you can Resubmit, Put on Hold, Cancel Process, or Release Process as provided by the scheduled processes UI.

## Configure Basic Enterprise Structure for Procurement

Defines basic enterprise structures for Procurement which includes a procurement business unit, requisitioning business units, an item organization, inventory organizations, and units of measure.

#### When to Use

This process is intended to run only once manually, during Procurement implementation, to set up the Procurement BU, Requisitioning BU, and associated structures.

Use this process to create a centralized procurement system for indirect, expense-type purchasing.

When you submit the process, these enterprise structure setup tasks are configured automatically, based on existing enterprise structures set up for the organization:

- Creates a new business unit with the procurement business function and configures it as a service provider for all other business units in the organization.
- Configures each business unit with the requisitioning business function.
- Creates an item organization, which is the master inventory organization.
- Creates one inventory organization for each of the other business units.
- Configures the inventory organization parameters and receiving parameters for each inventory organization created.
- Creates a workday shift, pattern, and schedule.
- For the procurement business unit, creates a common content zone and catalog. Provides users in all requisitioning business units access to all agreements and master items while creating requisitions.

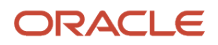

• Creates most used units of measure and their standard conversions.

#### Privileges Required

• Manage Basic Enterprise Structure for Procurement

#### Specifications

Review the following before setting up this scheduled process:

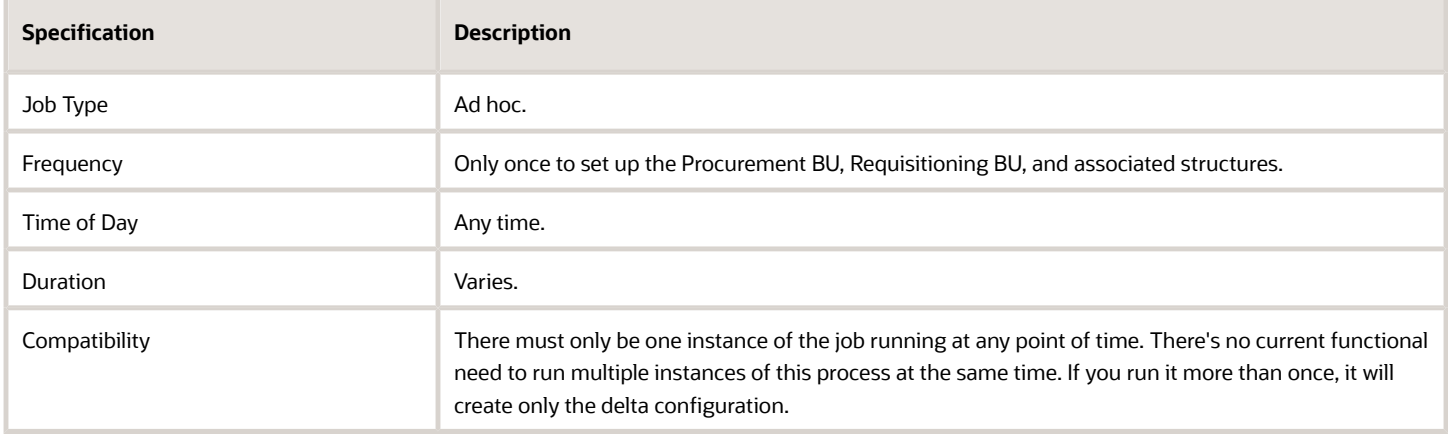

#### Parameters

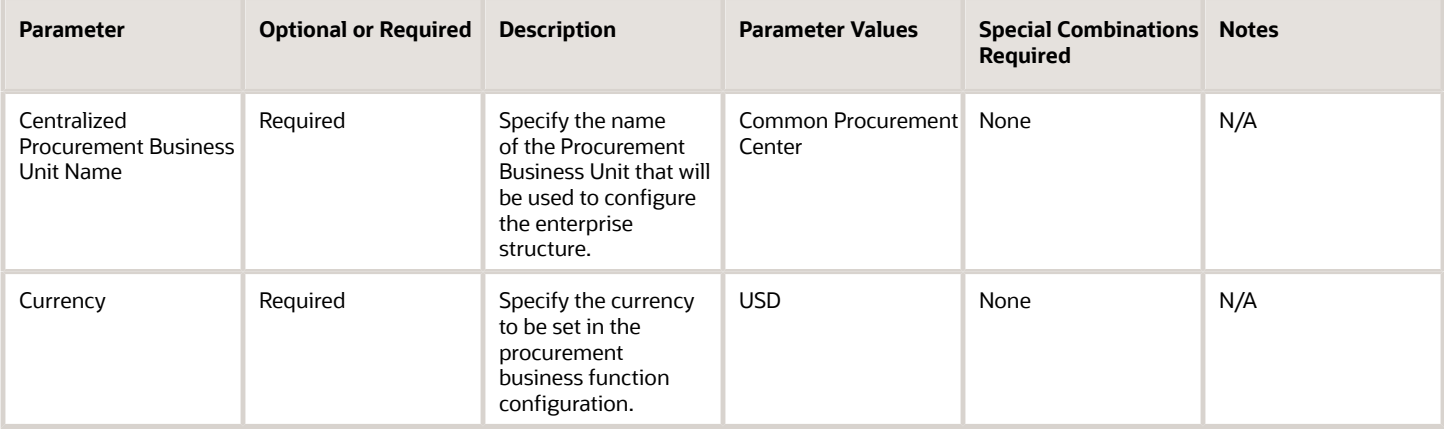

- You can view the status of the process on the scheduled processes UI.
- When the program is submitted, you can Resubmit, Put on Hold, Cancel Process, or Release Process as provided by the scheduled processes UI.

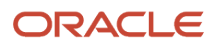

## Re-Create Keyword Search

The Re-create Keyword Search process drops and recreates the keyword search index. It also refreshes the list of autosuggestions.

#### When to Use

Use this process when the keyword search fails to find newly created purchasing documents or suppliers. The process drops the keyword search indexes for Purchasing or Supplier Models. Once dropped, this process recreates the index and refreshes the list of autosuggestions. You can search the newly created values after the process finishes.

### Privileges Required

• Recreate Procurement Keyword Search Index

### Specifications

Review the following before setting up this scheduled process:

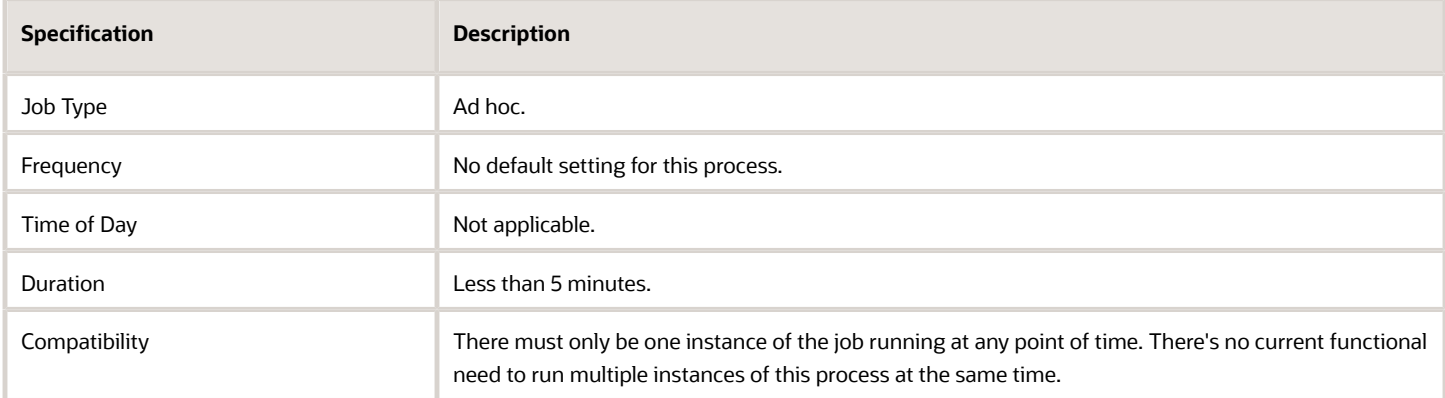

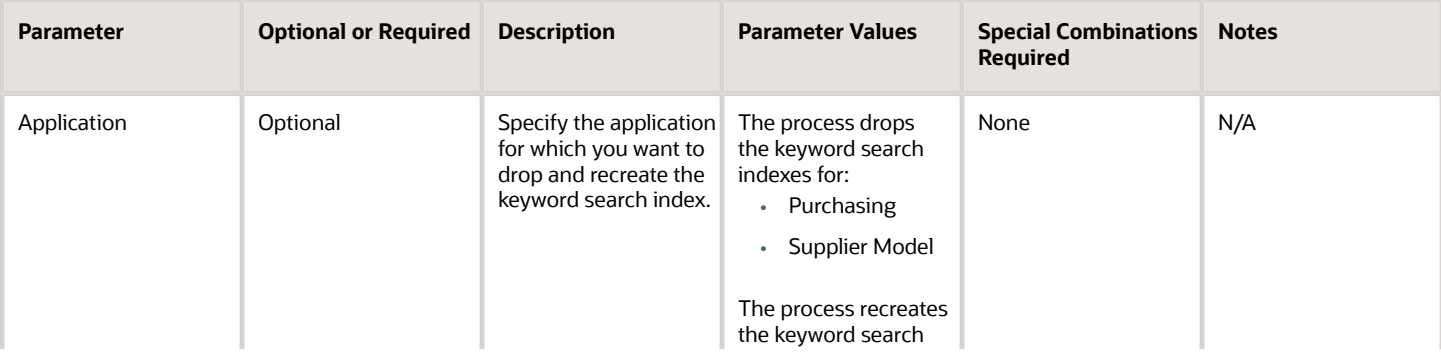

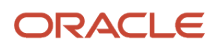

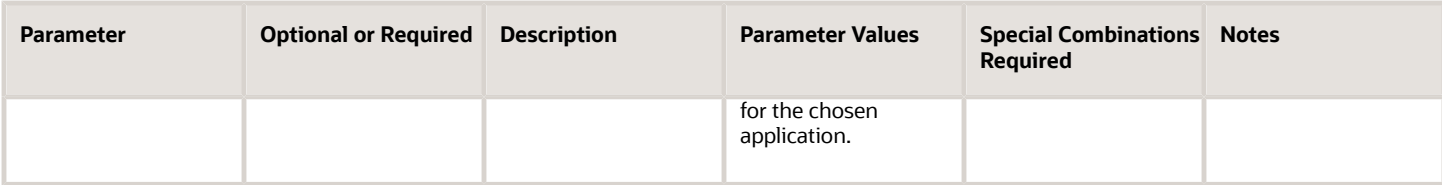

- You can view the status of the process on the scheduled processes UI.
- When the program is submitted, you can Resubmit, Put on Hold, Cancel Process, or Release Process as provided by the scheduled processes UI.

*Related Topics*

• [How the Procurement Keyword Search Index Is Processed](https://www.oracle.com/pls/topic/lookup?ctx=fa23d&id=s20058740)

# Maintain Procurement Keyword Search Index

Maintain Procurement Keyword Search Index is a scheduled process to refresh the list of autosuggestions for Purchasing.

#### When to Use

This process automatically runs to rebuild the autosuggestions used for keyword search.

#### Privileges Required

• Maintain Procurement Keyword Search Index

#### **Specifications**

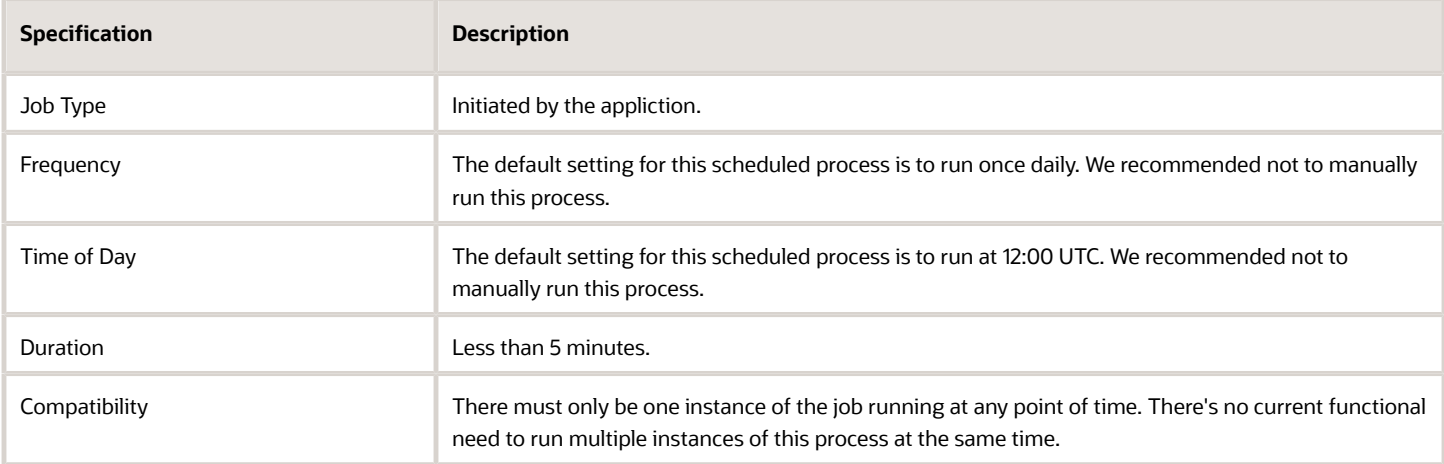

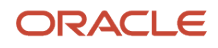

None.

## Troubleshooting Information

- You can view the status of the process on the scheduled processes UI.
- When the program is submitted, you can Resubmit, Put on Hold, Cancel Process, or Release Process as provided by the scheduled processes UI.

#### *Related Topics*

• [How the Procurement Keyword Search Index Is Processed](https://www.oracle.com/pls/topic/lookup?ctx=fa23d&id=s20058740)

## Recalculate Released Amount on Purchasing Agreements

This process identifies agreements pending released amount recalculation. It recalculates the released amount and updates the released amount on agreements.

#### When to Use

.

This process automatically runs when there's an agreement locking issue during purchase order approval.

### Privileges Required

• Recalculate Released Amount on Purchasing Agreements

### Specifications

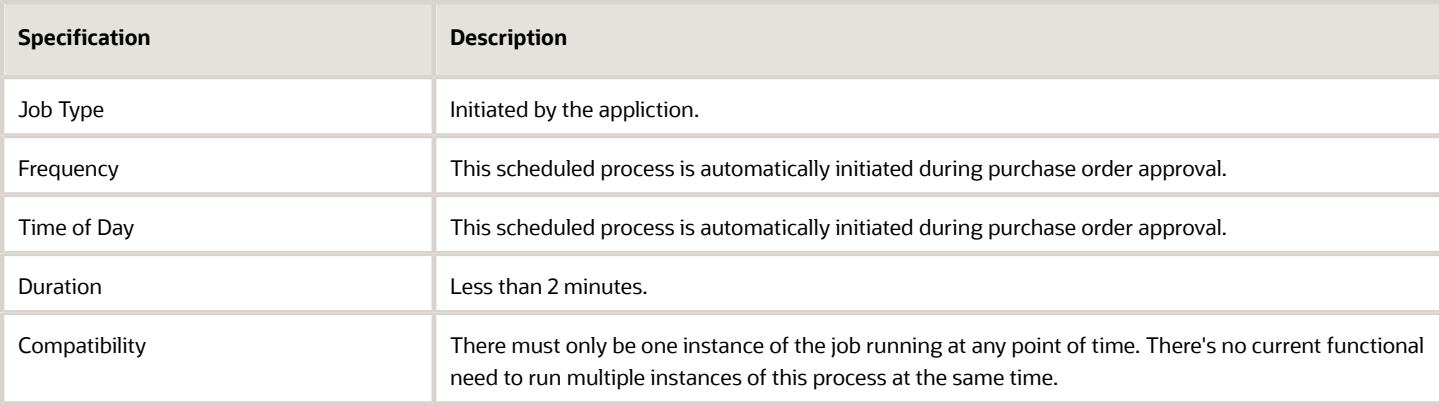

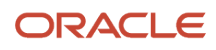

None.

### Troubleshooting Information

- You can view the status of the process on the scheduled processes UI.
- <span id="page-94-0"></span>• When the program is submitted, you can Resubmit, Put on Hold, Cancel Process, or Release Process as provided by the scheduled processes UI.

# Import External Purchase Prices

Use the Import External Purchase Prices scheduled process to create or update external purchase prices from the data in the interface tables.

The records are imported from the interface table as external purchase prices when the header action is Create. The records are imported as change orders when the header action is Update or Cancel.

### When to Use

Scheduled the process to run automatically according to the frequency of the interface data being populated. For example, if the data is pushed to the interface from external systems once daily, the Import External Purchase Prices process should be scheduled to run daily after the data is available in the interface.

### Privileges Required

Import External Purchase Prices (SCH\_IMPORT\_EXTERNAL\_PURCHASE\_PRICES\_PRIV)

## **Specifications**

Review these specifications before you set up the scheduled process.

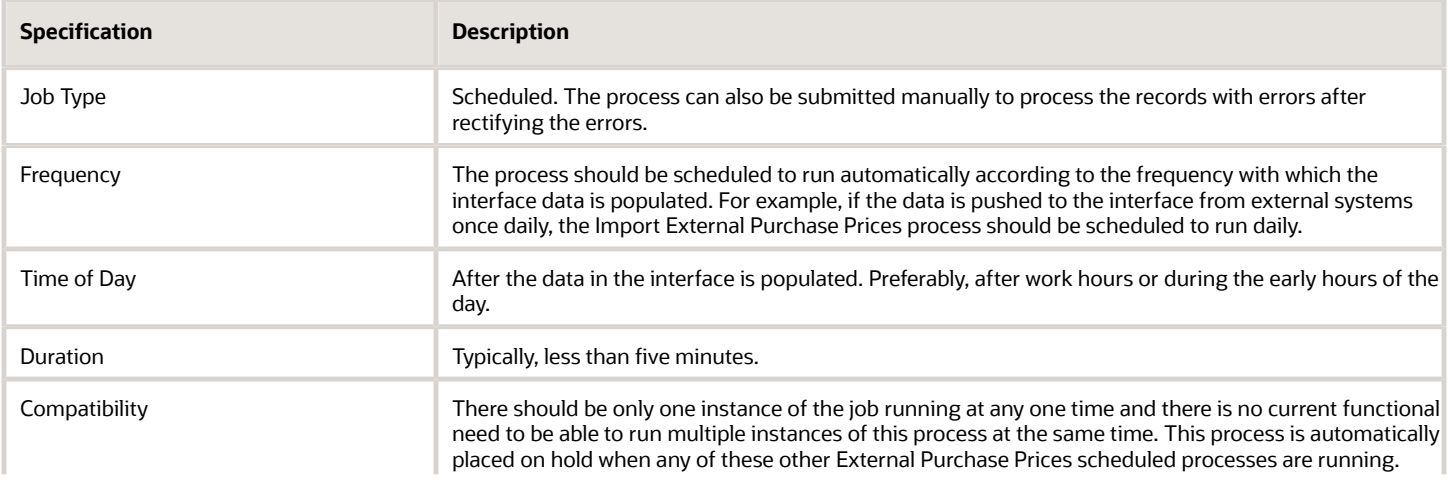

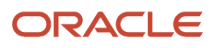

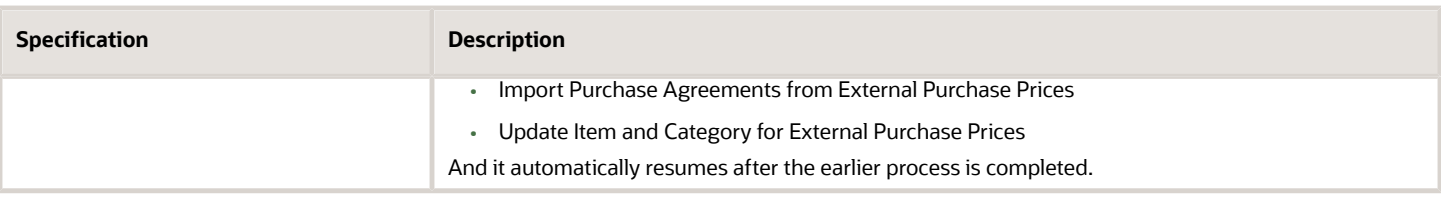

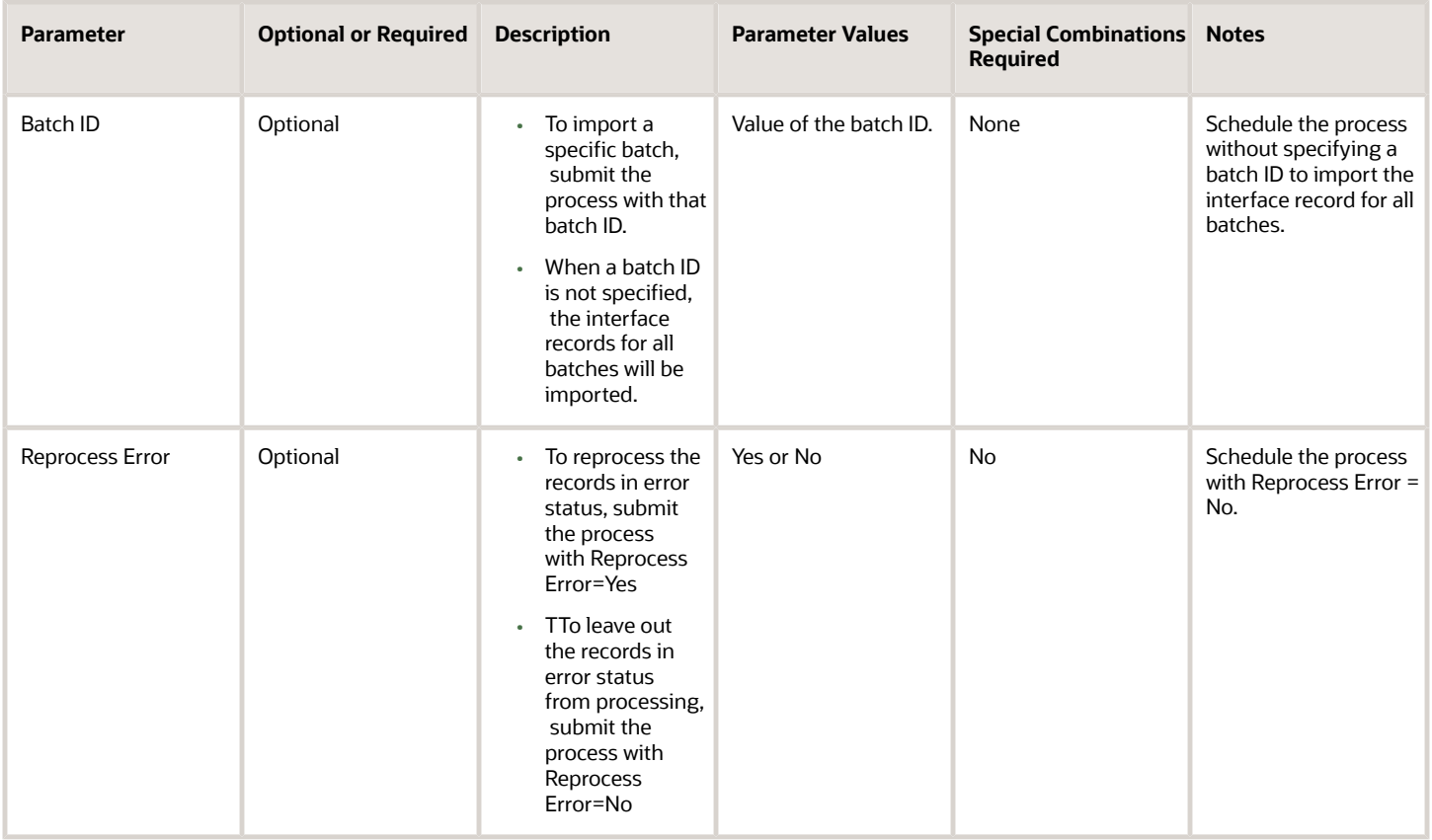

- Records that are successfully imported are deleted from the interface tables. Records with errors are retained in the interface table and will be reprocessed by the next import process.
- The import errors exception card is displayed in the External Purchase Prices work area when errors have occurred during import. From here, you can drill down to the Errors During Import page which lists the error messages with details such as the attributes that caused the error.
- From the Errors During Import page, download the Microsoft Excel template for managing the external purchase prices interface data. This predefined template uses the Oracle Visual Builder Add-in for Excel to download the import errors and interface data from External Purchase Prices to a spreadsheet.
- You can use this template to view the interface headers and lines data. Additionally, you can delete the interface headers or lines and upload the changes back to the External Purchase Prices work area. You can't update the data in the interface tables.

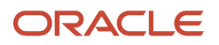

- Once the errors are resolved, the interface records are processed in the next run of the Import External Purchase Prices scheduled process.
- The recommended maximum number of records that can be processed by the import process is 100,000 lines across multiple headers. If you have more than 100,000 lines in the interface tables, split them into multiple batches and import one batch at a time not exceeding 100,000 lines.

#### *Related Topics*

- [Import External Purchase Prices](https://www.oracle.com/pls/topic/lookup?ctx=fa23d&id=s20080527)
- [External Purchase Prices Mappings](https://www.oracle.com/pls/topic/lookup?ctx=fa23d&id=s20080545)

## Import Purchase Agreements from External Purchase Prices

Use the Import Purchase Agreements from External Purchase Prices scheduled process to create or update purchase agreements from the external purchase prices. All approved external purchase price lines that are effective as of date are created as purchase agreements.

When more than one external purchase price line exists for the same item and unit of measure combination then one of the price lines is selected based on the selection criteria to be created as purchase agreement line.

This process checks for any changes to the external purchase prices after the process was last run and updates the purchase agreements with all the required changes. Depending on the type of changes, it may create a new purchase agreement, or add lines to the existing purchase agreement, update, or end date existing purchase agreement lines. This process will create the records in the purchasing interface tables to create or update purchase agreements. In addition, it will automatically submit the Import Blanket Agreements process to import the records from the interface tables.

#### When to Use

The process should be scheduled to run automatically at least once daily. You must also schedule this process to run after the Import External Purchase Prices process is completed so that the latest changes to external purchase prices are reflected in the purchase agreements.

#### Privileges Required

• Import Purchase Agreements from External Purchase Prices SCH\_UPDATE\_BPA\_FROM\_EXTERNAL\_PURCHASE\_PRICES\_PRIV)

#### **Specifications**

Review these specifications before you set up the scheduled process.

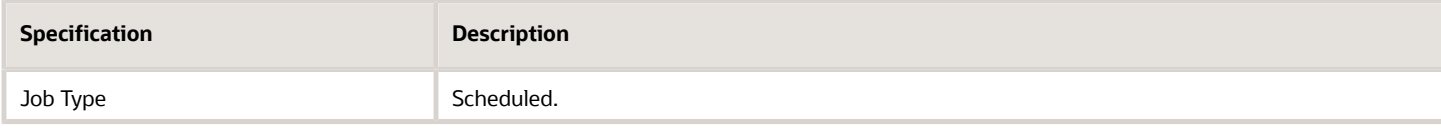

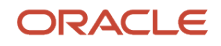

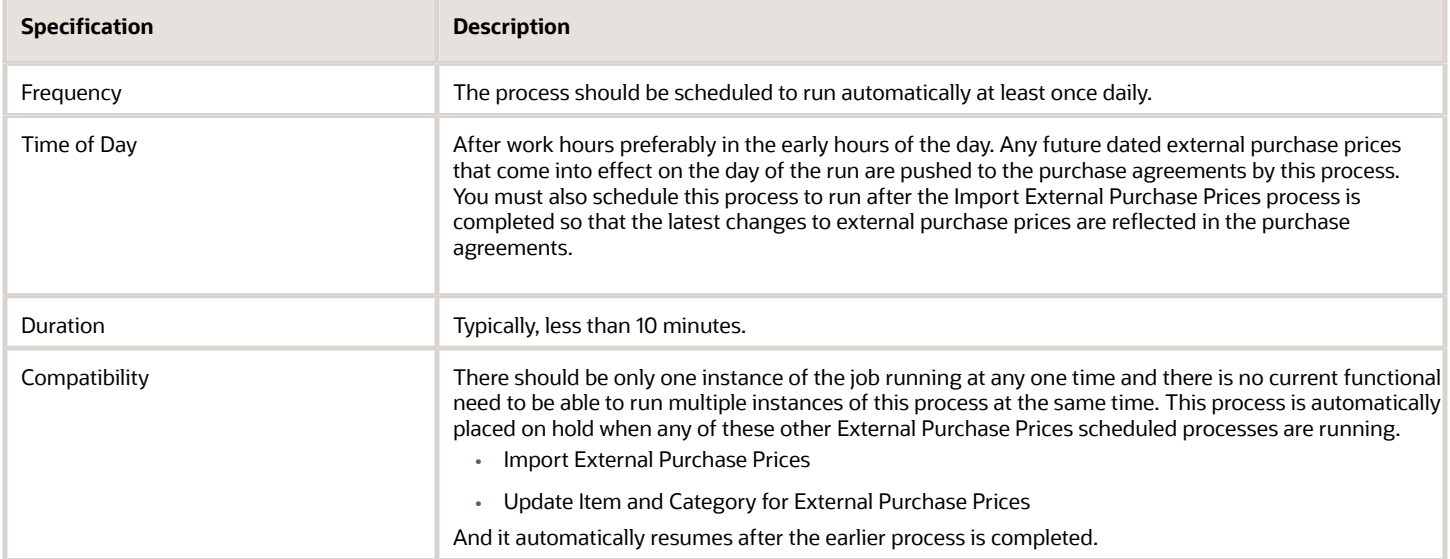

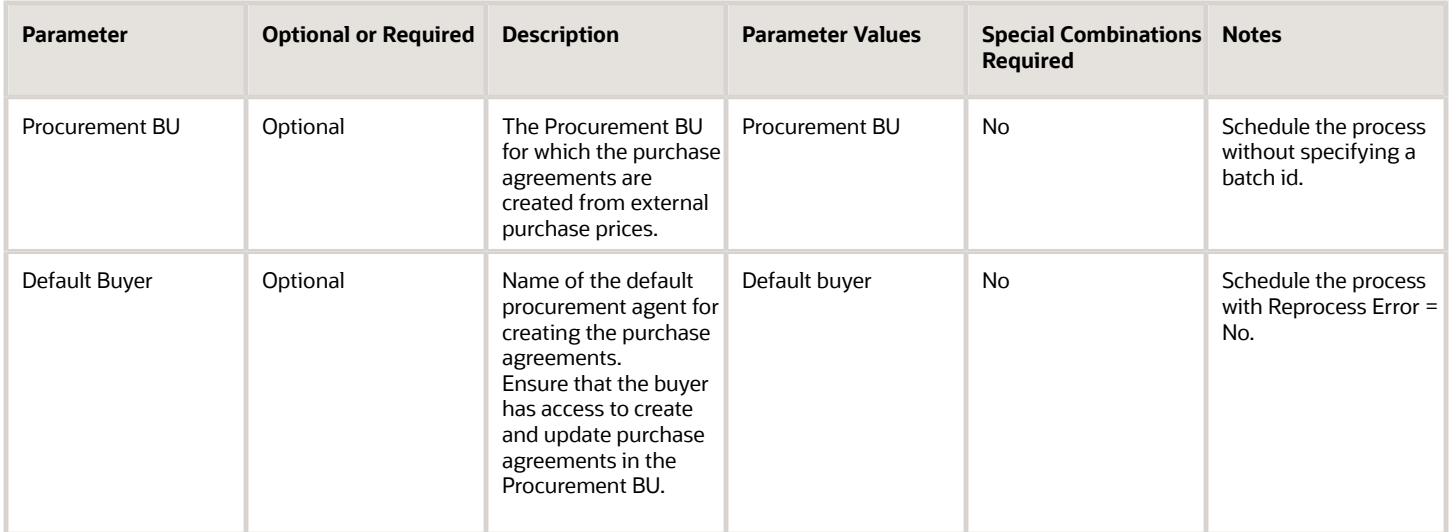

- The purchase agreement errors exception card is displayed in the External Purchase Prices work area when errors have occurred during import of purchase agreements. From here, you can drill down to the Errors in Purchase Agreements page which lists the detailed error messages and the attributes that caused the error.
- The External Purchase Prices lines with purchase agreement errors are displayed in error status in the External Purchase Prices page. An exception icon is indicated against external purchase prices that contain error lines in the external purchase prices work area.
- Once the errors are resolved, the interface records are processed in the next run of the Import Purchase Agreements from External Purchase Prices scheduled process.

*Related Topics*

- [Select and Import Purchase Agreements from External Purchase Prices](https://www.oracle.com/pls/topic/lookup?ctx=fa23d&id=s20080529)
- [Selection Criteria for External Purchase Prices](https://www.oracle.com/pls/topic/lookup?ctx=fa23d&id=s20080564)

# Update Item and Category for External Purchase Price Lines

Use the Update Item and Category for External Purchase Prices to automatically update the external purchase price lines with the item and purchasing category, based on the trading partner relationship.

When a trading partner relationship doesn't exist, the process checks if a purchasing category mapping exists for the manufacturer part number. If the mapping is available, the process updates the external purchase price lines with the purchasing category.

#### When to Use

Run this scheduled process when the item or purchasing category mapping are available for external purchase price lines that were imported without an item or category. This process updates the item and category for these lines. You can also include lines for purchasing using the Include for Purchasing option in the scheduled process.

#### Privileges Required

Verify that you have the Manage External Purchase Prices (SCH\_MANAGE\_EXTERNAL\_PURCHASE\_PRICES\_PRIV) privilege.

### Specifications

Review these specifications before you set up the scheduled process:

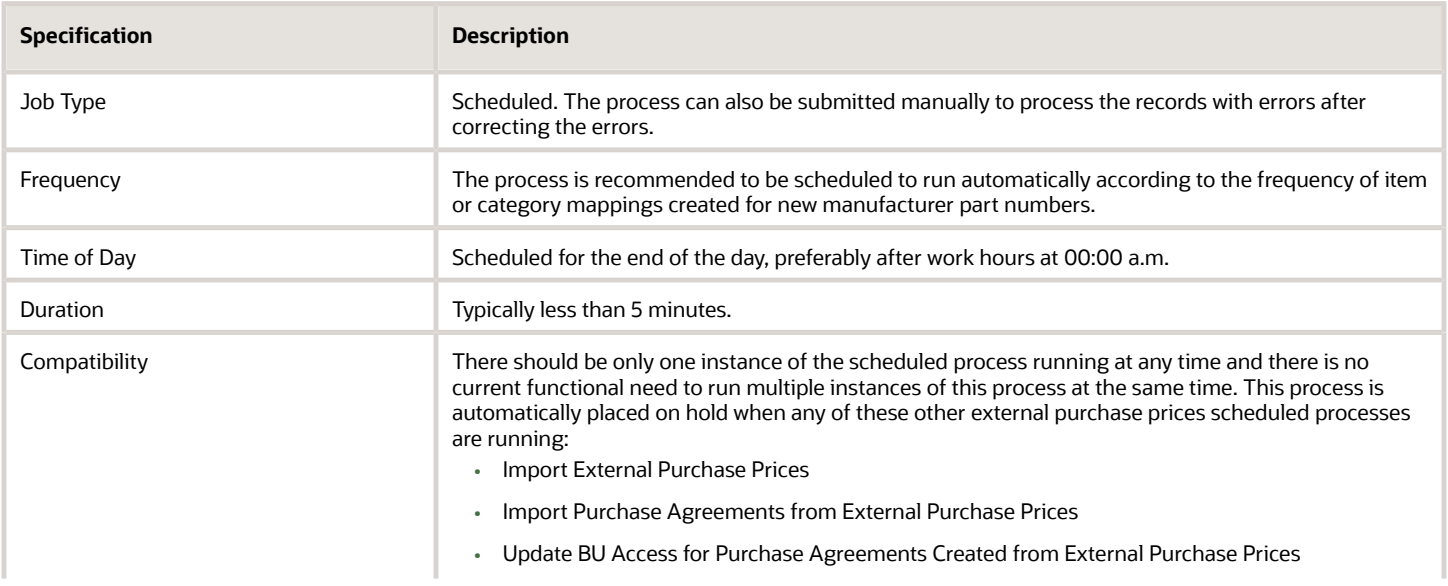

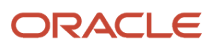

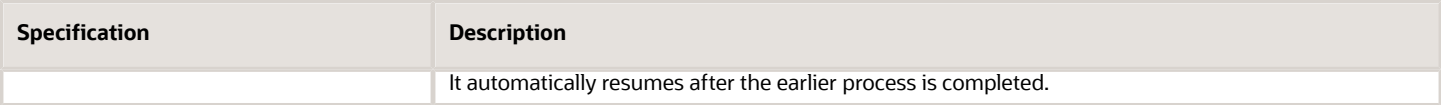

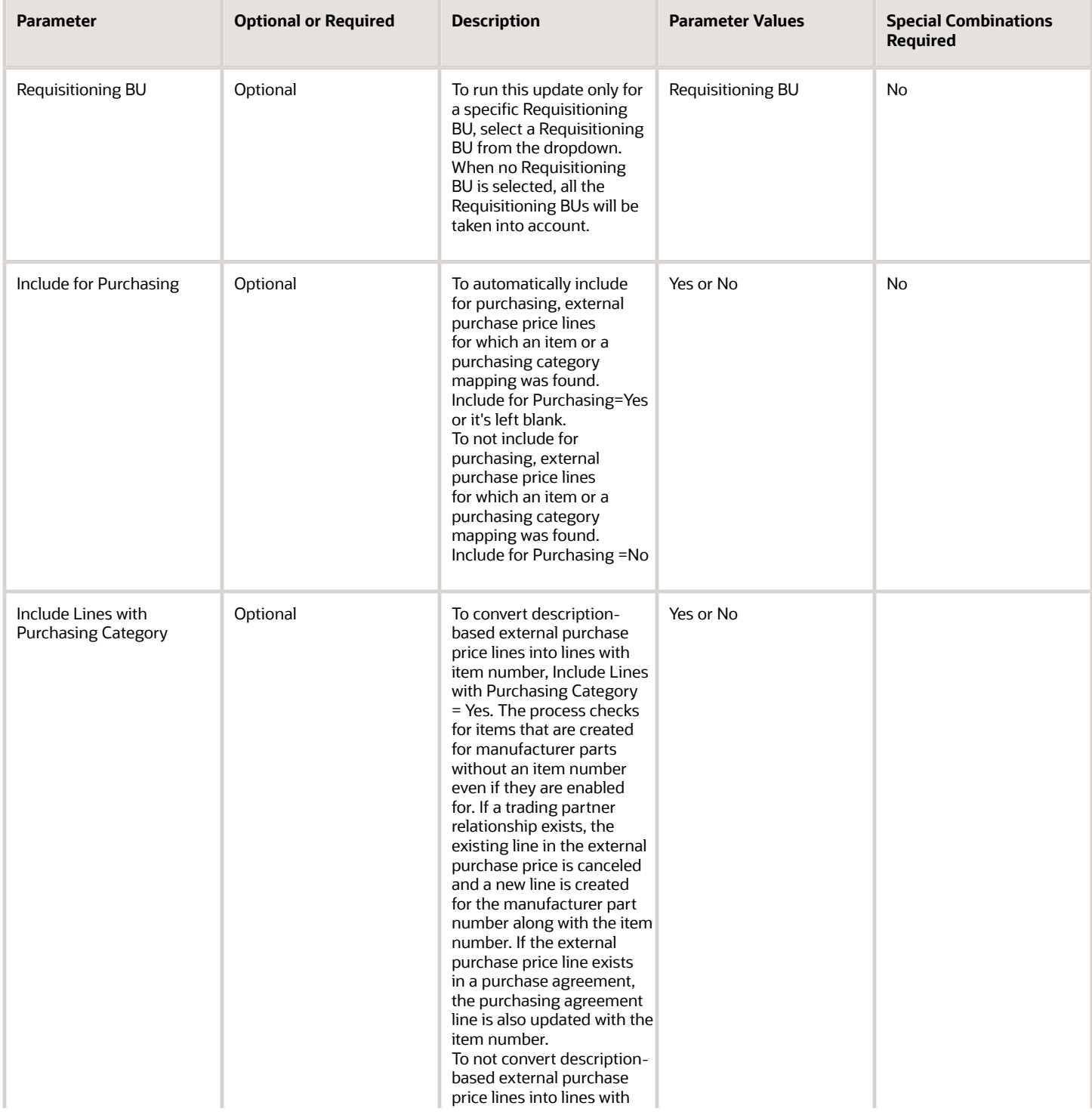

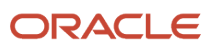

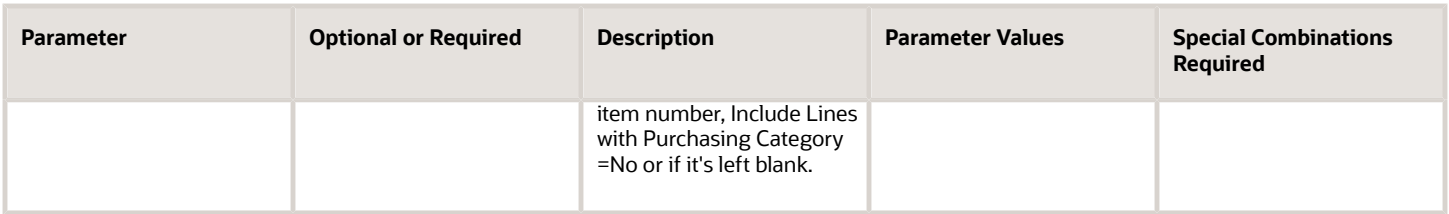

- You can view the status of the item and category update on the scheduled processes UI.
- The validation errors and warning messages about what prevented the item and category update are displayed in the error log.
- Any interactive warning validations are NOT performed.
- When the program is submitted, you can Resubmit, Put on Hold, Cancel Process, Release Process as provided by the scheduled processes UI.

*Related Topics*

- [Import External Purchase Prices](#page-94-0)
- [External Purchase Prices Mappings](https://www.oracle.com/pls/topic/lookup?ctx=fa23d&id=s20080545)

## Update BU Access for Purchase Agreements Created from External Purchase Prices

When the list of requisitioning BUs mapped to a source organization is updated and a new BU is added to the mapping, this scheduled process is automatically submitted by the system.

This process checks if external purchase prices exist for the mapping. If it exists, the BU access of the purchase agreements created for those external purchase prices are automatically updated with the newly added requisitioning business units. If any purchase agreements couldn't be updated due to errors, this scheduled process can be submitted manually after fixing the errors.

#### When to Use

The process is automatically run when a new BU is mapped to a source organization. It updates the BU access of the purchase agreements created for any external purchase prices.

After you create or modify the mappings, if any purchase agreements couldn't be updated due to errors, the error status is shown for those mappings in the requisitioning BU mapping page. The external purchase prices work area also displays the number of purchase agreements with errors. Drill down from the card to the purchase agreement exceptions page to view the error details. After resolving the errors, update the purchase agreements by manually submitting the scheduled process.

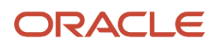

## Privileges Required

Verify that you have the Import Purchase Agreements from External Purchase Prices (SCH\_UPDATE\_BPA\_FROM\_EXTERNAL\_PURCHASE\_PRICES\_PRIV) privilege.

## **Specifications**

Review these specifications before you set up the scheduled process:

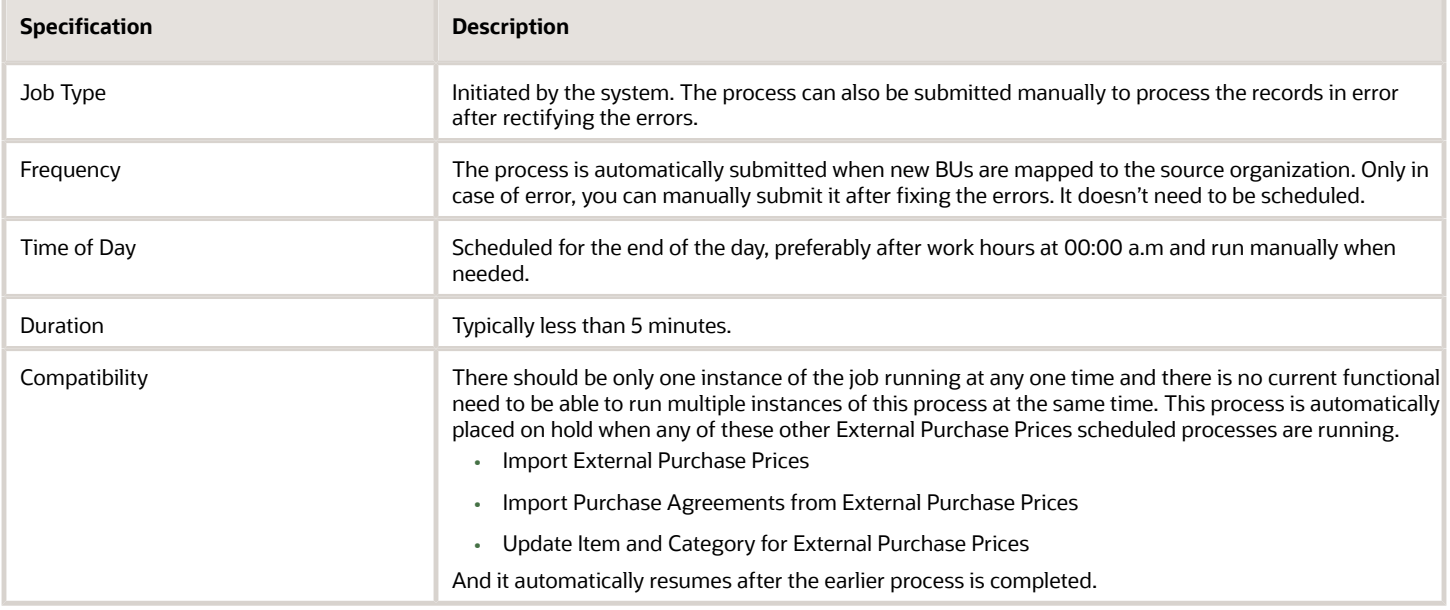

#### Parameters

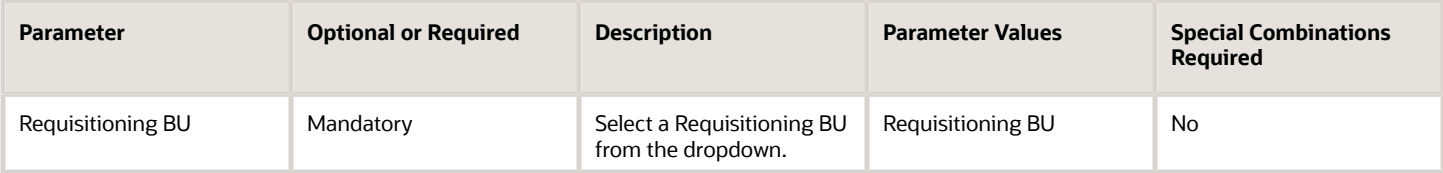

- After you create or modify the mappings, if any purchase agreements couldn't be updated due to errors, the error status is shown for those mappings in the requisitioning BU mapping page.
- The external purchase prices work area also displays the number of purchase agreements with errors. Drill down from the card to the purchase agreement exceptions page to view the error details.
- After resolving the errors, you can update the purchase agreements by manually submitting the scheduled process.

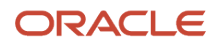

#### *Related Topics*

- [Import External Purchase Prices](#page-94-0)
- [External Purchase Prices Mappings](https://www.oracle.com/pls/topic/lookup?ctx=fa23d&id=s20080545)

# Mass Replacement of Items and Supply Sources

The Mass Replacement of Items and Supply Sources scheduled process replaces the open purchase orders or purchase order lines with an alternate item or with an alternate supply source.

It also sends notifications to the requesters of the requisitions backing these purchase order lines informing them about the changes due to the replacement action.

#### When to Use

This scheduled process is initiated automatically as part of the item replacement task when you perform the replacement actions on the purchase orders through an item replacement guided process.

#### Privileges Required

This scheduled process is initiated automatically and not by the user.

### **Specifications**

Review these specifications:

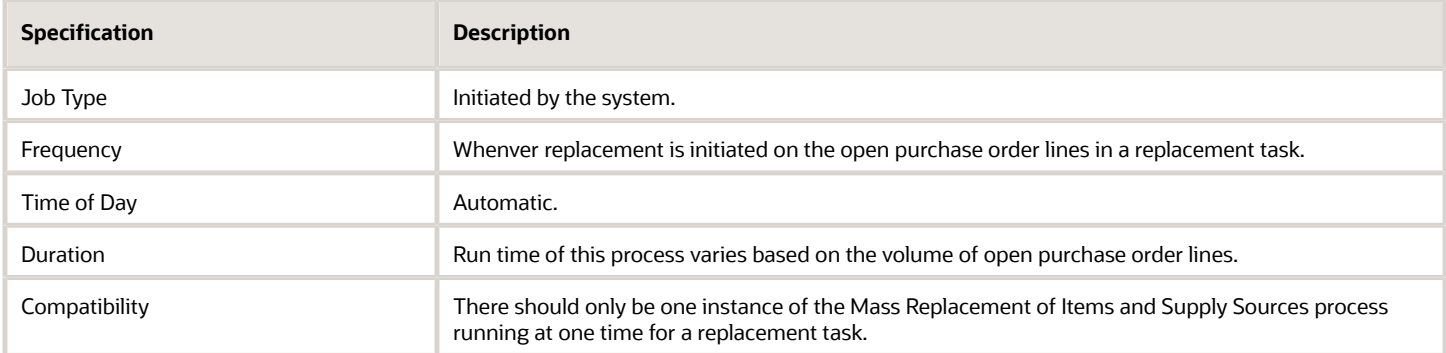

#### Parameters

Parameter values are automatically passed to the scheduled process when it's called from the Manage Purchase Orders page of the item replacement guided process.

- You can view the status of the process on the scheduled processes page.
- Error and warning messages encountered while running the process are displayed in the process log file.

• When the process is submitted, you have these options as provided on the scheduled processes page: Resubmit, Put on Hold, Cancel Process, Release Process .

*Related Topics*

- [Submit Scheduled Processes and Process Sets](#page-11-0)
- [Overview of Item Replacement](https://www.oracle.com/pls/topic/lookup?ctx=fa23d&id=u30227349)

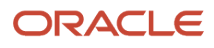

# **8 Sourcing Scheduled Processes**

## Import Negotiation Lines

Use the Import Negotiation Lines process to import negotiation lines from external systems into a large negotiation created in Oracle Sourcing.

#### When to Use

Use this process to add new lines, update or delete existing lines to existing draft large negotiations. The process also supports addition, update and deletion of line level external cost factors, quantity-based price tiers and price breaks. This process can only be used for large negotiations. A large negotiation must be enabled in the negotiation style. Before you run the import process, you must load the relevant information into the appropriate interface tables.

#### Privileges Required

To import negotiation lines, you must have this privilege, (PON\_EDIT\_SUPPLIER\_NEGOTIATION\_PRIV). If you don't have this privilege assigned already, check with your administrator.

### **Specifications**

Review these before setting up this scheduled process:

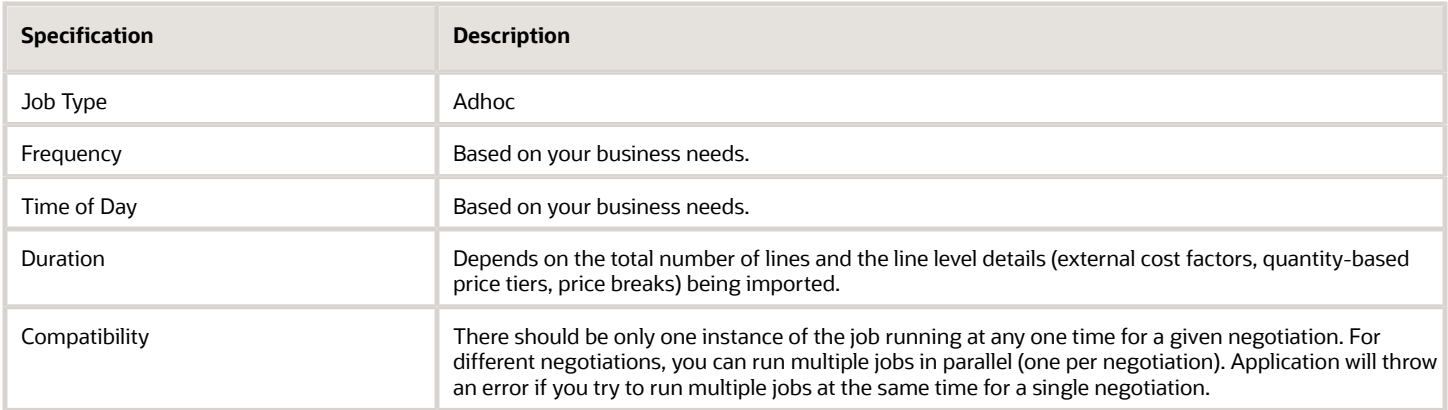

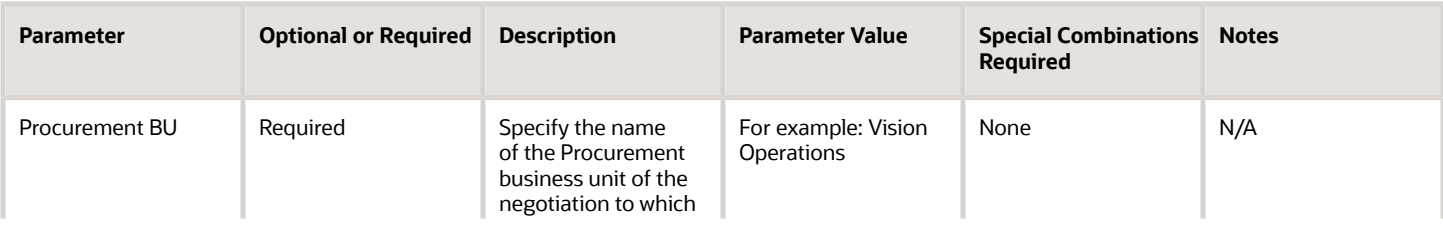

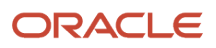

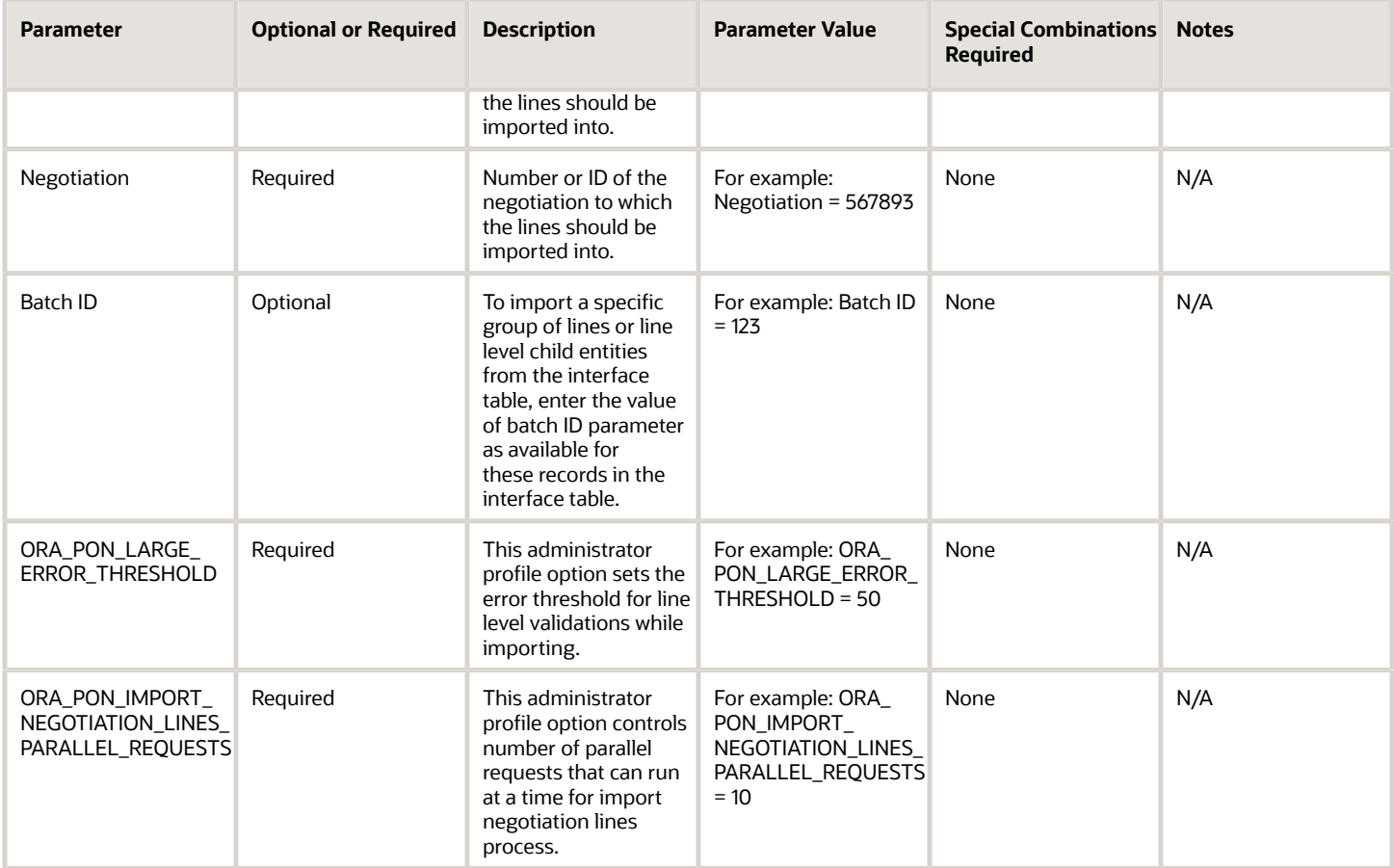

- The validation error messages that prevented the importing of lines are displayed in the job's output report.
- If the line level errors are above the threshold (configurable profile option ORA\_PON\_LARGE\_ERROR\_THRESHOLD), then you need to identify the values that caused errors, update the original FBDI template, reload the entire records into interface table and re-run the job.
- If the line level errors are below the threshold (configurable profile option ORA\_PON\_LARGE\_ERROR\_THRESHOLD) then lines and child entities without any validation issues are successfully imported to the application. In the job's output report, a BAD ROW XLS file is generated with only the lines and child entities that are having validation issues and the error is displayed inline. You just need to fix the issues in the BAD ROW XLS file itself, load only the fixed records in the interface table and re-run the job.
- Specifying #NULL for a given field during UPDATE operation will empty out already existing value in the application table. Read the descriptions in the FBDI import template for more details.
- You can speed up the import process by increasing the value set to profile option ORA\_PON\_IMPORT\_NEGOTIATION\_LINES\_PARALLEL\_REQUESTS. It is generally recommended not to set this value more than 10.

*Related Topics*

• [How You Import Large Negotiation Lines](https://www.oracle.com/pls/topic/lookup?ctx=fa23d&id=u30236906)

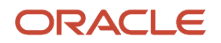

# Export Award Lines

Use the Export Award Lines process to export supplier responses to large negotiation lines from Oracle Sourcing for analysis and award decision.

#### When to Use

Use this process for either awarding the negotiation by lines spreadsheet or for exporting the current saved award decision to a spreadsheet for offline analysis. This process can only be used for large negotiations. A large negotiation must be enabled in the negotiation style.

### Privileges Required

To export award lines, you must have this privilege, (PON\_ANALYZE\_NEGOTIATION\_RESPONSE). If you don't have this privilege assigned already, check with your administrator.

### Specifications

Review these before setting up this scheduled process:

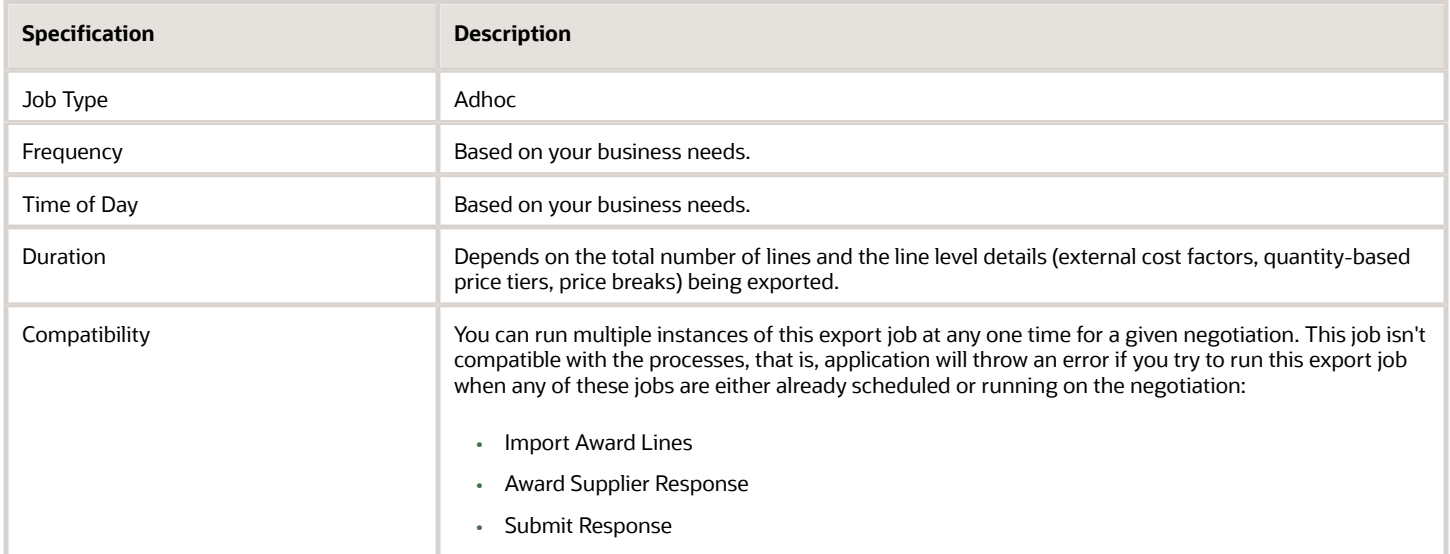

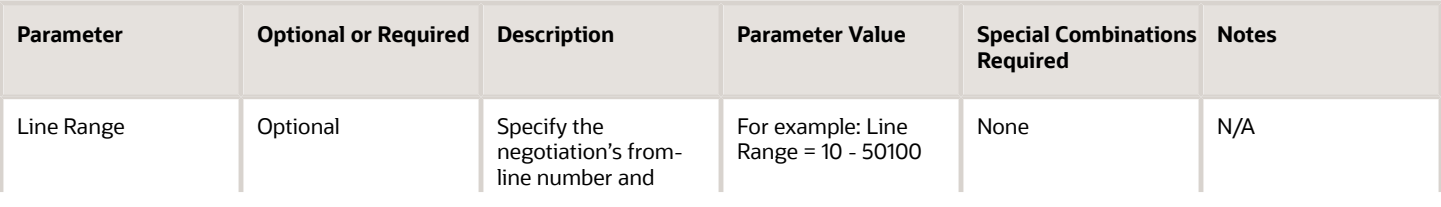

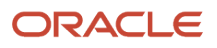

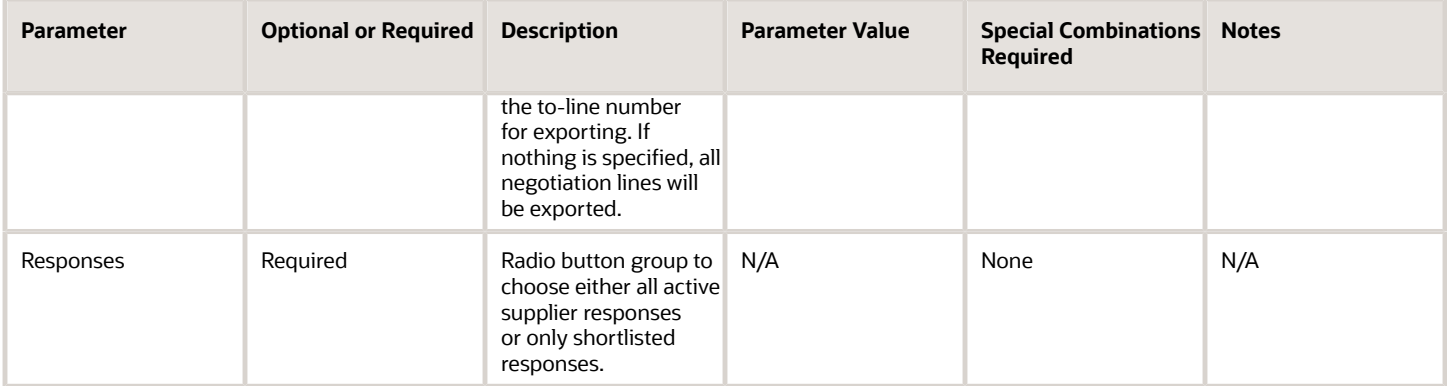

- Once the job succeeds, the job output contains the link to download the generated award lines spreadsheet.
- Using the Line range, you can export award line information in smaller batches for easier analysis.

#### *Related Topics*

• [How You Import Large Negotiation Lines](https://www.oracle.com/pls/topic/lookup?ctx=fa23d&id=u30236906)

## Import Award Lines

Use the Import Award Lines process to import large negotiation award information from lines spreadsheet into Oracle Sourcing.

#### When to Use

Use this process for awarding the negotiation by line by importing the award decision from the lines' spreadsheet into the application. This process can only be used for large negotiations. A large negotiation must be enabled in the negotiation style.

### Privileges Required

To import award lines, you must have this privilege, (PON\_AWARD\_SUPPLIER\_NEGOTIATION). If you don't have this privilege assigned already, check with your administrator.

### **Specifications**

Review these before setting up this scheduled process

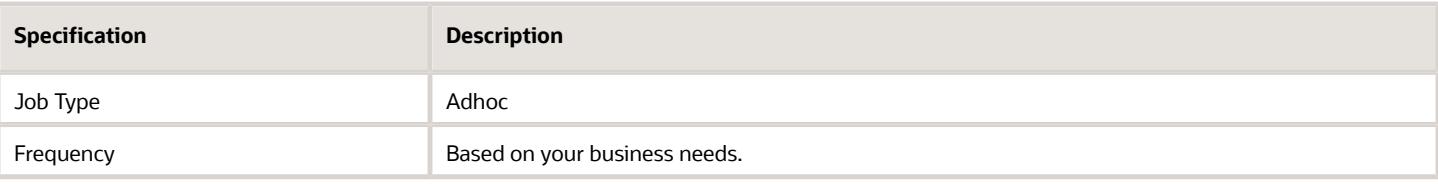

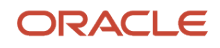
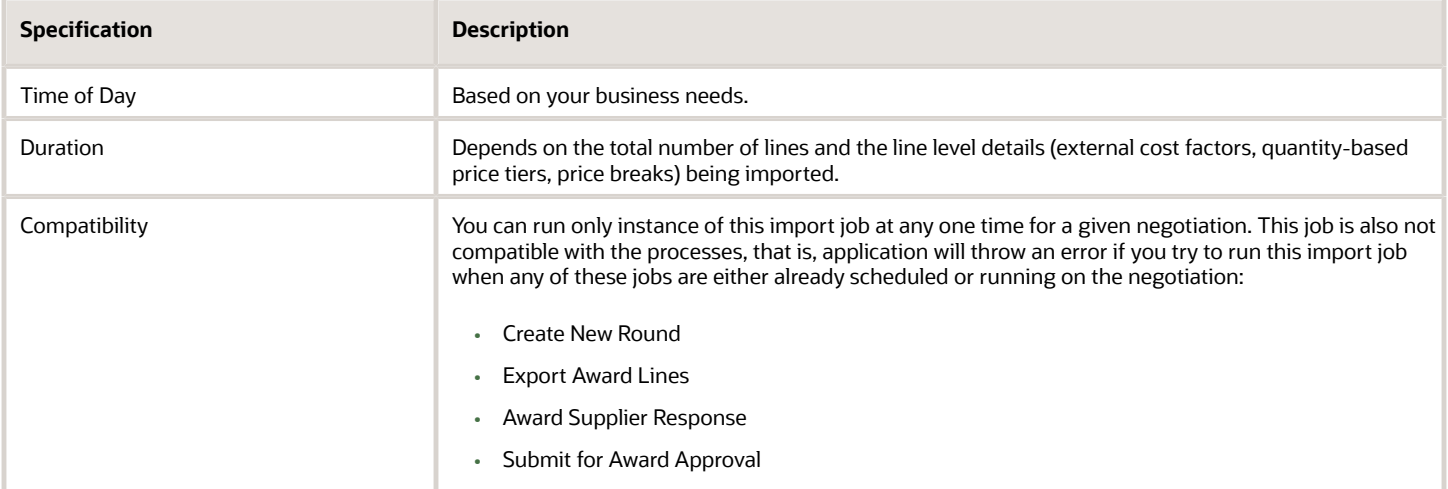

# Parameters

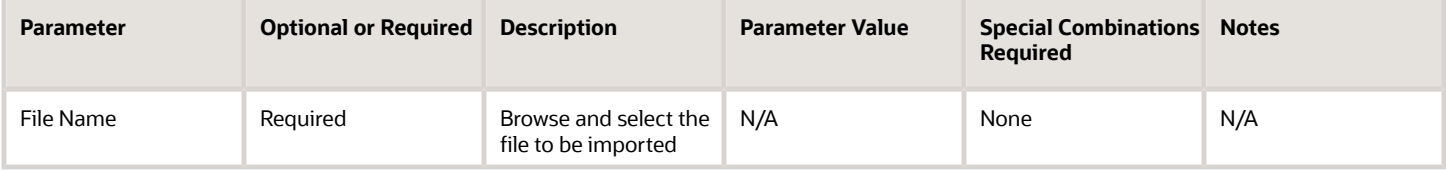

# Troubleshooting Information

- If there any errors in the import file, the import process errors out and the validation messages are displayed in the job's output report.
- In case of large number of lines, for easier decision-making, you can export the lines in smaller batches and import the award decision for each batch separately.

#### *Related Topics*

• [How You Import Large Negotiation Lines](https://www.oracle.com/pls/topic/lookup?ctx=fa23d&id=u30236906)

# Import Response Lines

Use the Import Response Lines process to import lines from supplier's response into a large negotiation created in Oracle Sourcing.

#### When to Use

Use this process to upload or update response into a large negotiation. The process also supports responding to line child entities – external cost factors, line level attributes, quantity based price tiers and price breaks. As a supplier bidder, you can use this process to update response by adding prices against line items in the response spreadsheet

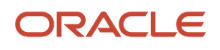

and uploading into Oracle Fusion Sourcing. As a category manager, you can use this process to upload surrogate response on behalf of a supplier bidder. A large negotiation must be enabled in the negotiation style.

### Privileges Required

To import response lines, you must have either of these privileges, (PON\_CREATE\_SUPPLIER\_NEGOTIATION\_RESPONSE\_PRIV) or (PON\_CREATE\_SURROGATE\_SUPPLIER\_NEGOTIATION\_RESPONSE\_PRIV). If you don't have either of these privileges assigned already, check with your administrator.

# **Specifications**

Review these before setting up this scheduled process:

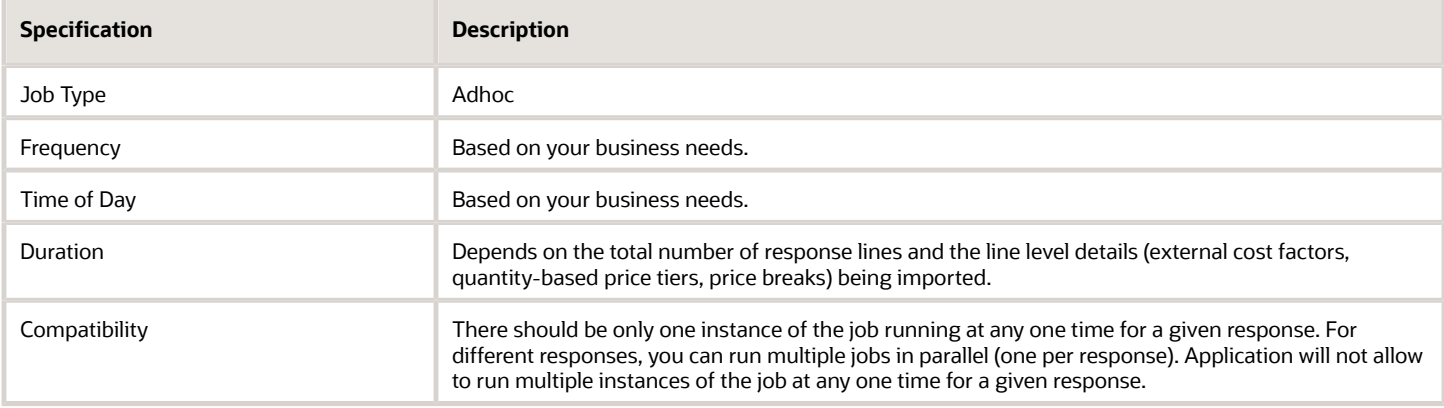

### Parameters

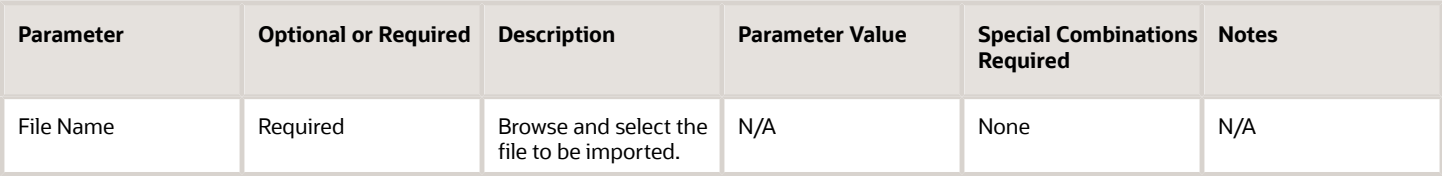

# Troubleshooting Information

- The validation error messages that prevent the importing of lines are displayed in the job's output report.
- When the process is submitted, you can cancel the process.

# Export Response Lines

Use the export response lines scheduled process to export negotiation lines for a large negotiation from Oracle Fusion Sourcing to response lines spreadsheet for suppliers to start bidding.

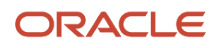

# When to Use

Use the export response lines scheduled process to export response lines spreadsheet in a negotiation. As a supplier bidder, you can use this spreadsheet to create a response to a negotiation by adding price against line items. As a category manager, you can use this spreadsheet to create surrogate response on behalf of a supplier bidder. A large negotiation must be enabled in the negotiation style. Before you run the export response lines process, you must have a draft response created and a unique response number generated.

# Privileges Required

To export response lines, you must have either of these privileges, (PON\_CREATE\_SUPPLIER\_NEGOTIATION\_RESPONSE\_PRIV) or (PON\_CREATE\_SURROGATE\_SUPPLIER\_NEGOTIATION\_RESPONSE\_PRIV) privilege. If you don't have either of these privileges assigned already, check with your administrator.

# **Specifications**

Review these before setting up this scheduled process:

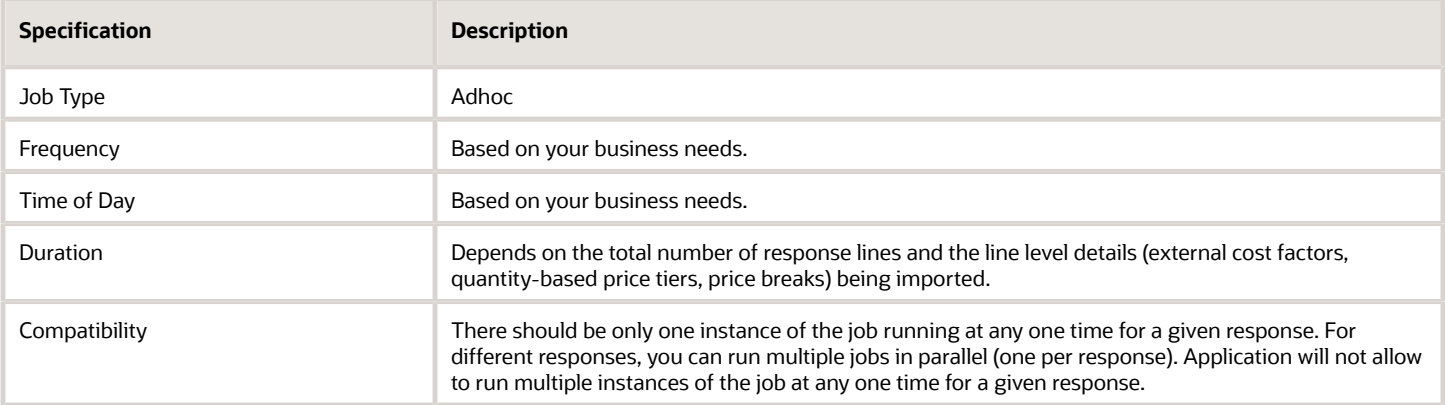

# Parameters

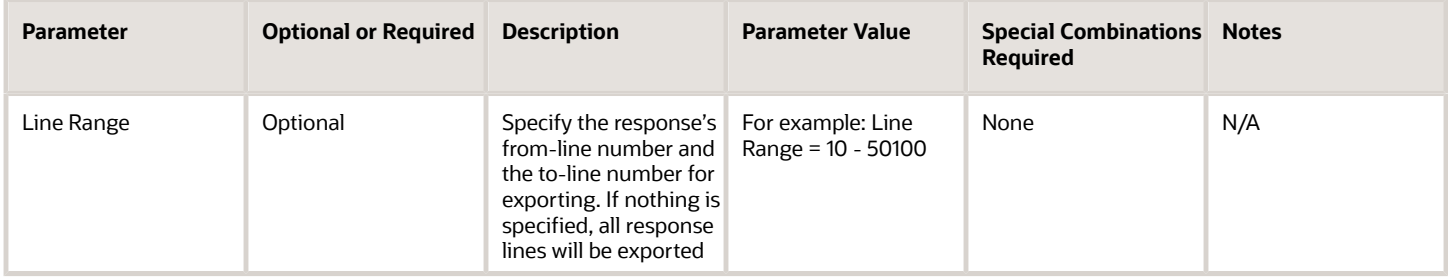

# Troubleshooting Information

• When the process is submitted, you can cancel the process.

# Award Supplier Response

Use the Award Supplier Response process to award the entire negotiation to a single supplier response.

### When to Use

Use this process to award the entire negotiation to a single supplier response. Once the process is completed, the new updated award decision is saved, award progress percent and savings are re-calculated accordingly. This process can only be triggered from the Sourcing application when using large negotiations. Large negotiation must be enabled in the negotiation style.

### Privileges Required

To award supplier response, you must have either of these privileges, (PON\_AWARD\_SUPPLIER\_NEGOTIATION\_PRIV) or (PON\_AWARD\_SUPPLIER\_NEGOTIATION\_OWNED\_BY\_SELF\_PRIV). If you don't have either of these privileges assigned already, check with your administrator.

# **Specifications**

Review these before setting up this scheduled process:

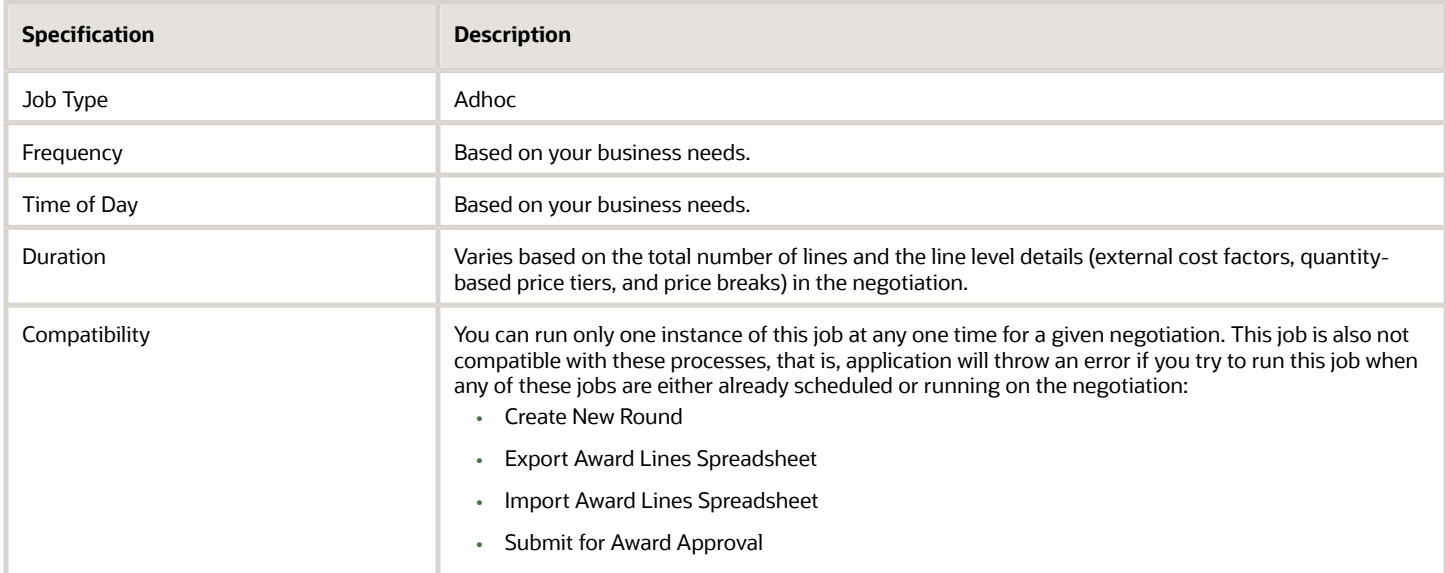

### Troubleshooting Information

If the scheduled process errors out, a log file is generated as an output with the error messages in it.

#### *Related Topics*

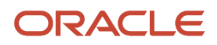

# Create Amendment

Use the Create Amendment process to create an amendment to an active large negotiation.

### When to Use

Use this process to create an amendment to an active negotiation. Once the job is successfully completed, a draft amendment is created. You can update the draft and publish the amendment. This process can only be triggered from the Oracle Sourcing application when using large negotiations. Large negotiation must be enabled in the negotiation style.

# Privileges Required

To create an amendment, you must have this privilege, (PON\_CREATE\_SUPPLIER\_NEGOTIATION\_PRIV). If you don't have this privilege assigned already, check with your administrator.

# Specifications

Review these before setting up this scheduled process:

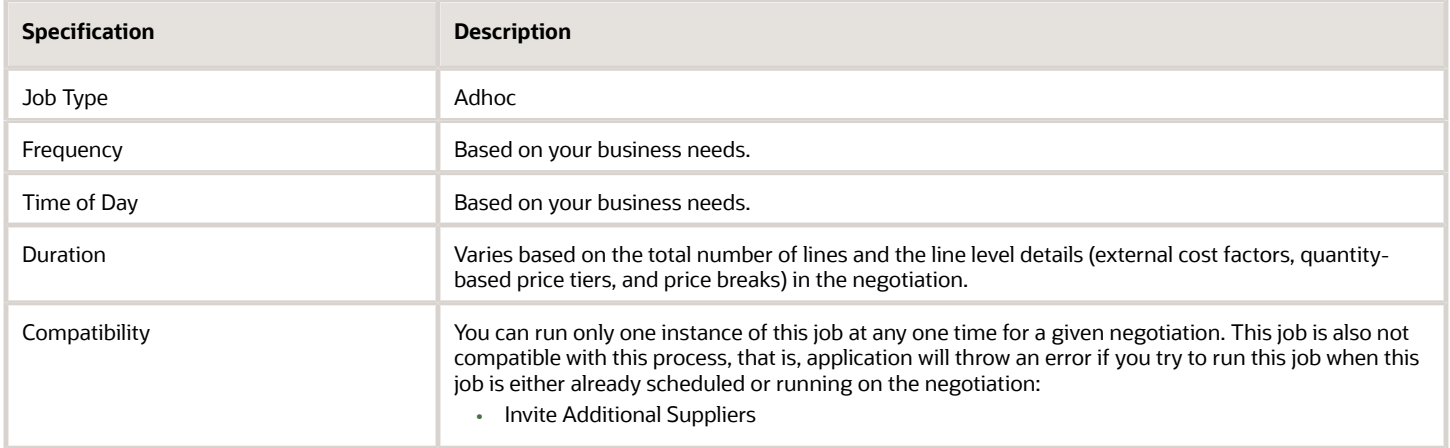

# Troubleshooting Information

If the scheduled process errors out, a log file is generated as an output with the error messages in it.

#### *Related Topics*

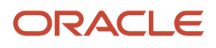

# Create New Round

Use the Create New Round process to create a new round for a large negotiation.

### When to Use

Use this process to create a new round to a negotiation. Once the job is successfully completed, a draft new round gets created. You can update the draft and publish the new round. This process can only be triggered from the Sourcing application when using large negotiations. Large negotiation must be enabled in the negotiation style.

# Privileges Required

To create a new round, you must have this privilege, (PON\_CREATE\_SUPPLIER\_NEGOTIATION\_PRIV). If you don't have this privilege assigned already, check with your administrator.

# Specifications

Review these before setting up this scheduled process:

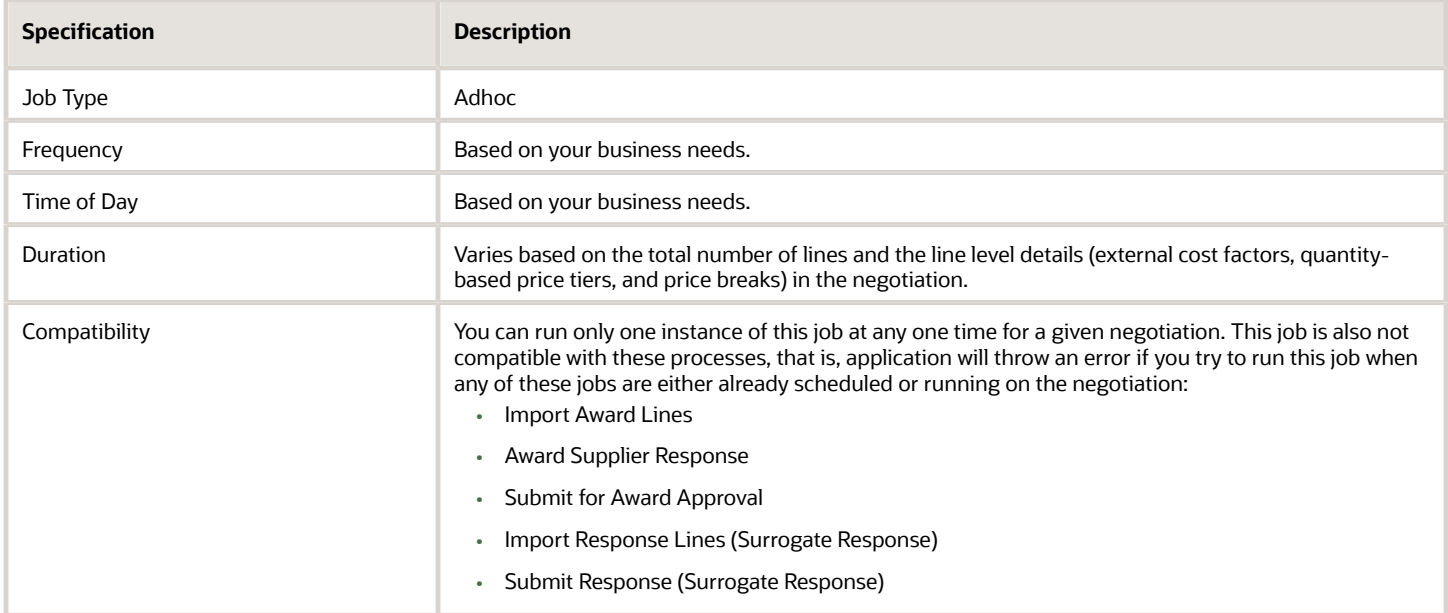

# Troubleshooting Information

If the scheduled process errors out, a log file is generated as an output with the error messages in it.

*Related Topics*

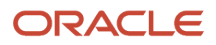

# Disqualify Supplier Response

Use the Disqualify Supplier Response process to disqualify an active response in a large negotiation.

### When to Use

While disqualifying a response, this process is triggered only when the Rank Indicator for the negotiation is either set to 1,2,3, and so on, or Best or trailing. When Rank Indicator is set to No indicator displayed, this process is not triggered. Once triggered, this process disqualifies supplier response, updates the line level ranking for all the lines and sends a notification to the respective supplier contact. This process can only be triggered from the Sourcing application when using large negotiations. Large negotiation must be enabled in the negotiation style.

# Privileges Required

To disqualify supplier response, you must have either of these privileges, (PON\_CREATE\_SUPPLIER\_NEGOTIATION\_RESPONSE\_PRIV) or (PON CREATE SURROGATE SUPPLIER NEGOTIATION RESPONSE PRIV).

# **Specifications**

Review these before setting up this scheduled process:

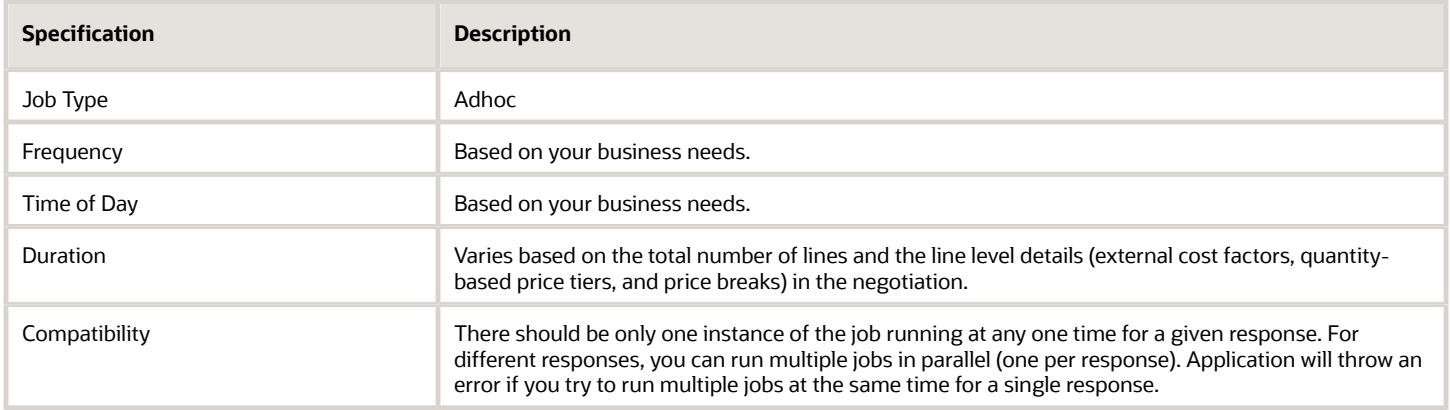

# Troubleshooting Information

If the scheduled process errors out, a log file is generated as an output with the error messages in it.

#### *Related Topics*

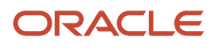

# Generate Response Document

Use the Generate Response Document process to generate offline document for supplier responses submitted for large negotiation.

### When to Use

This process is used by both buyers and suppliers to generate response documents for offline reference. This process generates response document in a zip format containing 2 files. The .PDF contains the contains all the response information and the .CSV spreadsheet contains only lines details. This process can only be triggered from the Sourcing application when using large negotiations. Large negotiation must be enabled in the negotiation style.

# Privileges Required

To generate a response document, you must have either of these privileges, (PON\_CREATE\_SUPPLIER\_NEGOTIATION\_RESPONSE\_PRIV) or (PON CREATE SURROGATE SUPPLIER NEGOTIATION RESPONSE PRIV).

# **Specifications**

Review these before setting up this scheduled process:

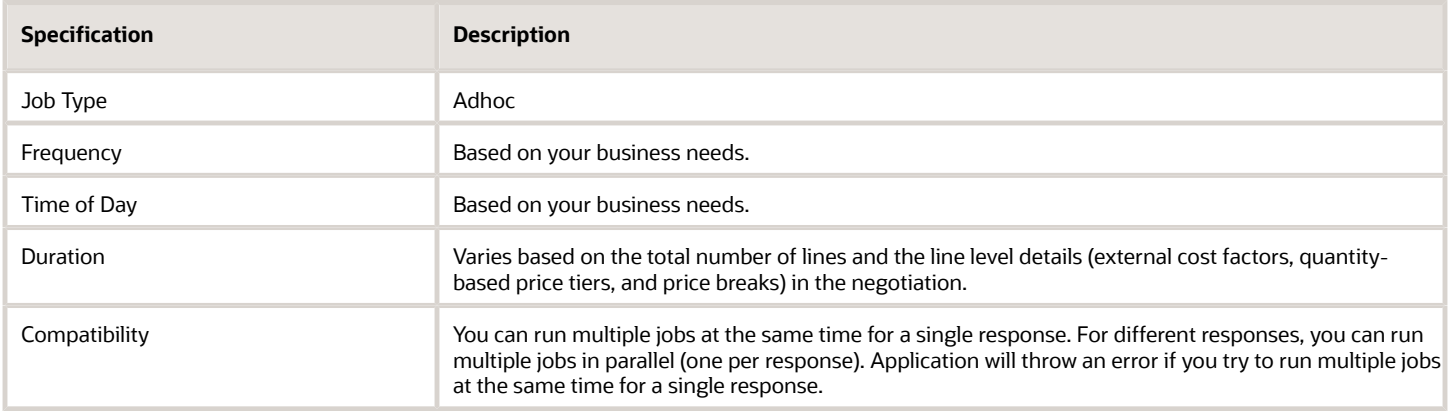

# Troubleshooting Information

Once the job succeeds, the job output contains the link to download the generated response document.

#### *Related Topics*

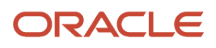

# Generate Negotiation Document

Use the Generate Negotiation Document process to generate offline negotiation document for large negotiation.

#### When to Use

This process is used by both buyers and suppliers to generate negotiation documents for offline reference. This process generates negotiation document in a zip format containing 2 files. The .PDF contains the negotiation information and the .CSV spreadsheet contains the lines details. This process can only be triggered from the Sourcing application when using large negotiations. Large negotiation must be enabled in the negotiation style.

# Privileges Required

To generate a negotiation document, you must have either of these privileges, (PON\_VIEW\_SUPPLIER\_NEGOTIATION\_SUPPLIER\_FACING\_PRIV) or (PON\_VIEW\_SUPPLIER\_NEGOTIATION\_PRIV).

# **Specifications**

Review these before setting up this scheduled process:

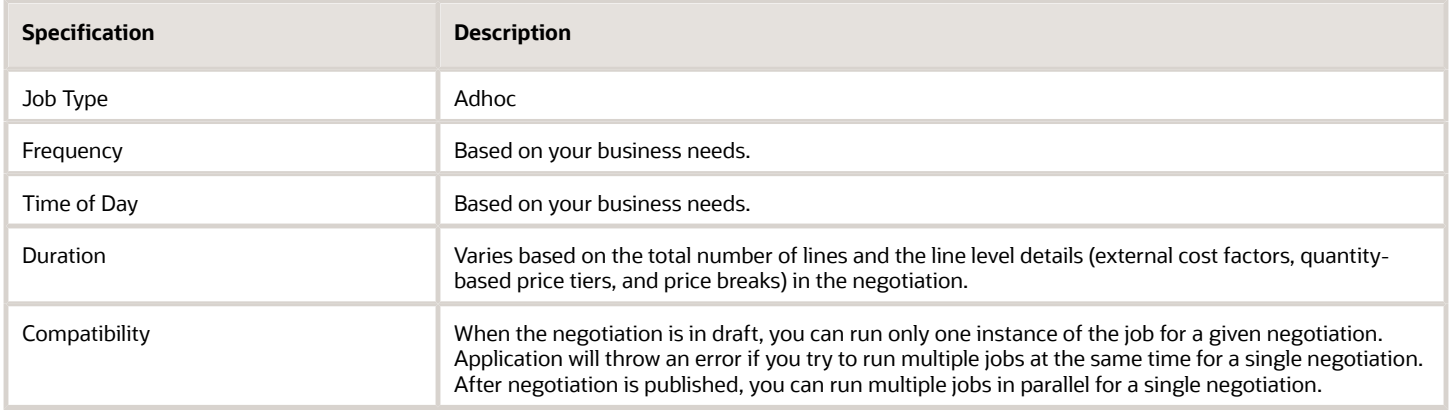

# Troubleshooting Information

Once the job succeeds, the job output contains the link to download the generated negotiation document.

#### *Related Topics*

• [Oracle Fusion Cloud Procurement: File-Based Data Import \(FBDI\) for Procurement guide](https://docs.oracle.com/pls/topic/lookup?ctx=fa-latest&id=OEFBP)

# Invite Additional Suppliers

Use the Invite Additional Suppliers process to invite additional suppliers for a large negotiation after it is published.

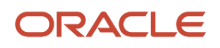

### When to Use

Use this process to invite additional suppliers for a large negotiation after it is published. This process generates negotiation invitation notifications with negotiation details as an attachment to all the newly invited suppliers. This process can only be triggered from the Sourcing application when using large negotiations. Large negotiation must be enabled in the negotiation style.

# Privileges Required

To invite additional suppliers, you must have this privilege,

(PON\_MANAGE\_NEGOTIATION\_SUPPLIER\_INVITATION\_PRIV). If you don't have this privilege assigned already, check with your administrator.

# **Specifications**

Review these before setting up this scheduled process:

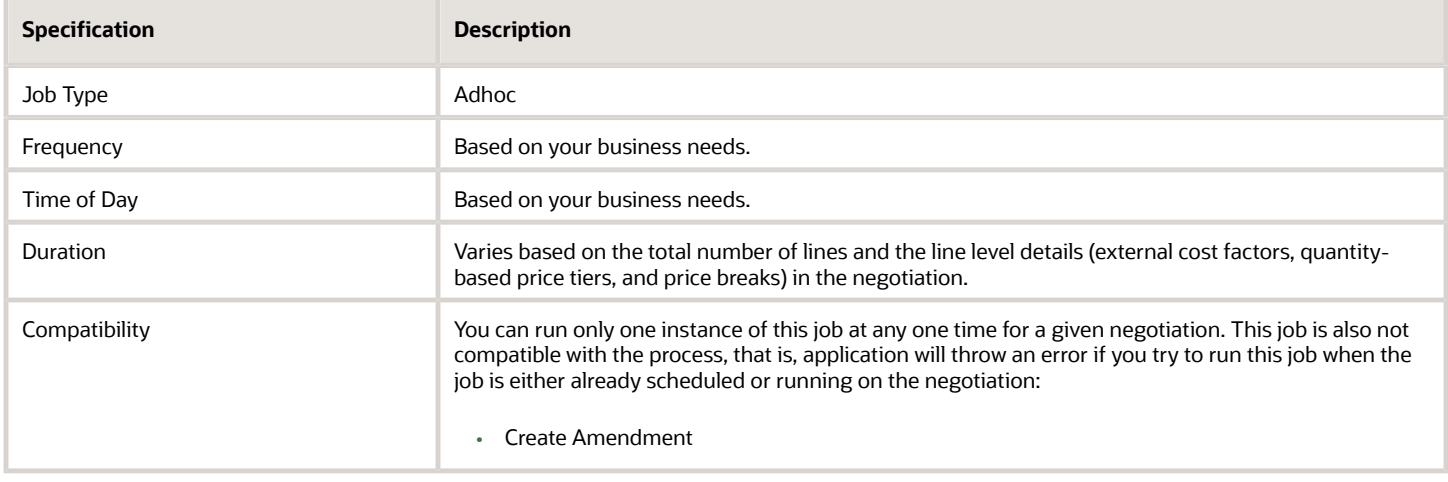

### Troubleshooting Information

If the scheduled process errors out, a log file is generated as an output with the error messages in it.

*Related Topics*

• [Oracle Fusion Cloud Procurement: File-Based Data Import \(FBDI\) for Procurement guide](https://docs.oracle.com/pls/topic/lookup?ctx=fa-latest&id=OEFBP)

# Notify Award Decision

Use the Notify Award Decision process to communicate the award decision to all the suppliers who participated in the negotiation process.

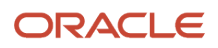

# When to Use

Use this process to notify all the participated suppliers whether their submitted response received award or not. This process is initiated when you complete negotiation award decision to suppliers. For all the awarded responses, this process also generates awarded line details as a spreadsheet attachment to the notification. This process can only be triggered from the Sourcing application when using large negotiations. Large negotiation must be enabled in the negotiation style.

# Privileges Required

To notify an award decision, you must have this privilege, (PON\_COMPLETE\_SUPPLIER\_NEGOTIATION\_AWARD\_PRIV). If you don't have this privilege assigned already, check with your administrator.

# Specifications

Review these before setting up this scheduled process:

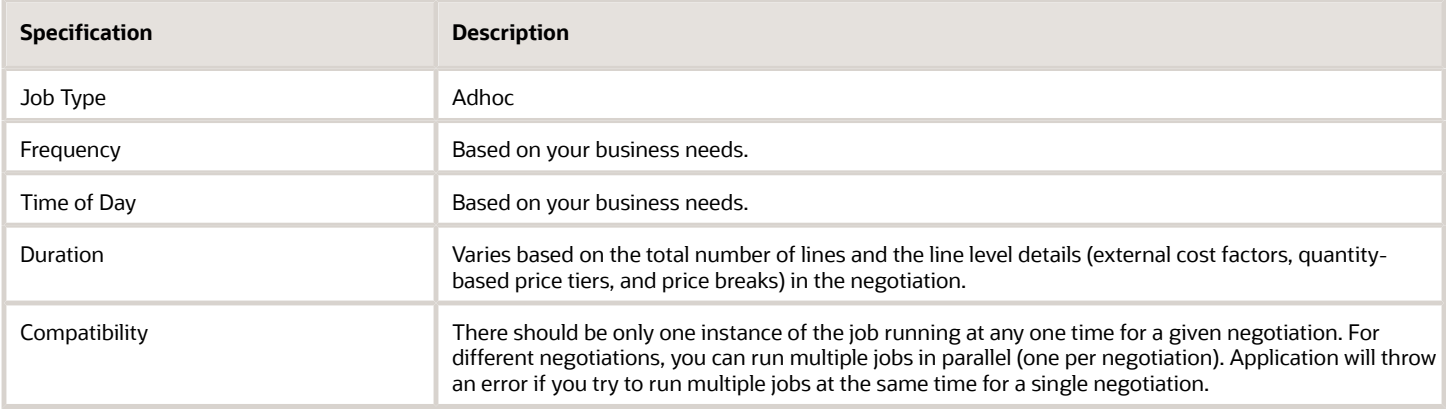

# Troubleshooting Information

If the scheduled process errors out, a log file is generated as an output with the error messages in it.

*Related Topics*

• [Oracle Fusion Cloud Procurement: File-Based Data Import \(FBDI\) for Procurement guide](https://docs.oracle.com/pls/topic/lookup?ctx=fa-latest&id=OEFBP)

# Publish Negotiation

Use the Publish Negotiation process to validate and publish a draft large negotiation.

### When to Use

Use this process to validate and publish a draft negotiation. This process also generates negotiation invitation notifications to all the invited suppliers. Once published, suppliers can start viewing and submitting responses to the

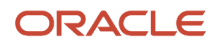

negotiation. This process can only be triggered from the Sourcing application when using large negotiations. Large negotiation must be enabled in the negotiation style.

# Privileges Required

To publish a negotiation, you must have this privilege, (PON\_SUBMIT\_SUPPLIER\_NEGOTIATION\_PRIV). If you don't have this privilege assigned already, check with your administrator.

# Specifications

Review these before setting up this scheduled process:

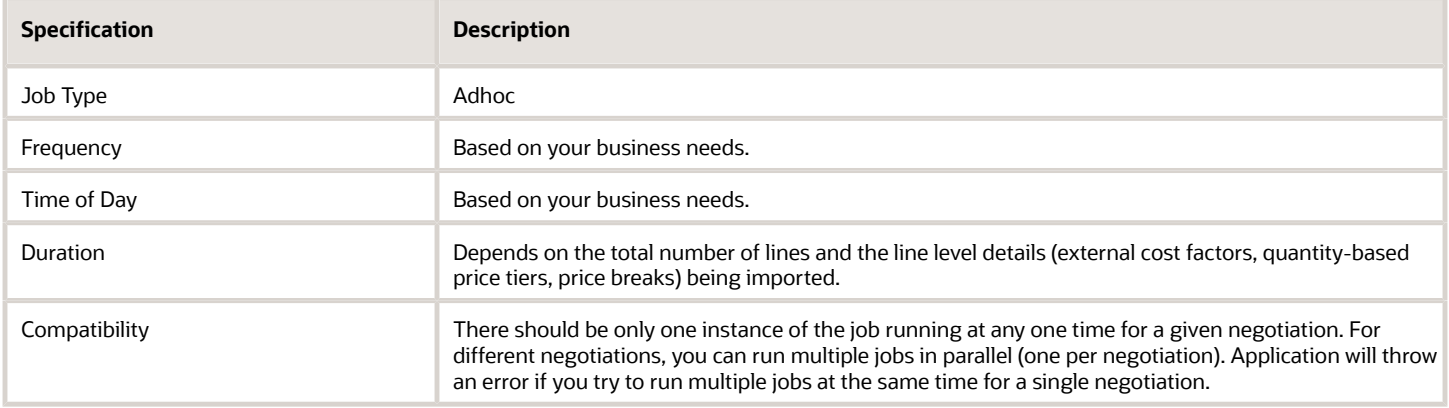

# Troubleshooting Information

If there any errors in the negotiation, the process errors out and the validation messages are displayed in the job's output report.

#### *Related Topics*

• [Oracle Fusion Cloud Procurement: File-Based Data Import \(FBDI\) for Procurement guide](https://docs.oracle.com/pls/topic/lookup?ctx=fa-latest&id=OEFBP)

# Purge Negotiation Interface Records

Use the Purge Negotiation Interface Records process to delete records from the negotiation interface tables. These interface tables are used to import negotiation lines for large negotiations.

# When to Use

Use this process to purge records from the negotiation interface tables. Before running Import Negotiation Lines process you need to upload records to these interface tables. In case if you have uploaded erroneous records or for periodic cleaning up of interface tables, you can use the process. You can run this process when needed, or schedule periodic runs (daily, weekly, monthly). This process can only be used for large negotiations. A large negotiation must be enabled in the negotiation style.

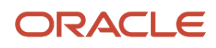

For more information see Import Negotiation Lines, in the Oracle Fusion Cloud Procurement: File-Based Data Import (FBDI) for Procurement guide.

### Privileges Required

To purge negotiation interface records you must have this privilege, (PON\_PURGE\_NEGOTIATION\_INTERFACE\_PRIV). If you don't have this privilege assigned already, check with your administrator.

# Specifications

Review these before setting up this scheduled process:

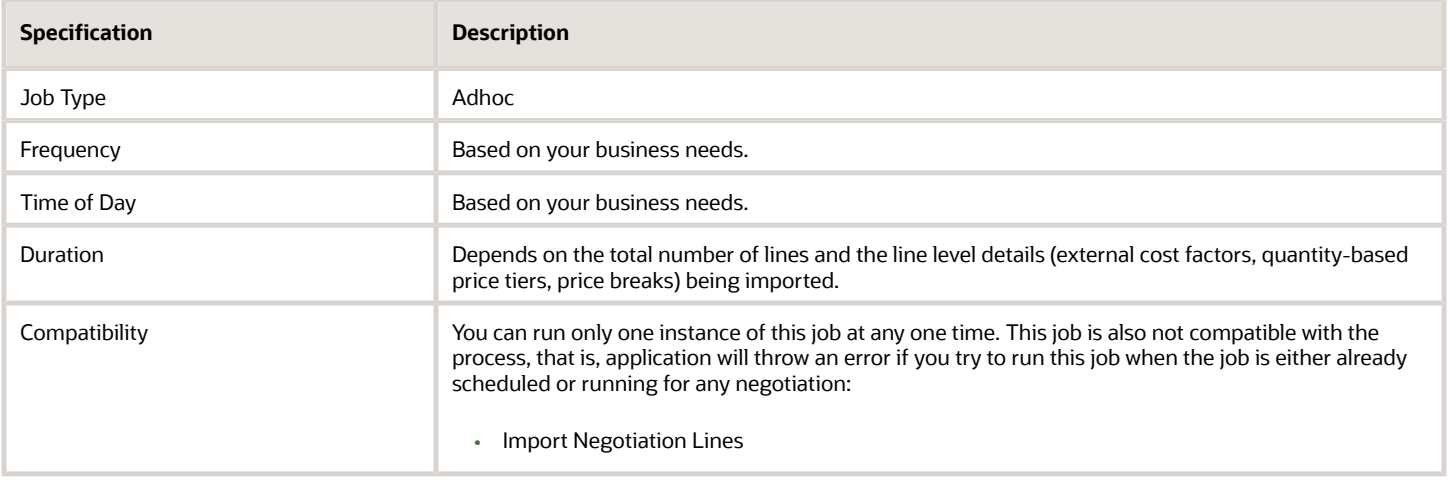

#### Parameters

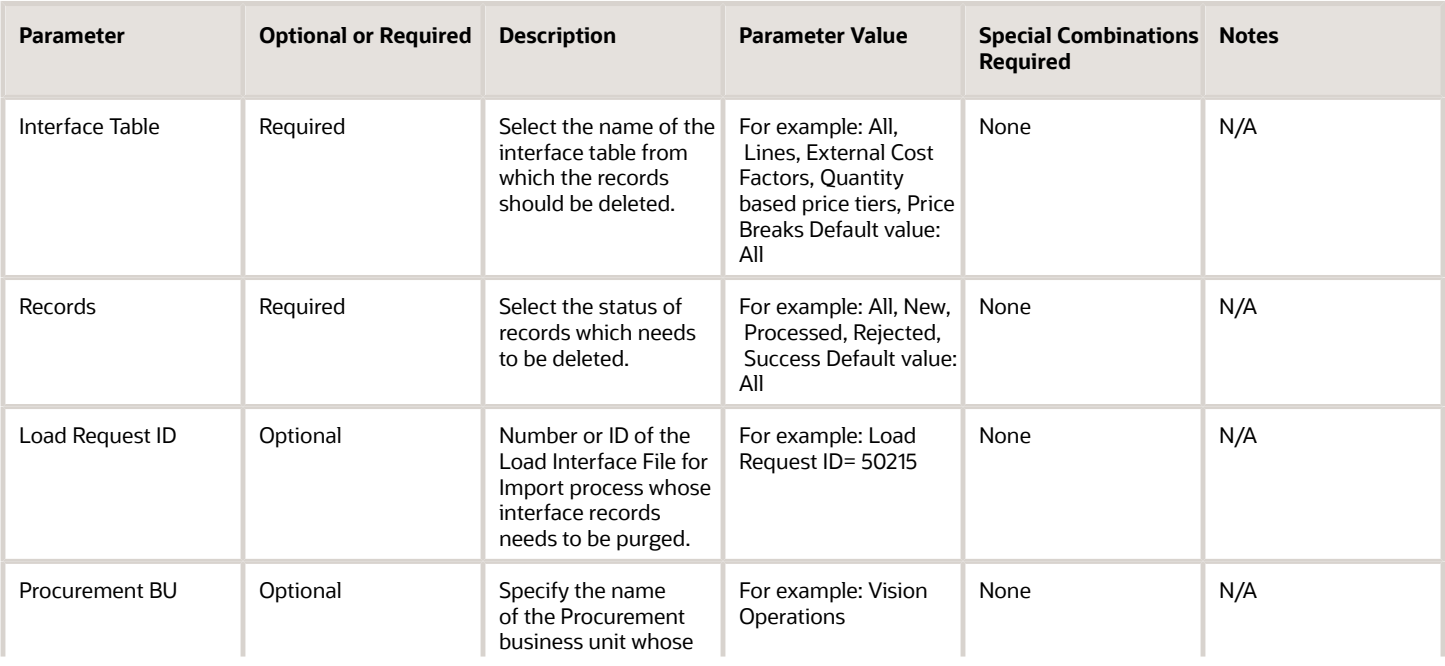

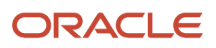

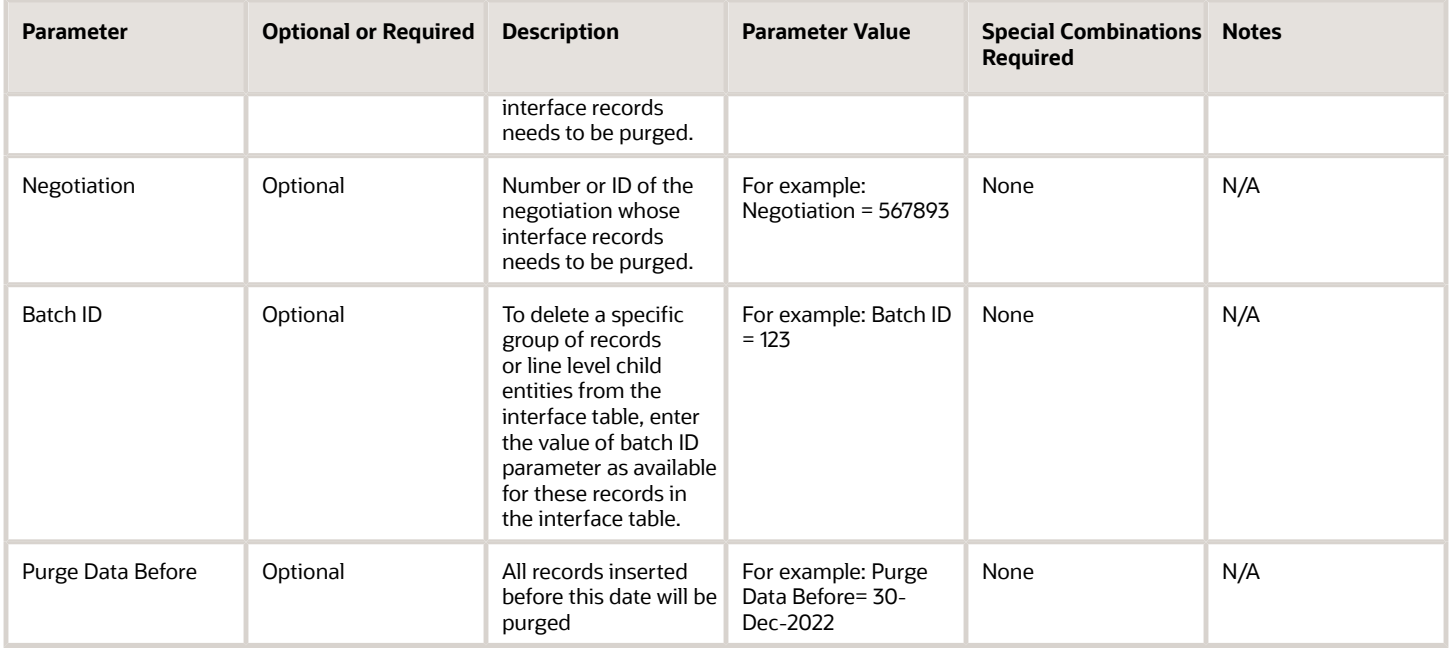

# Troubleshooting Information

- The output file generated once the process is completed will specify the number of records purged in each table along with any validation messages.
- If the purge process fails, all records that were previously purged during the execution of the job are restored, so you can run the process again to purge the records.

#### *Related Topics*

• [Oracle Fusion Cloud Procurement: File-Based Data Import \(FBDI\) for Procurement guide](https://docs.oracle.com/pls/topic/lookup?ctx=fa-latest&id=OEFBP)

# Submit for Award Approval

Use the Submit for Award approval process to raise award approval notifications to the approvers.

### When to Use

Use this process to generate award approval notifications. The process also attaches the award decision as an award lines spreadsheet to these notifications. Generated award approval notifications are routed as per approval rules. This process can only be triggered from the Sourcing application when using large negotiations. Large negotiation must be enabled in the negotiation style.

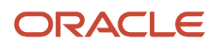

# Privileges Required

To submit for award approval, you must have either of these privileges, (PON\_AWARD\_SUPPLIER\_NEGOTIATION\_PRIV) or (PON\_AWARD\_SUPPLIER\_NEGOTIATION\_OWNED\_BY\_SELF\_PRIV) privilege. If you don't have it assigned already, check with your administrator.

# **Specifications**

Review these before setting up this scheduled process:

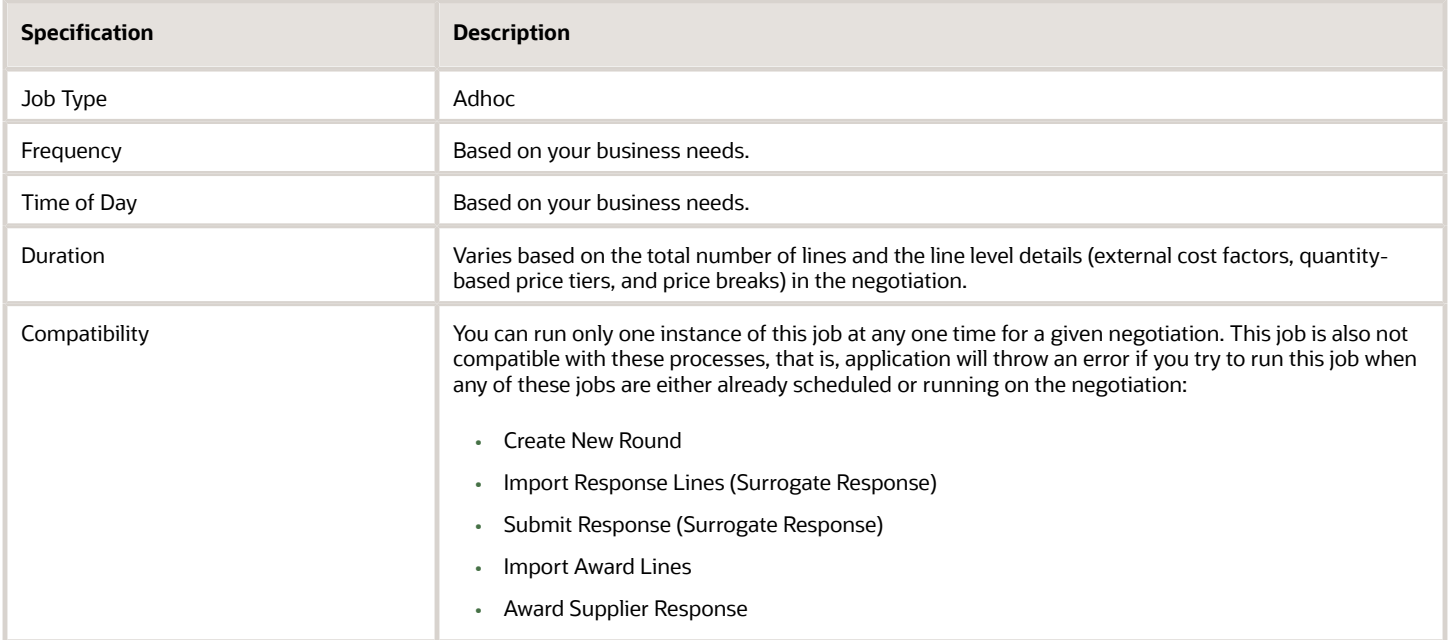

# Troubleshooting Information

If the scheduled process errors out, a log file is generated as an output with the error messages in it.

#### *Related Topics*

• [Oracle Fusion Cloud Procurement: File-Based Data Import \(FBDI\) for Procurement guide](https://docs.oracle.com/pls/topic/lookup?ctx=fa-latest&id=OEFBP)

# Submit for Negotiation Approval

Use the Submit for Negotiation Approval process to raise negotiation approval notification to the approvers.

#### When to Use

Use this process to generate negotiation approval notifications. The process validates the negotiation for any errors before raising the notifications. It also attaches the negotiation document details in a zip format to the notifications.

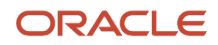

Generated negotiation approval notifications are routed as per approval rules. This process can only be triggered from the Sourcing application when using large negotiations. Large negotiation must be enabled in the negotiation style.

# Privileges Required

To submit for a negotiation approval, you must have this privilege, (PON\_SUBMIT\_SUPPLIER\_NEGOTIATION\_PRIV). If you don't have this privilege assigned already, check with your administrator.

# **Specifications**

Review these before setting up this scheduled process:

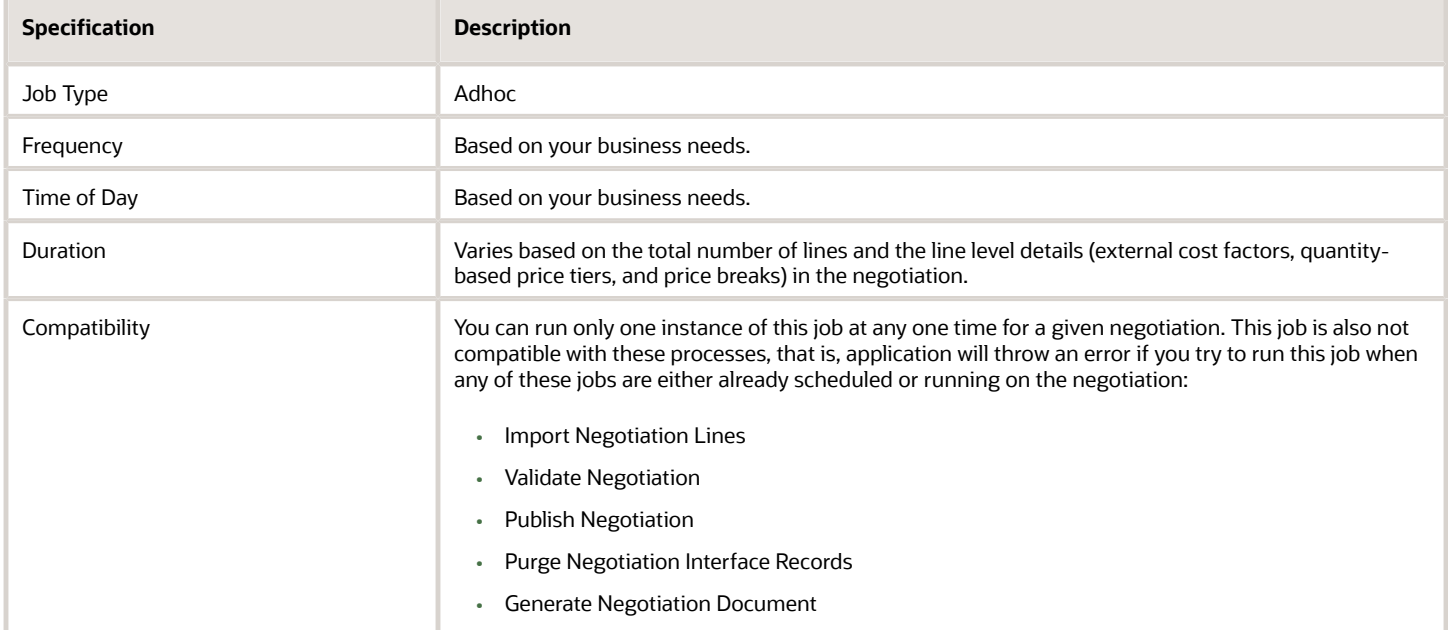

# Troubleshooting Information

If there any errors in the negotiation, the process errors out and the validation messages are displayed in the job's output report.

*Related Topics*

• [Oracle Fusion Cloud Procurement: File-Based Data Import \(FBDI\) for Procurement guide](https://docs.oracle.com/pls/topic/lookup?ctx=fa-latest&id=OEFBP)

# Submit Response

Use the Submit Response process to submit the supplier response for a large negotiation.

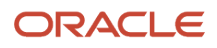

# When to Use

Use this process to validate and submit the supplier response for a large negotiation. As a category manager, you can also use this process to submit surrogate response on behalf of a supplier bidder. This process can only be triggered from the Sourcing application when using large negotiations. Large negotiation must be enabled in the negotiation style.

# Privileges Required

To submit a response, you must have either of these privileges, (PON\_CREATE\_SUPPLIER\_NEGOTIATION\_RESPONSE\_PRIV) or (PON\_CREATE\_SURROGATE\_SUPPLIER\_NEGOTIATION\_RESPONSE\_PRIV).

# **Specifications**

Review these before setting up this scheduled process:

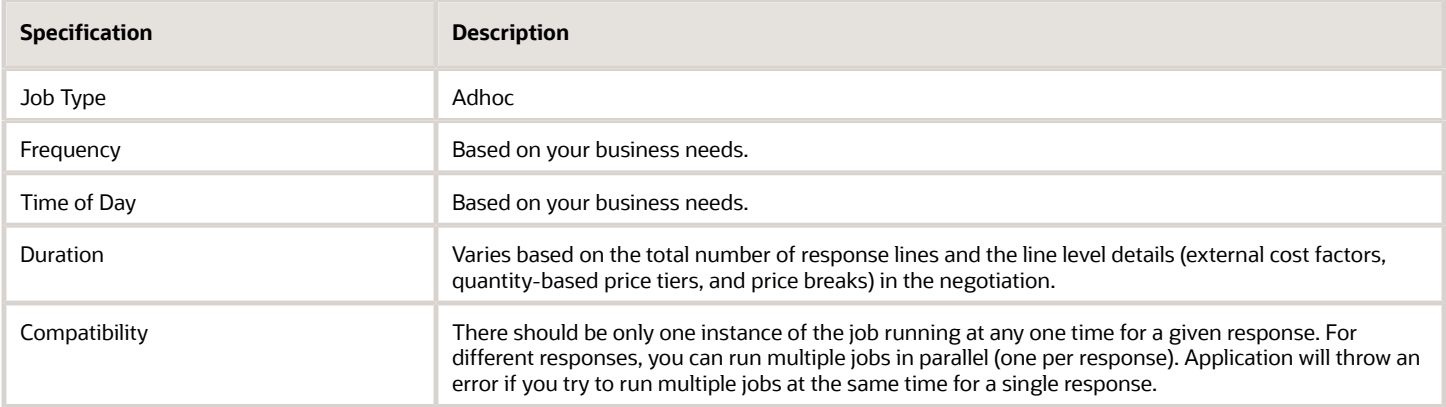

# Troubleshooting Information

If there any errors in the negotiation, the process errors out and the validation messages are displayed in the job's output report.

# Validate Response

Use the Validate Response process to validate the supplier response for a large negotiation.

### When to Use

Use this process to check for any errors in the supplier response before submitting it. As a category manager, you can also use this process to validate surrogate response on behalf of a supplier bidder. This process can only be triggered from the Sourcing application when using large negotiations. Large negotiation must be enabled in the negotiation style.

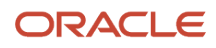

# Privileges Required

To validate a response, you must have either of these privileges, (PON\_CREATE\_SUPPLIER\_NEGOTIATION\_RESPONSE\_PRIV) or (PON\_CREATE\_SURROGATE\_SUPPLIER\_NEGOTIATION\_RESPONSE\_PRIV).

# **Specifications**

Review these before setting up this scheduled process:

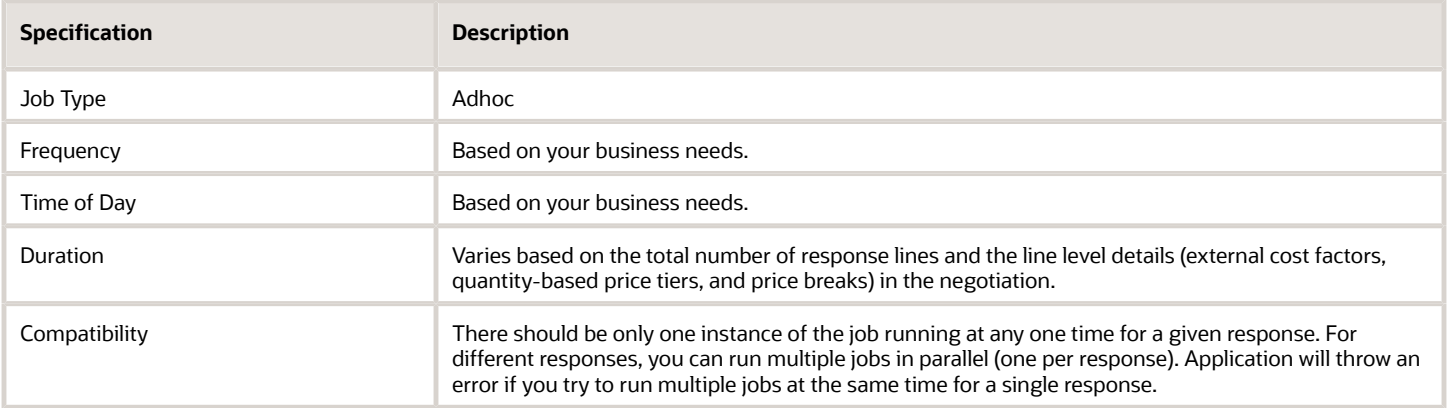

### Troubleshooting Information

If there any errors in the negotiation, the process errors out and the validation messages are displayed in the job's output report.

# Validate Negotiation

Use the Validate Negotiation process to validate a draft large negotiation.

# When to Use

Use this process to check for any errors before publishing it. Once validated, buyers can publish the negotiation and status becomes active. This process can only be triggered from the Oracle Sourcing application when using large negotiations. Large negotiation must be enabled in the negotiation style.

# Privileges Required

To validate a negotiation, you must have this privilege, (PON\_EDIT\_SUPPLIER\_NEGOTIATION\_PRIV). If you don't have this privilege assigned already, check with your administrator.

# **Specifications**

Review these before setting up this scheduled process:

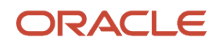

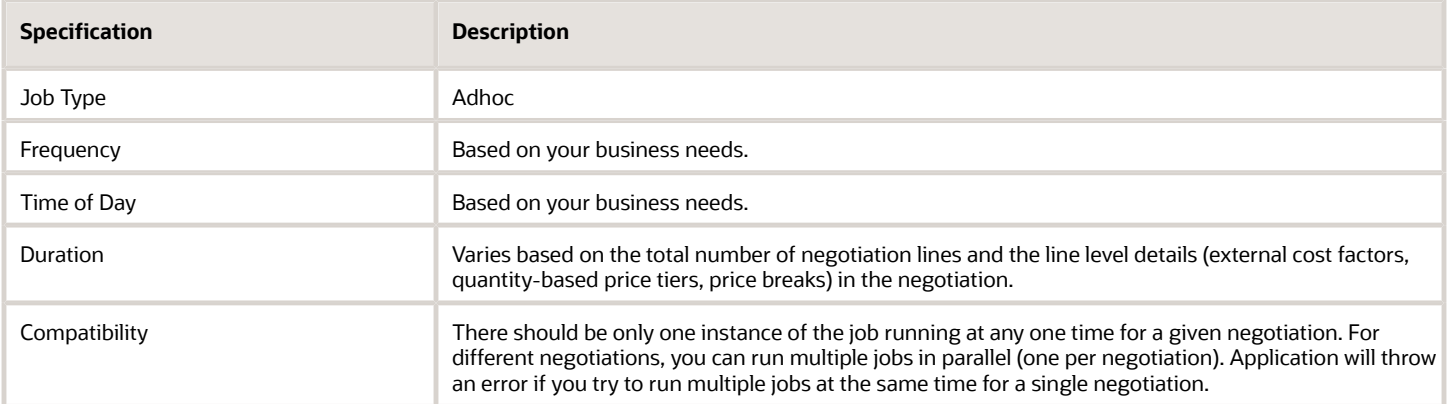

### Troubleshooting Information

If there any errors in the negotiation, the process errors out and the validation messages are displayed in the job's output report.

*Related Topics*

• [How You Import Large Negotiation Lines](https://www.oracle.com/pls/topic/lookup?ctx=fa23d&id=u30236906)

# Create Purchasing Documents

Use the Create Purchasing Documents process to generate the purchasing documents to be created for the negotiation award.

#### When to Use

Use this process to group awarded lines into different purchasing documents based on the criteria such as response number, requisitioning business unit, and sold-to legal entity. After this process generates the purchasing documents to be created, you need to further review and submit, to create the actual documents in the Oracle Purchasing application. This process can only be triggered from the Oracle Sourcing application when using large negotiations. Large negotiation must be enabled in the negotiation style.

# Privileges Required

To create purchase orders, you must have this privilege (PO\_CREATE\_PURCHASE\_ORDER\_PRIV). To create purchase agreements, you must have this privilege (PO\_CREATE\_PURCHASE\_AGREEMENT\_PRIV). If you don't have these privileges assigned already, check with your administrator.

# **Specifications**

Review these before setting up this scheduled process:

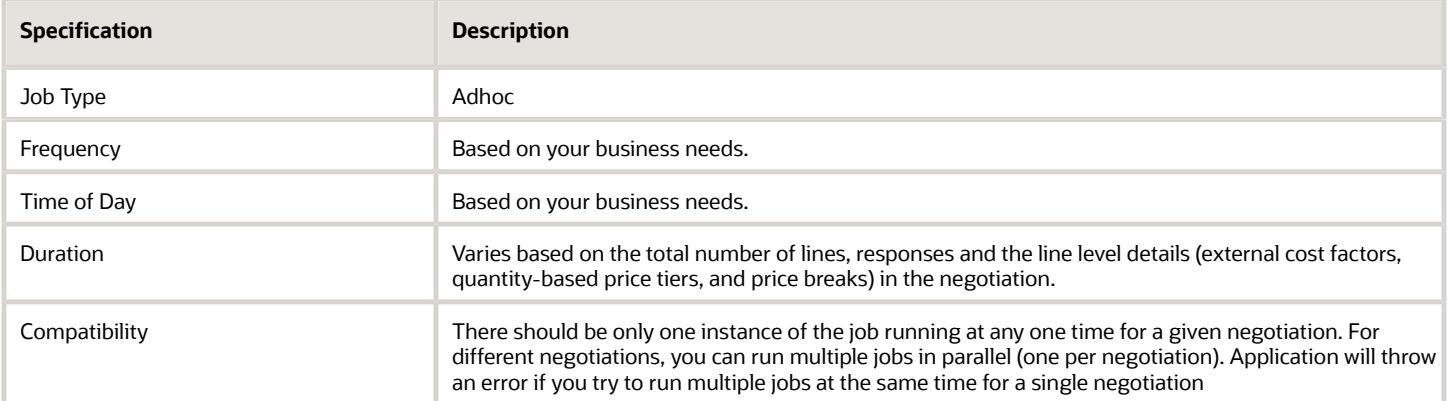

### Parameters

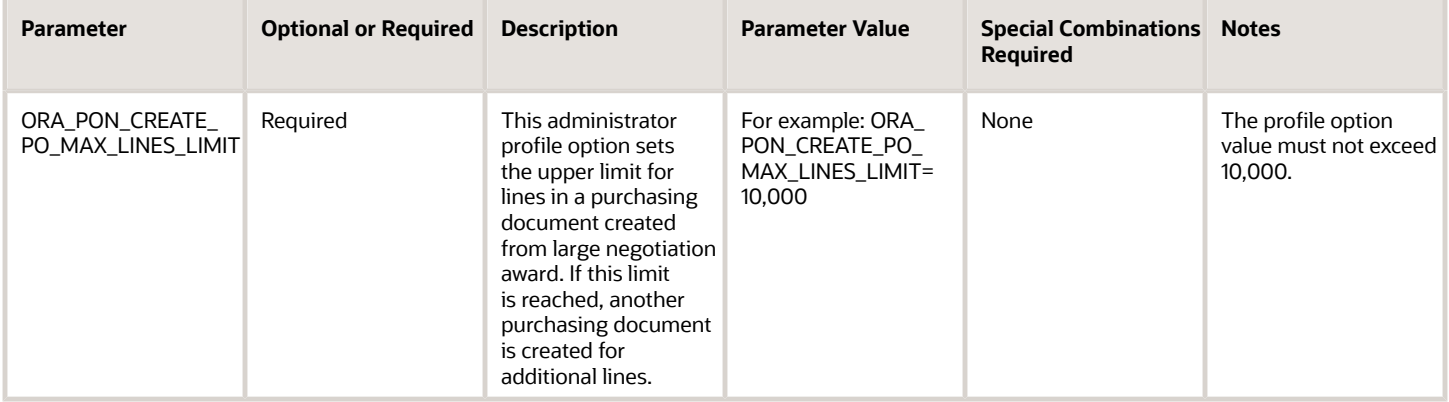

### Troubleshooting Information

If the scheduled process errors out, a log file is generated as an output with the error messages in it.

# Submit Purchasing Documents

Use the Submit Purchasing Documents process to create purchasing documents in Oracle Purchasing.

### When to Use

Use this process to submit the purchasing documents created from sourcing award to Purchasing. Once the job is successful, the purchasing documents are successfully created in Oracle Purchasing. This process can only be triggered from the Sourcing application when using large negotiations. Large negotiation must be enabled in the negotiation style.

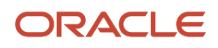

# Privileges Required

To submit purchase orders, you must have this privilege (PO\_CREATE\_PURCHASE\_ORDER\_PRIV). To submit purchase agreements, you must have this privilege (PO\_CREATE\_PURCHASE\_AGREEMENT\_PRIV). If you don't have these privileges assigned already, check with your administrator.

# Specifications

Review these before setting up this scheduled process:

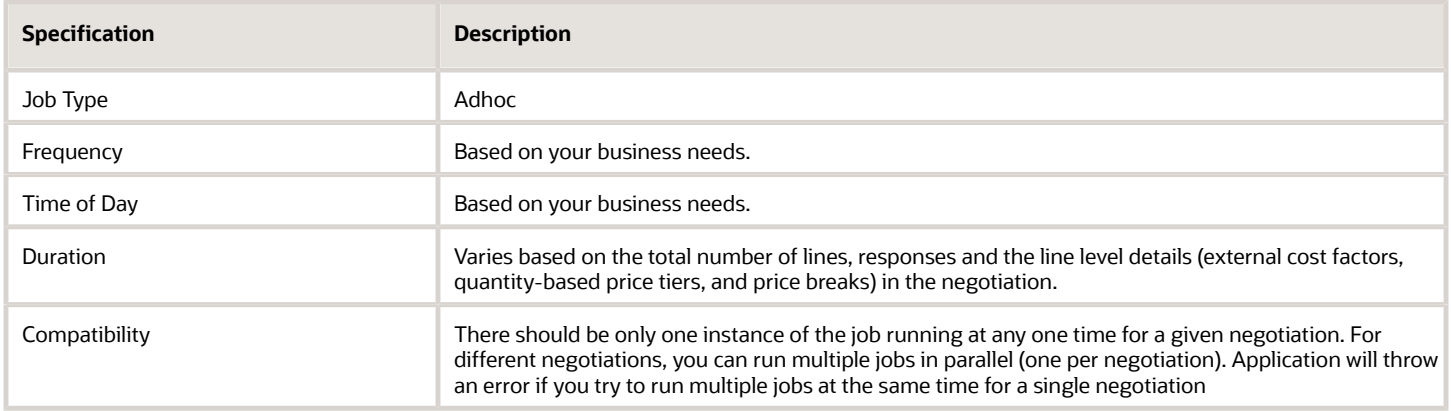

#### Parameters

None

# Troubleshooting Information

If the scheduled process errors out, a log file is generated as an output with the error messages in it.

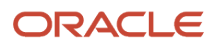

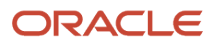